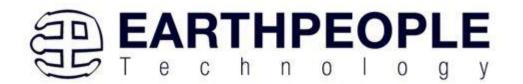

# **EARTH PEOPLE TECHNOLOGY, Inc**

# UnoProLogic USB-CPLD DEVELOPMENT SYSTEM User Manual

The UnoProLogic development system provides an innovative method of developing and debugging programmable logic code. It also provides a high speed data transfer mechanism between an Arduino board and a host PC. The UnoProLogic development system provides a convenient, user-friendly work flow by connecting seamlessly with Intel FPGA's Quartus Prime software. The user will develop the code in the Quartus environment on a Windows Personal Computer. The programmable logic code is loaded into the CPLD using only the Quartus Programmer tool and a standard USB cable. The Active Host SDK provides a highly configurable communications interface between Arduino and host. It connects transparently with the Active Transfer Library in the CPLD code. This Active Host/Active Transfer combination eliminates the complexity of designing a USB communication system. No scheduling USB transfers, USB driver interface or inf file changes are needed. The UnoProLogic development system is a unique combination of hardware and software.

Circuit designs, software and documentation are copyright © 2021, Earth People Technology, Inc

Microsoft and Windows are both registered trademarks of Microsoft Corporation. Intel is a trademark of the Intel Corporation. All other trademarks referenced herein are the property of their respective owners and no trademark rights to the same are claimed.

http://www.earthpeopletechnology.com/

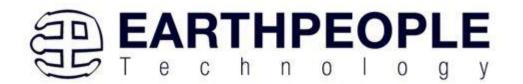

# **Table of Contents**

| 1 | Introduction and General Description            |     |                                            | 5   |  |  |
|---|-------------------------------------------------|-----|--------------------------------------------|-----|--|--|
|   | 1.1                                             |     | t Driving the Active Host Test Application |     |  |  |
|   | 1.2                                             |     | T-5M57-AP-U2                               |     |  |  |
|   | 1.2.1                                           |     | Serial USB Communications                  | 12  |  |  |
|   | 1.2.2                                           |     | Inputs and Outputs                         | 13  |  |  |
|   | 1.2.3                                           |     | JTAG                                       |     |  |  |
|   | 1.3                                             | Act | ive Host EndTerms                          | 14  |  |  |
|   | 1.4                                             | Act | ive Transfer EndTerms                      | 15  |  |  |
| 2 | EPT Drivers                                     |     |                                            | 15  |  |  |
|   | 2.1                                             | USI | B Driver                                   | 16  |  |  |
|   | 2.2                                             | JTA | AG DLL Insert to Quartus Prime Lite        | 19  |  |  |
|   | 2.2.                                            | .1  | Installing Quartus                         | 19  |  |  |
|   | 2.2.                                            | .2  | Downloading Quartus                        | 21  |  |  |
|   | 2.2.3                                           |     | Quartus Installer                          |     |  |  |
|   | 2.2.                                            |     | Adding the EPT_Blaster to Quartus Prime    | 34  |  |  |
|   | 2.3                                             | Act | ive Host Application DLL                   | 35  |  |  |
| 3 | Act                                             | ive | Гransfer Library                           | 42  |  |  |
|   | 3.1 EPT Active Transfer System Overview         |     | Γ Active Transfer System Overview          |     |  |  |
|   | 3.2                                             | Act | ive Transfer Library                       | .43 |  |  |
|   | 3.2.1                                           |     | Active Trigger EndTerm                     | .46 |  |  |
|   | 3.2.2                                           |     | Active Transfer EndTerm                    | .49 |  |  |
|   | 3.2.3                                           |     | Active Block EndTerm                       | .51 |  |  |
|   | 3.3 Timing Diagram for Active Transfer EndTerms |     | ning Diagram for Active Transfer EndTerms  | .54 |  |  |
|   | 3.3.                                            | .1  | Active Trigger EndTerm Timing              | .54 |  |  |
|   | 3.3.                                            | .2  | Active Transfer EndTerm Timing             | .54 |  |  |
|   | 3.3.                                            | .3  | Active Block EndTerm Timing                | 55  |  |  |
| 4 | Compiling, Synthesizing                         |     | ing, Synthesizing, and Programming CPLD    | .56 |  |  |
|   | 4.1 Setting up the Project and Compiling        |     |                                            |     |  |  |
|   | 4.1.1                                           |     | Selecting Pins and Synthesizing            | .63 |  |  |
|   |                                                 |     | Programming the CPLD                       |     |  |  |
| 5 | Active Host Application                         |     | .78                                        |     |  |  |
|   |                                                 | _   | gger EndTerm                               |     |  |  |
|   | 5.2                                             | Tra | nsfer(Byte) EndTerm                        | 79  |  |  |
|   | 5.3                                             |     | ck EndTerm                                 |     |  |  |
|   | 5.4                                             | Act | ive Host DLL                               | .80 |  |  |
|   | 5.4.1                                           |     | Active Host Open Device                    |     |  |  |
|   | 5.4.2                                           |     | Active Host Triggers                       |     |  |  |
|   | 5.4.3                                           |     | Active Host Byte Transfers                 | 86  |  |  |

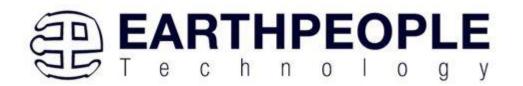

|    | 5.4.4                                                        | Active Host Block Transfers                        | 88  |  |
|----|--------------------------------------------------------------|----------------------------------------------------|-----|--|
| 6  | Assembling, Building, and Executing a .NET Project on the PC |                                                    |     |  |
|    |                                                              | eating a Project                                   |     |  |
|    | 6.1.1                                                        | Setting up the C# Express Environment x64 bit      |     |  |
|    | 6.2 As                                                       | sembling Files into the Project                    | 100 |  |
|    | 6.2.1                                                        | Changing Project Name                              | 100 |  |
|    | 6.2.2                                                        | Add Files to Project                               | 102 |  |
|    | 6.2.3                                                        | Adding Controls to the Project                     | 104 |  |
|    | 6.2.4                                                        | Adding the DLL's to the Project                    | 109 |  |
|    | 6.2.5                                                        | Building the Project                               | 109 |  |
|    | 6.2.6                                                        | Testing the Project                                | 110 |  |
| 7  | Using t                                                      | he Analog to Digital Converter                     | 115 |  |
|    | 7.1 Re                                                       | gister Descriptions                                | 117 |  |
|    | 7.2 Co                                                       | nversion Register                                  | 117 |  |
|    | 7.3 Set                                                      | up Register                                        | 118 |  |
|    | 7.4 Av                                                       | eraging Register                                   | 119 |  |
|    | 7.5 Res                                                      | set Register                                       | 120 |  |
| 8  |                                                              | oProLyzer Application                              |     |  |
|    |                                                              | cessing the UnoProLyzer Application                |     |  |
| 9  | UnoProLogic Development Process                              |                                                    |     |  |
|    | 9.1 De                                                       | signing a Simple Data Collection Sampler           |     |  |
|    | 9.1.1                                                        | The Arduino Microcontroller Board                  |     |  |
|    | 9.1.2                                                        | Create Data Generator                              |     |  |
|    | 9.1.3                                                        | Select I/O's for Fast Throughput on Arduino        |     |  |
|    | 9.1.4                                                        | Coding the Arduino Data Sampler                    |     |  |
|    | 9.1.5                                                        | Building Arduino Project                           |     |  |
|    | 9.1.6                                                        | Programming the Arduino                            |     |  |
|    | 9.1.7                                                        | CPLD Active Transfer EndTerm Coding and Initiation |     |  |
|    | 9.1.8                                                        | CPLD: Define the User Design.                      |     |  |
|    | 9.1.9                                                        | CPLD: Compile/Synthesize the Project               |     |  |
|    | 9.1.10                                                       | CPLD: Program the CPLD                             |     |  |
|    | 9.1.11                                                       | PC: Design the Project                             |     |  |
|    | 9.1.12                                                       | PC: Coding the Project                             |     |  |
|    | 9.1.13                                                       | PC: Compiling the Active Host Application          |     |  |
|    | 9.1.14                                                       | Adding the DLL's to the Project                    |     |  |
|    | 9.1.15                                                       | Connecting the Project Together                    |     |  |
|    | 9.1.16                                                       | Testing the Project                                |     |  |
| 10 | ) APPEN                                                      | JDIX I                                             | 193 |  |

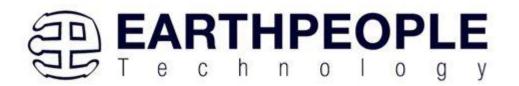

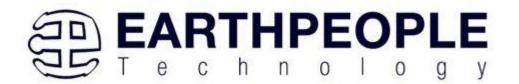

# 1 Introduction and General Description

The Earth People Technology UnoProLogic USB-CPLD development system hardware consists of a High Speed USB to parallel bus chip and a CPLD. The USB interface provides both JTAG programming of the CPLD and a Serial transfer path. The software consists of the Active Host SDK for the PC. The firmware includes the Active Transfer Library which is used in the CPLD to provide advanced functions for control and data transfer to/from the Arduino.

# THE EARTH PEOPLE TECHNOLOGY UNOPROLOGIC USB-CPLD DEVELOPMENT SYSTEM

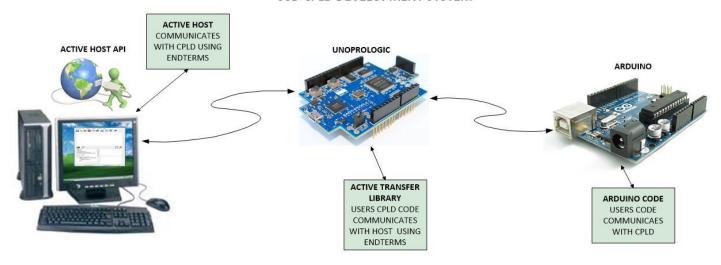

The user's Arduino code is developed to perform particular functions required by the user (such as reading a temperature sensor). The code is downloaded to the microcontroller using the Arduino IDE system provided as part of the microcontroller development system. The UnoProLogic Development System allows users to write HDL code (either Verilog or VHDL) that will implement any digital logic circuit. The user's HDL code is compiled and synthesized and packaged into a programming file. The programming file is programmed into the CPLD using the JTAG channel of the USB to Serial chip, the FT2232H. The Active Host SDK contains a dll which maintains device connection, polling, writes and includes a unique receive mechanism that automatically transfers data from UnoProLogic when data is ready. It also alerts the user code when the dll has stored the transfer and the data is available to the software

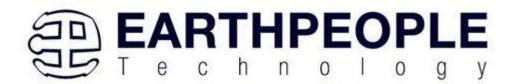

GUI (graphical user interface). Users do not need to interface with the USB Host Driver or any Windows drivers. They need only to include the Active Host dll in their projects. The Active Transfer Libraries must be included in the CPLD project to take advantage of the configurability of the Active Host SDK. All of the drivers, libraries, and project source code are available at <a href="https://www.earthpeopletechnology.com">www.earthpeopletechnology.com</a>.

## 1.1 Test Driving the Active Host Test Application

The UnoProLogic board comes pre-loaded with the EPT\_Transfer\_Test HDL project in the CPLD. This project allows the user to test out the functions of the Active Host API and the board hardware.

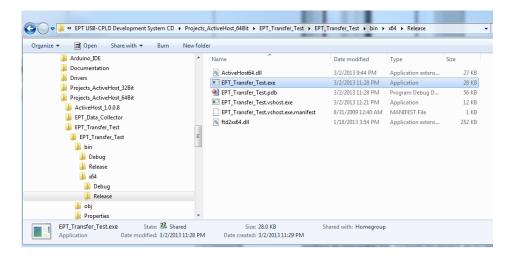

To test drive the application, connect the UnoProLogic to the Windows PC using Type A to Micro B USB cable. Load the driver for the board. See the section EPT Drivers for instructions on loading the UnoProLogic driver. If the USB driver fails to load, the Windows OS will indicate that no driver was loaded for the device.

Next, open a Windows Explorer browser. Browse to the Projects\_ActiveHost\_xxBit\EPT\_Transfer\_Test\EPT\_Transfer\_Test\bin\X64\Release\ folder on the UNO\_USB\_CPLD\_PROJECT\_DVD. The application should load with a

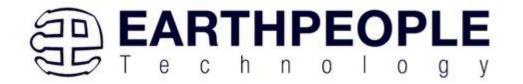

Windows form.

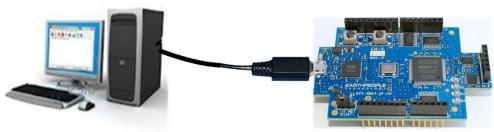

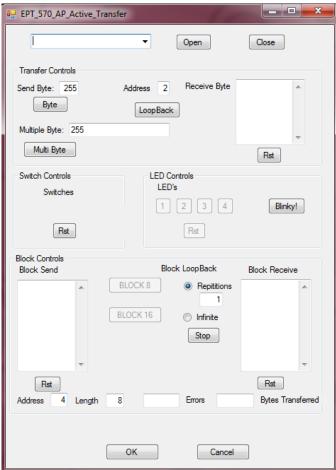

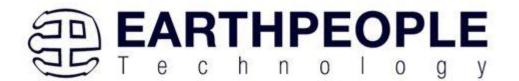

With the application loaded, select the EPT Serial Communications x board from the dropdown combo box and click on the "Open" button.

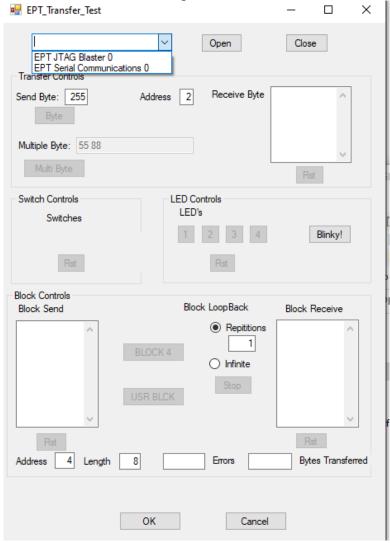

Leave the Address set at 2 for the Transfer Controls Group. And, leave the Address set at 4 for the Block Controls Group.

Click on one of the LED buttons in the middle of the window. The corresponding LED on the UnoProLogic-U2 board should light up.

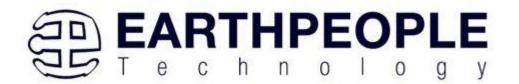

To exercise the Single Byte Transfer EndTerm, click the "Byte" button in the Transfer Controls group. Type in several numbers separated by a space and less 256 into the Multiple Byte textbox. Then hit the Multi Byte button. The numbers appear in the Receive Byte textbox.

To exercise the Block Transfer EndTerm, click the "BLOCK4" or "USR BLOCK" button in the Block Controls group. A pre-selected group of numbers appear in the Block Receive textbox.

Press the PCB switches on the UnoProLogic to view the Switch Controls in action.

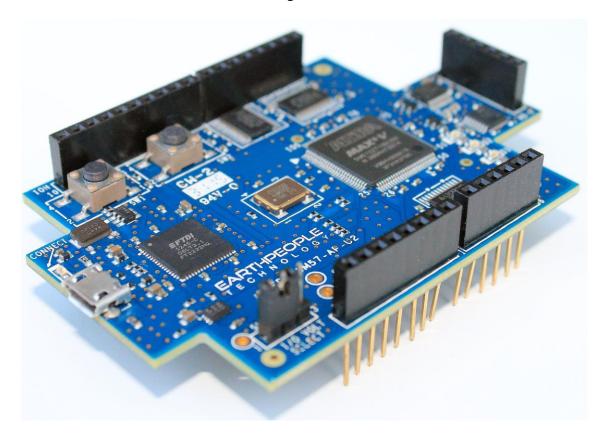

#### 1.2 EPT-5M57-AP-U2

The UnoProLogic board is equipped with an Intel 5M570 CPLD; which is programmed using the Intel Quartus Prime software. The CPLD has 570 Logic Elements which is equivalent to 440 Macrocells. An on board 66 MHz oscillator is used by the EPT Active Transfer Library to provide data transfer rates of up to 0.1 Mega Bytes per second.

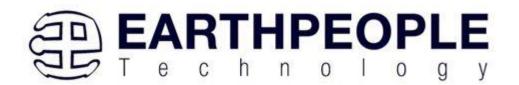

Twenty Four I/O's from the CPLD are attached to three 8 bit transceivers to provide 5 Volt compatible I/O's. These 74LVC245 bidirectional voltage translator/bus transceivers are controlled by one enable and direction bit per transceiver. This means the direction of the individual bits of each transceiver cannot be selected; the direction is selected for all eight bits per transceiver. There are four green LED's and two Push Buttons that are controllable by the user code. The hardware features are as follows.

- Intel 5M570 CPLD with 440 Macrocells
- FT2232H USB to Serial Interface chip
- 4 Channel ADC 300KSamples/Second
- 66 MHz oscillator for driving USB data transfers and users code
- Three bidirectional voltage translator/bus transceivers
- 24 user Input/Outputs available as three 8 bit ports
- Ports have jumper selectable 3.3V/5 Volt Input/Output
- Four Green LED's accessible by the user
- Two PCB switches accessible by the user
- All I/O connectors stack into the Arduino Uno

UnoProLogic

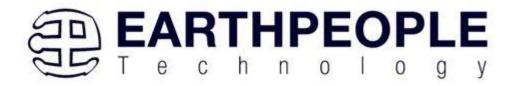

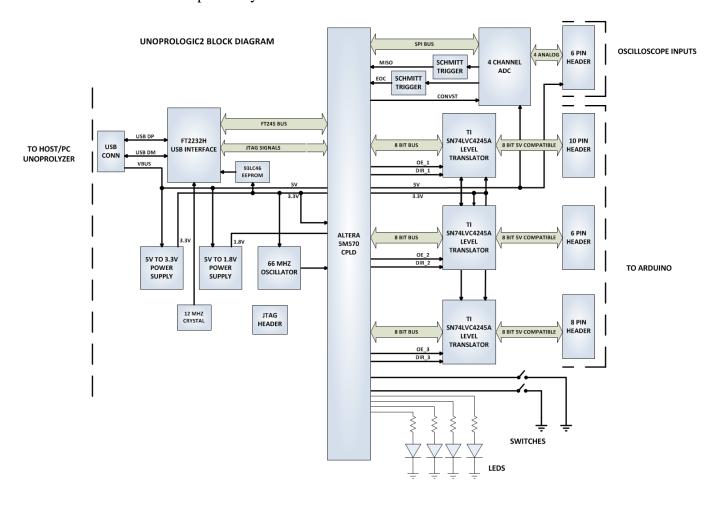

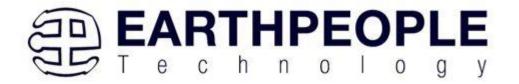

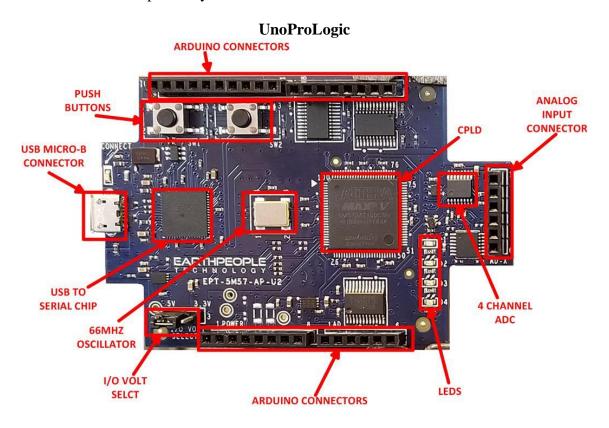

#### 1.2.1 Serial USB Communications

The UnoProLogic CPLD Development system connects an FT2232H Dual High Speed USB (480 Mbits/sec) chip to the CPLD. The CPLD uses a dedicated channel on the FT2232H for high speed transfers to the PC. Using the EPT Active Transfer Library, sustained speeds of 0.1 Mbytes/sec can be achieved. The transfers are bi-directional.

The FT2232H chip provides a means of data conversion from USB to serial/parallel data and serial/parallel to USB for data being sent from the CPLD to the PC. Channel A is configured as a JTAG bus and Channel B is configured as a single COM Port. CPLD Programming commands are transmitted via the JTAG bus (channel A). Channel B has one dual port 4Kbyte FIFO for transmission from Host PC to the CPLD, it also has one dual port 4Kbyte FIFO for receiving data from the CPLD to the Host PC. The FT2232H chip provides its own 12 MHz clock and +3.3V and +1.8V power supplies. The +3.3V power supply output is used by the UnoProLogic for all of its +3.3V power budget.

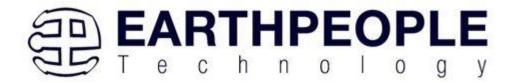

#### 1.2.2 Inputs and Outputs

There are 24 Inputs/Outputs which are selectable between +3.3V and +5 Volt. JMP1 is used to select which voltage the 24 Inputs/Outputs are set to.

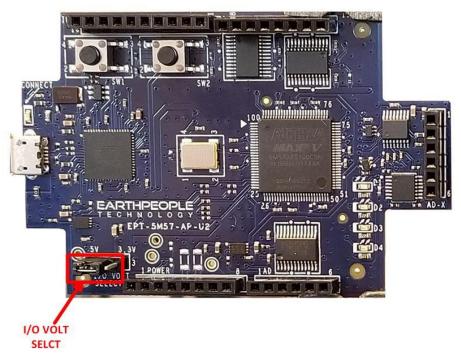

The I/O's are organized as three 8 bit directional ports. Each port must be defined as input or output. This means that all 8 bits of a port will point in the same direction, depending on the direction bit of the transceiver. The direction bit can be changed at any time, so that a port can change from input to output in minimum setup time of 6 nanoseconds. Each port also has an enable pin. This enable pin will enable or disable the bits of the port. If the port is disabled, the bits will "float".

#### **1.2.3 JTAG**

The UnoProLogic uses the second channel of the FT2232H chip as a dedicated CPLD programming port. The CPLD must be programmed via JTAG signals and the FT2232H has built in JTAG signals. The CPLD can be programmed directly from Quartus Prime Lite by using the "jtag\_hw\_mbftdi\_blaster.dll". Just click on the Programmer button and select the EPT-Blaster.

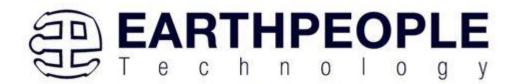

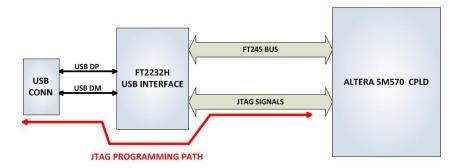

#### 1.3 Active Host EndTerms

The Active Host SDK is provided as a dll which easily interfaces to application software written in C#, C++ or C. It runs on the PC and provides transparent connection

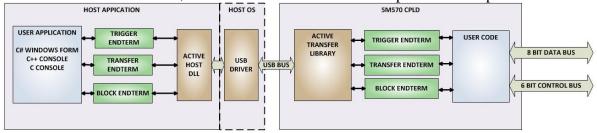

from PC application code through the USB driver to the user CPLD code. The user code connects to "Endterms" in the Active Host dll. These Host "Endterms" have complementary HDL "Endterms" in the Active Transfer Library. Users have seamless bi-directional communications at their disposal in the form of:

- Trigger Endterm
- Transfer Endterm
- Block Endterm

User code writes to the Endterms as function calls. Just include the address of the individual module (there are eight individually addressable modules of each Endterm). Immediately after writing to the selected Endterm, the value is received at the HDL Endterm in the CPLD.

Receiving data from the CPLD is made simple by Active Host. Active Host transfers data from the CPLD as soon as it is available. It stores the transferred data into circular buffer. When the transfer is complete, Active Host invokes a callback function which is

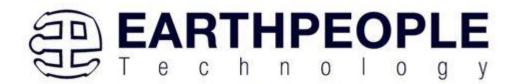

registered in the users application. This callback function provides a mechanism to transparently receive data from the CPLD. The user application does not need to schedule a read from the USB or call any blocking threads.

#### 1.4 Active Transfer EndTerms

The Active Transfer Library is a portfolio of HDL modules that provides an easy to use yet powerful USB transfer mechanism. The user HDL code communicates with EndTerms in the form of modules. These EndTerm modules are commensurate with the Active Host EndTerms. There are three types of EndTerms in the Active Transfer Library:

- Trigger Endterm
- Transfer Endterm
- Block Endterm

They each have a simple interface that the user HDL code can use to send or receive data across the USB. Writing to an EndTerm will cause the data to immediately arrive

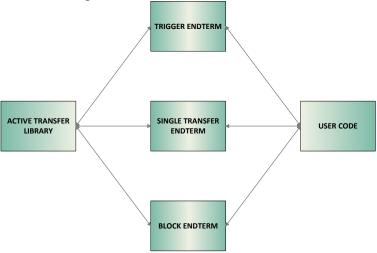

at the commensurate EndTerm in the Active Host/user application. The transfer through the USB is transparent. User HDL code doesn't need to set up Endpoints or respond to Host initiated data requests. The whole process is easy yet powerful.

#### 2 EPT Drivers

The UnoProLogic Development system requires drivers for any interaction between PC and the board. The communication between the two consists of programming the CPLD and data transfer. In both cases, the USB Driver is required. This will allow Windows to

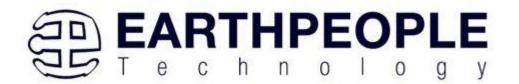

recognize the USB Chip and setup a pathway for Windows to communicate with the USB hardware.

#### 2.1 USB Driver

The UnoProLogic uses an FTDI FT2232H USB to Serial chip. This chip provides the USB interface to the PC and the serial/FIFO interface to the CPLD. The FT2232H requires the use of the EPT USB driver. To install the driver onto your PC, use the CDM212xxx Folder. The installation of the FTDI 2.12.28 driver is easily accomplished by double clicking the CDM21228\_Setup.exe.

Locate the CDM212xxx folder in the Drivers folder of the UnoProLogic Development System CD using Windows Explorer.

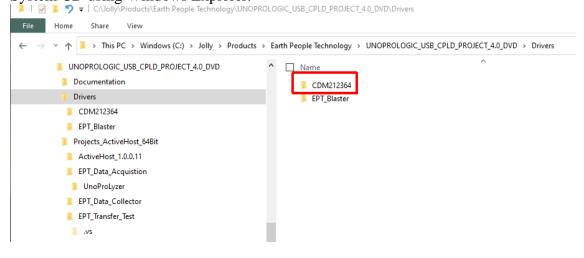

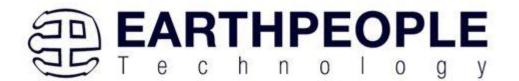

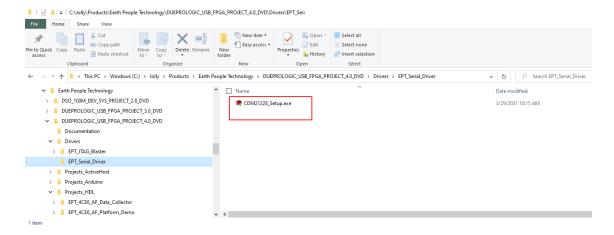

Double click on the \*.exe file and select the default settings when the software tool queries the user.

Plug in the UnoProLogic device into an available USB port.

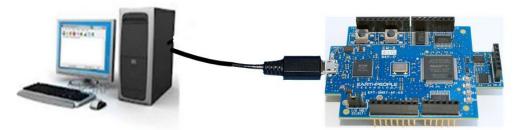

Windows will attempt to locate a driver for the USB device. When it does not find one, it will report a error, "Device driver software was not successfully installed". Ignore this error.

If Windows cannot load a driver for the DPL, a notification window will inform the user that the driver load has failed for the device.

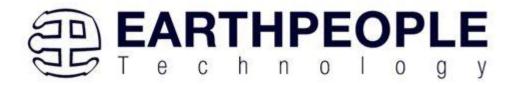

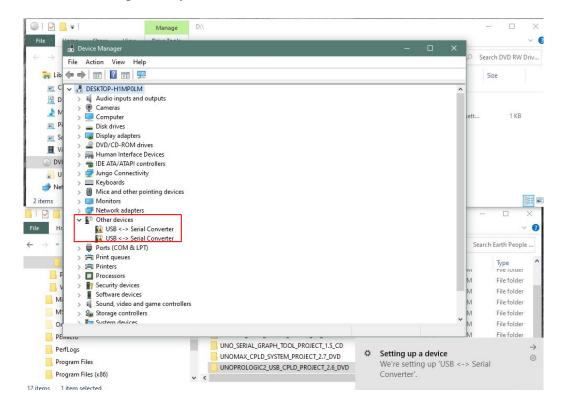

If the driver is successfully installed, Windows will inform the user. The user can check Device Manager to ensure the correct driver was installed for the DPL. The DPL will show up as two COM Ports under the "Ports (COM &LPT)" under the Device Manager.

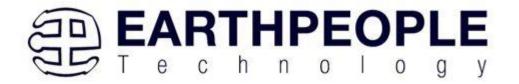

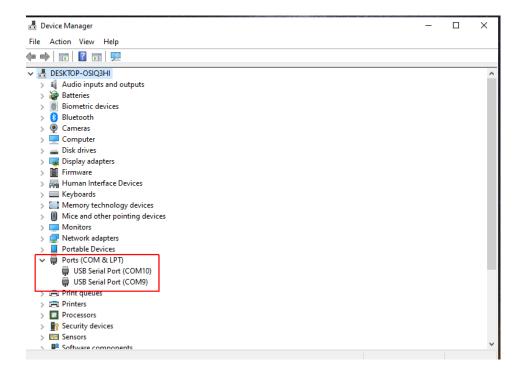

When this is complete, the drivers are installed and the UnoProLogic can be used for programming and USB data transfers.

# 2.2 JTAG DLL Insert to Quartus Prime Lite

The JTAG DLL Insert to Quartus Prime Lite allows the Programmer Tool under Quartus to recognize the UnoProLogic. The UnoProLogic can then be selected and perform programming of the CPLD. The file, jtag\_hw\_mbftdi\_blaster.dll must be placed into the folder that hosts the jtag\_server for Quartus.

#### 2.2.1 Installing Quartus

You can download the Quartus Prime Lite by following the directions in the Section Downloading Quartus.

If you don't need to download Quartus, double click on the QuartusLiteSetup-xxx.xxx.xxx-windows .exe (the xxx is the build number of the file, it is subject to change). The Quartus Prime Web Edition will start the installation process.

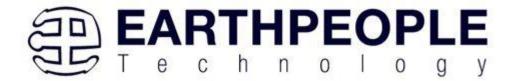

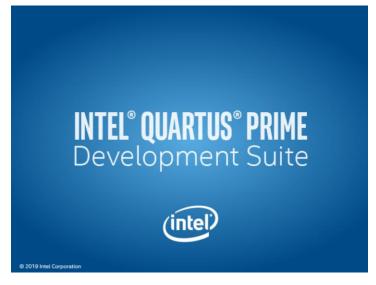

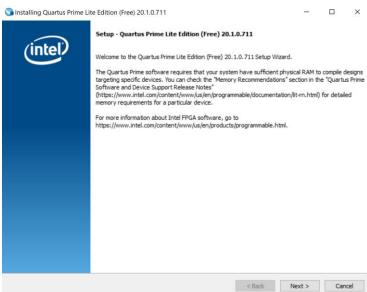

When the install shield window pops up click "Yes" or if needed, enter the administrator password for the users PC. Click "Ok"

Next, skip the "Download Quartus" section. Go down to the "Quartus Installer" section to complete the Quartus installation.

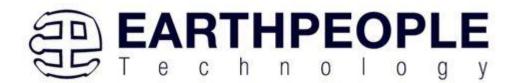

#### 2.2.2 Downloading Quartus

The first thing to do in order build a project in Quartus is to download and install the application. You can find the latest version of Quartus at:

#### Intel FPGA Quartus Prime Lite

You will first need to apply for an account with Intel. Then use your login and password to access the download site. Click on the Download Windows Version.

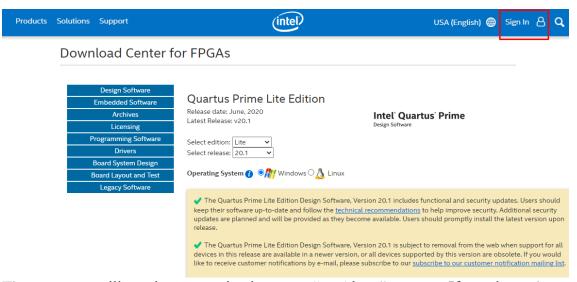

The next page will require you to sign into your "myAltera" account. If you do not have one, follow the directions under the box, "Don't have an account?"

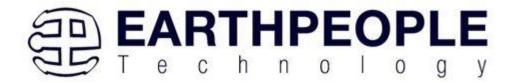

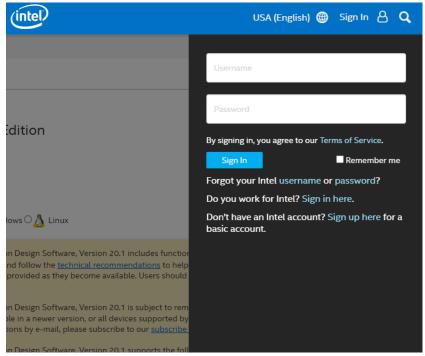

Once you have created your myAltera account, enter the User Name and Password. The next window will ask you to allow pop ups so that the file download can proceed.

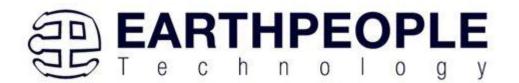

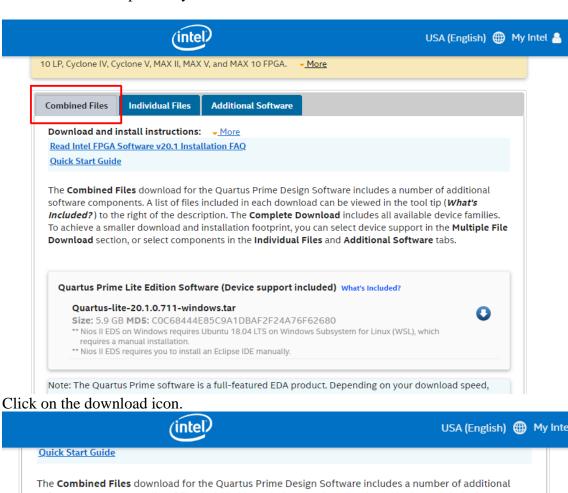

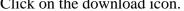

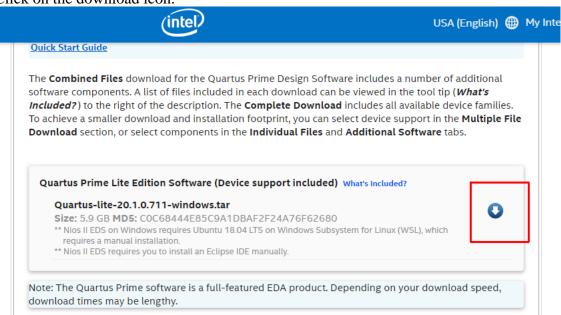

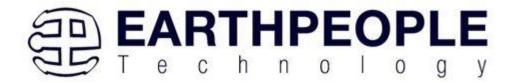

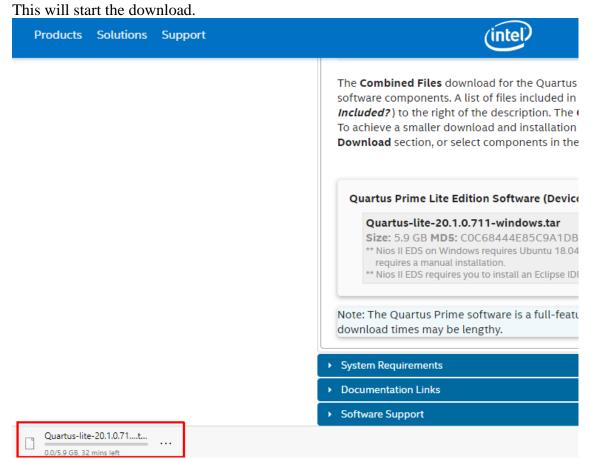

The file is 5.9 GB, so this could take a couple of hours depending on your internet connection. When download is complete, store the \*.tar file in a directory on your PC.

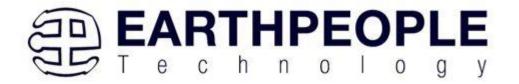

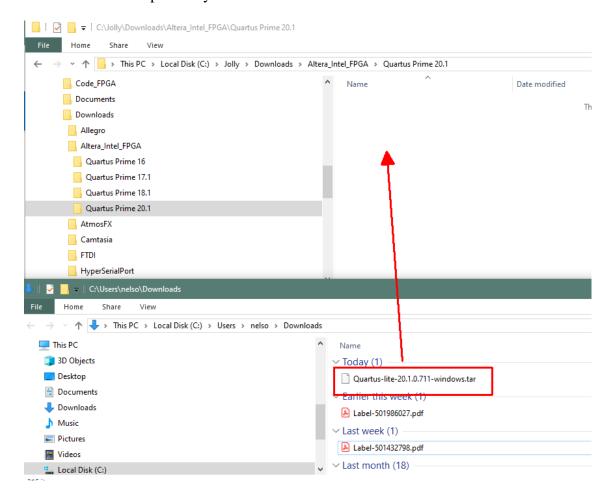

Use a tool such as WinZip to Extract the \*.tar file.

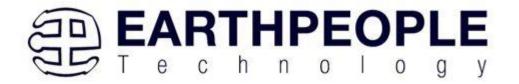

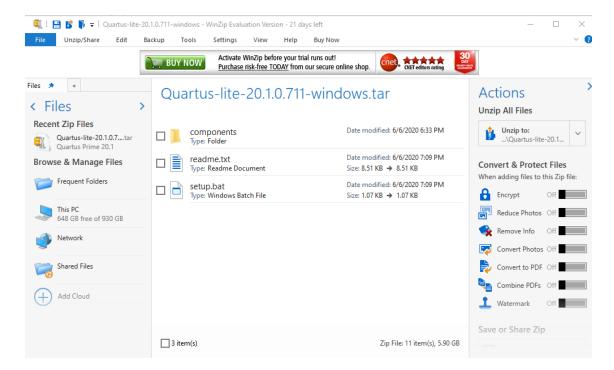

The tool will unpack all files.

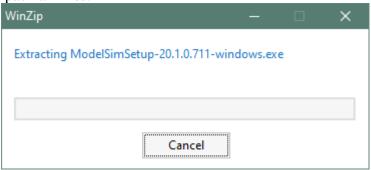

## 2.2.3 Quartus Installer

When the unpacking finishes from the previous section, double click the setup.bat file in the download folder.

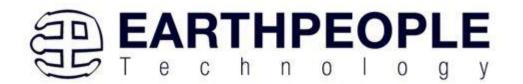

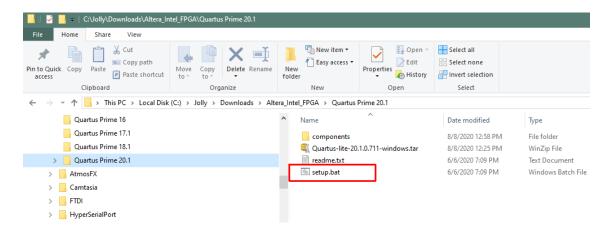

#### Click "Next" on the Introduction Window.

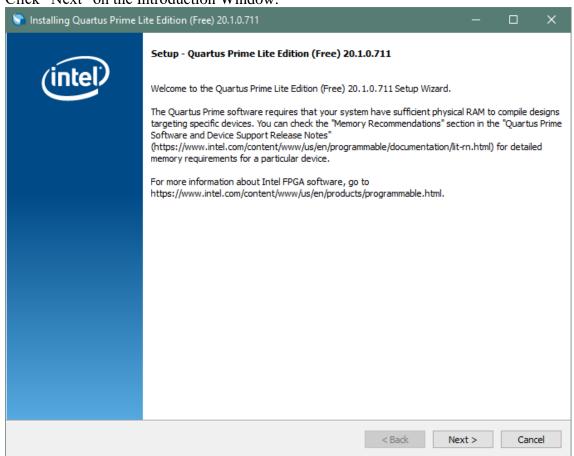

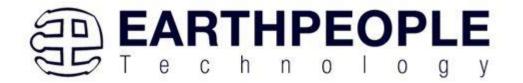

Click the checkbox to agree to the license terms. Then click "Next".

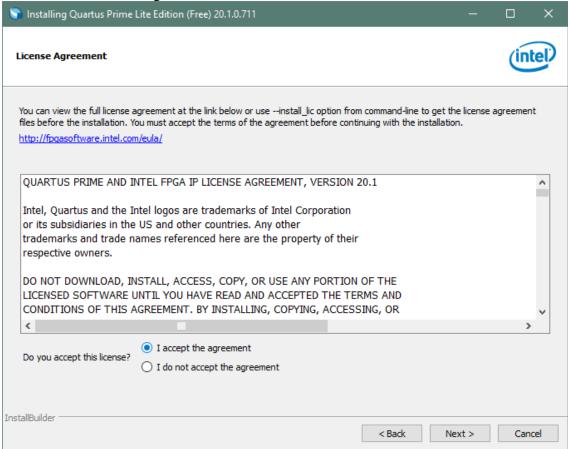

Click "Next" and accept the defaults.

At the Select Products Window, de-select the Quartus Prime Supbscription Edition by clicking on its check box so that the box is not checked. Then click on the check box by the Quartus Prime Web Edition (Free).

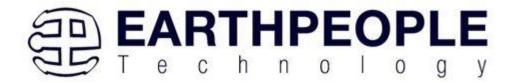

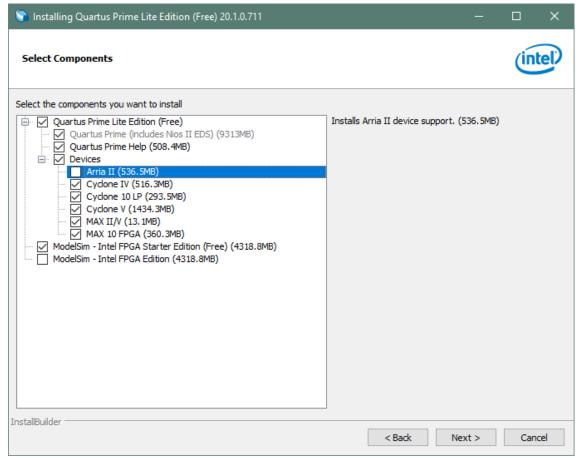

Click "Next" to accept the defaults

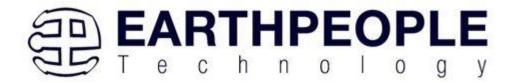

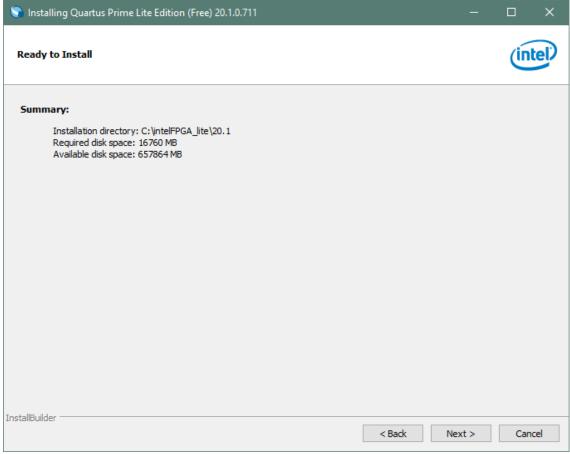

Click "Next" to accept the defaults

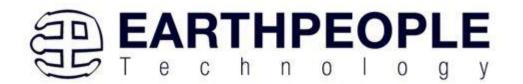

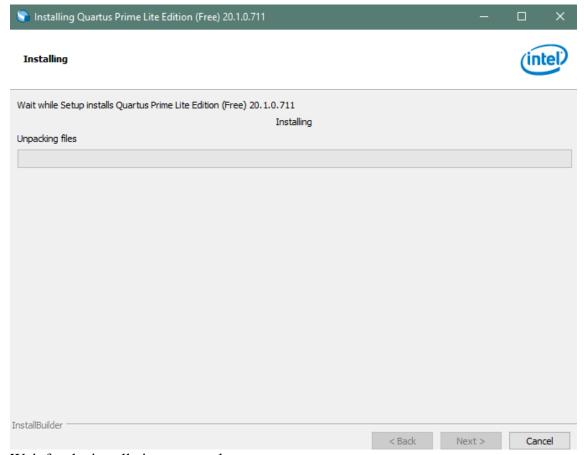

Wait for the installation to complete.

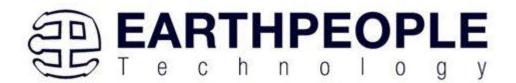

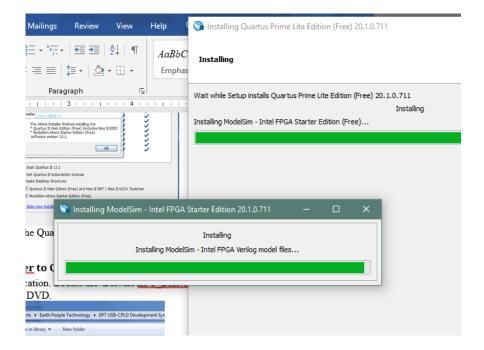

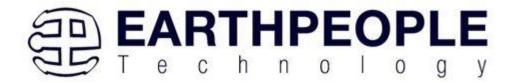

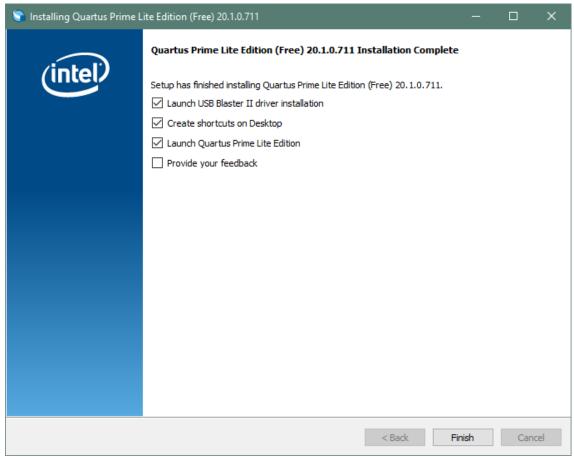

Click "Ok", then click "Finish". The Quartus Prime is now installed and ready to be used.

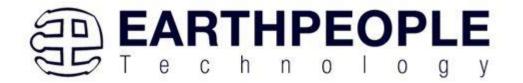

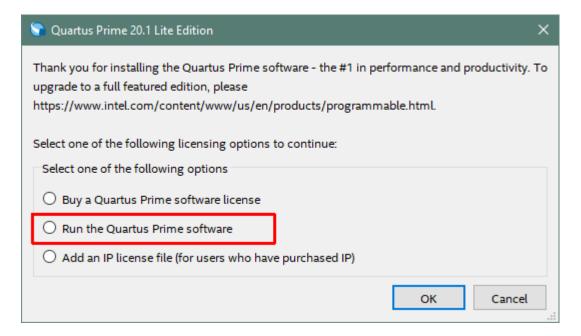

#### 2.2.4 Adding the EPT\_Blaster to Quartus Prime

Close out the Quartus Prime application. Locate the \Drivers\EPT\_Blaster folder on the EPT\_FPGA Development System DVD.

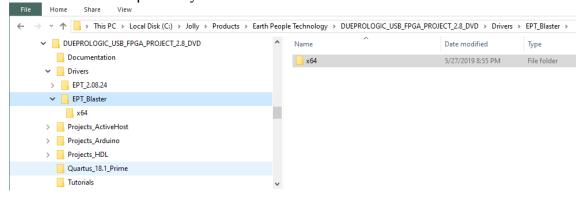

#### Follow these directions:

- 1. Open the C:\EPT FPGA Development System DVD\Drivers\EPT\_Blaster\x64 folder.
- 2. Select the file "jtag\_hw\_mbftdi\_blaster.dll" and copy it.
- 3. Browse over to C:\intelFPGA\_lite\xx.x\quartus\bin64.
- 4. Right click in the folder and select Paste

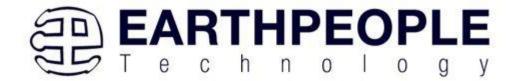

- 5. Click Ok.
- 6. Open the Quartus Prime application.

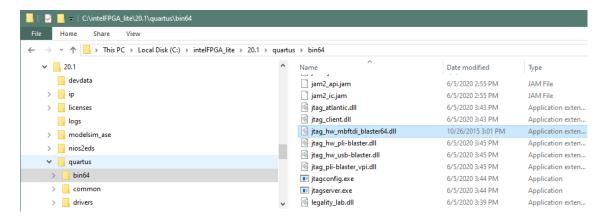

The DLL is installed and the JTAG server should recognize it. Go to the section "Programming the FPGA" of this manual for testing of the programming. If the driver is not found in the Programmer Tool->Hardware Setup box, see the JTAG DLL Insert to Quartus Prime Troubleshooting Guide.

# 2.3 Active Host Application DLL

Download the latest version of Microsoft Visual C# Express environment from Microsoft. It's a free download.

https://visualstudio.microsoft.com/vs/express/

Go to the website and click on the "+" icon next to the Visual C# Express.

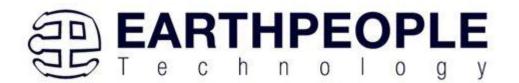

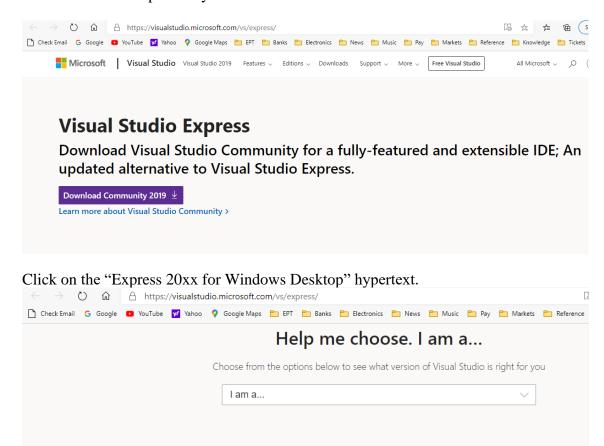

# Still want Visual Studio Express?

**Express 2017 for Windows Desktop** 

Supports building managed and native desktop applications.\*

#### **Express 2015 for Windows Desktop**

Supports the creation of desktop applications for Windows.

The download manager file will download the "WDExpress.exe" file.

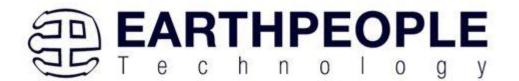

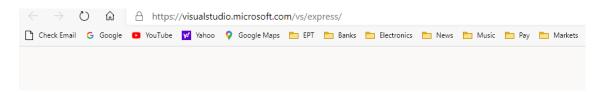

# Still want Visual Studio Express?

**Express 2017 for Windows Desktop** 

Supports building managed and native desktop applications.\*

#### **Express 2015 for Windows Desktop**

Supports the creation of desktop applications for Windows.

#### Express 2015 for Web

Create standards-based, responsive websites, web APIs, or real-time online experiences using ASP.NET.

#### Express 2015 for Windows 10

Provides the core tools for building compelling, innovative apps for Universal Windows Platform. Windows is required.

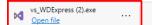

Right click on the WDExpress.exe.

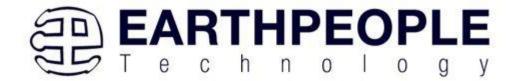

# Still want Visual Studio Express?

# **Express 2017 for Windows Desktop**

Supports building managed and native desktop applications.\*

# **Express 2015 for Windows Desktop**

Supports the creation of desktop applications for Windows.

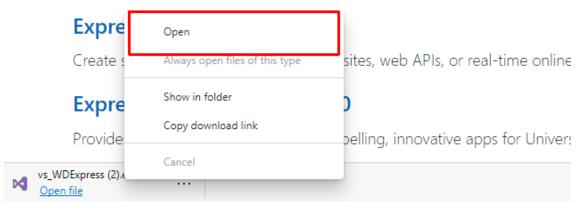

Click the "Continue" button.

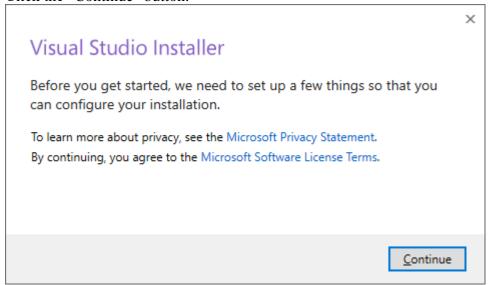

Next, follow the on screen windows and accept the default answers.

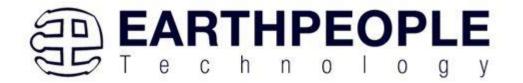

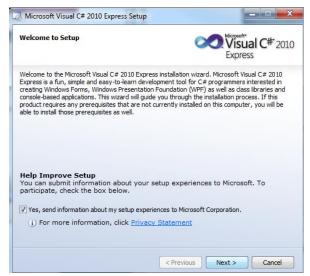

Click "Next", accept the license agreement. Click "Next".

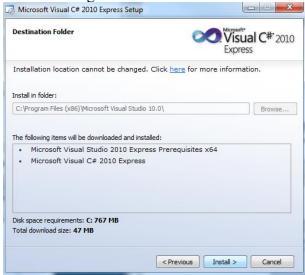

Visual C# 2010 Express will install. This may take up to twenty minutes depending on your internet connection.

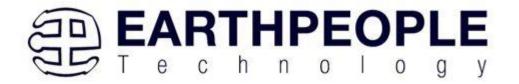

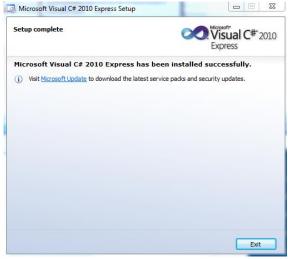

The installed successfully window will be displayed when Visual C# Express is ready to use.

To use the Active Host Application Software, the Active Host DLL and the ftd2xx DLL must be included in the Microsoft Visual project. The Active Host Application Software will allow the user to create a custom applications on the PC using the EndTerms to perform Triggers and Data Transfer to/from the UnoProLogic. The methods and parameters of the Active Host DLL are explained in the Active Host Application section. Locate the \Projects\_ActiveHost\_64Bit and \Projects\_ActiveHost\_32Bit folders on the UnoProLogic Development System CD.

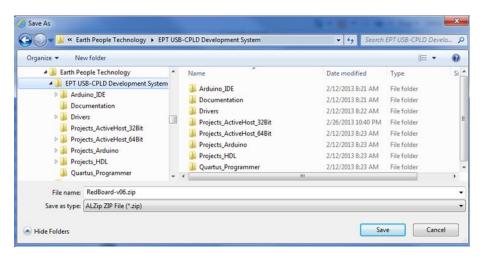

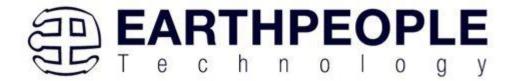

Locate the Projects\_ActiveHost\_64Bit in the UnoProLogic Development System using Windows Explorer.

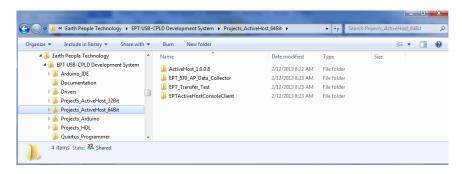

Locate the Projects\_ActiveHost\_64Bit \ActiveHost\_1.0.0.8\Bin folder and copy the ActiveHost64.dll and the ftd2xx64.dll.

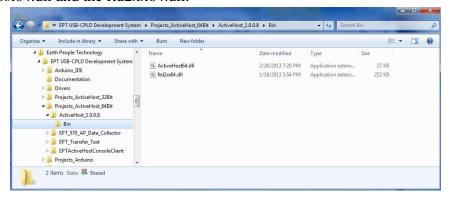

Save the DLL's in the bin\x64\Release folder of the user project under the Microsoft C# Express project. See the Active Host Application section of the UnoProLogic Development System User Manuals for instructions on how to add the dll to the Microsoft C# Express project.

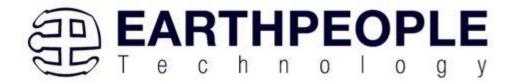

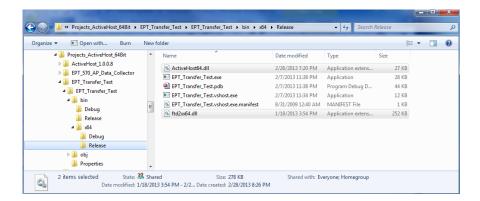

# 3 Active Transfer Library

The Active Transfer Library is an HDL library designed to transfer data to and from the UnoProLogic via High Speed (480 MB/s) USB. It is a set of pre-compiled HDL files that the user will add to their project before building it. The description of what the library does and how to use its components are described in this manual.

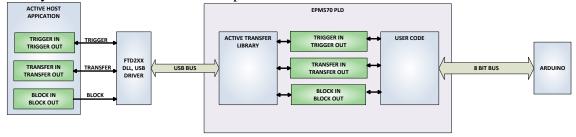

# 3.1 EPT Active Transfer System Overview

The Active Transfer System components consist of the following:

- active\_serial\_library.v
- ft 245 state machine.v
- endpoint\_registers.vqm
- active\_trigger.v
- active\_transfer.v
- active block.v

The Active\_Serial\_Library provides the communication to the USB hardware. While separate Input and Output buses provide bi-directional communications with the plug in modules. See Figure 6 for an overview of the EPT Active\_Transfer system.

Figure 6 EPT Active Transfer Library Overview

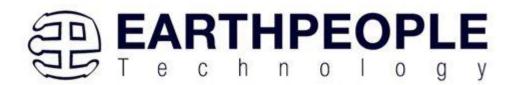

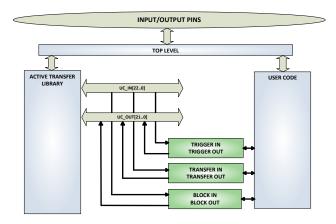

Figure 6 shows how the modules of the EPT Active Transfer Library attach to the overall user project. The EPT Active\_Transfer\_Library.vqm, Active\_Trigger.v, Active\_Transfer.v and Active\_Block.v modules are instantiated in the top level of the user project. The User\_Code.v module is also instantiated in the top level. The Active\_Transfer modules communicate with the User\_Code through module parameters. Each module is a bi-directional component that facilitates data transfer from PC to CPLD. The user code can send a transfer to the Host, and the Host can send a transfer to the user code. This provides significant control for both data transfers and signaling from the user code to PC. The Triggers are used to send momentary signals that can turn on (or off) functions in user code or PC. The Active Transfer is used to send a single byte. And the Active Block is used to send a block of data. The Active\_Transfer and Active\_Block modules have addressing built into them. This means the user can declare up to 8 individual instantiations of Active\_Transfer or Active\_Block, and send/receive data to each module separately.

# 3.2 Active Transfer Library

The Active Transfer Library contains the command, control, and data transfer mechanism that allows users to quickly build powerful communication schemes in the CPLD. Coupled with the Active Host application on the PC, this tools allows users to focus on creating programmable logic applications and not have to become distracted by USB Host drivers and timing issues. The Active Transfer Library is pre-compiled file that the user will include in the project files.

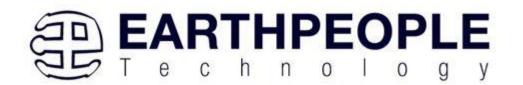

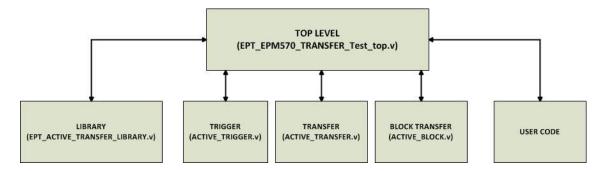

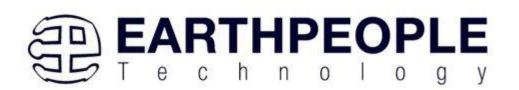

```
2
3
   //# Copyright Earth People Technology Inc. 2012
   1/#
4
5
   1/#
   //# File Name: EPT_FT2232_Transfer_Test_top.v
6
   1/#
8
   //# Revision History:
                  VERSION DETAILS
9
   //# DATE
           07/5/12 A Created
   //#
11
   1/#
12
   1/#
13
   14
15 ☐ ifdef SIM
     'include "../src/define.v"
16
17
     'include "../Testbench/tb define.v"
   - endif
18
19
20
   'timescale ins/ips
21
22
23
//* Module Declaration
25
26
27
28 module ept_EPM570_Transfer_Test_top (
29
30
31
      input wire [1:0]
                        aa,
32
      input wire [1:0]
                       bc in,
       // Instantiate the EPT Library
689
690
       //-----
691
692
                             EPT LIBRARY TOP INST
       active_transfer_library
693 ⊟
694
       .aa
                           (aa) .
695
       .bc in
                           (bc in),
696
       .bc out
                           (bc out) ,
                           (bd_inout),
697
       .bd inout
698
699
       .UC IN
                          (UC IN),
700
       .UC OUT
                           (UC OUT) ,
701
7.02
       .TEST_SIGNAL_1
                          (data_byte_ready),
703
       .STATE OUT
                          (ft_245_state_machine),
       .TEST_BUS
704
                          (register_decode),
                       (endpoint write to host)
       .ENDPOINT_STATE_OUT
705
                          (endpoint_write_to_host)
706
       .ENDPOINT_TEST_BUS
707
708
709 E
       // Instantiate the EPT Modules
711
       //-----
712
    wire [22*3-1:0] uc_out_m;
713
     eptWireOR # (.N(3)) wireOR (UC_OUT, uc_out_m);
```

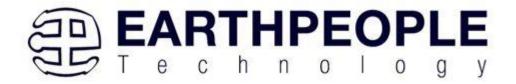

The interface from the library to the user code is two uni directional buses, UC\_IN[22:0] and UC\_OUT[20:0]. The UC\_IN[22:0] bus is an output bus (from the library, input bus to the Active Modules) that is used channel data, address, length and control information to the Active Modules. The UC\_OUT[21:0] bus is an input bus (to the library, output bus from the Active Modules) that is used to communicate data, address, length, and control information to the Active Modules.

The control bus UART\_IN and UART\_OUT are used to channel data, and control signals to the USB interface chip. These signals are connected directly to input and output pins of the CPLD.

# 3.2.1 Active Trigger EndTerm

The Active Trigger has eight individual self resetting, active high, signals. These signals are used to send a momentary turn on/off command to Host/User code. The Active Trigger is not addressable so the module will be instantiated only once in the top level.

```
743
       wire [22*3-1:0] uc out m;
744
       eptWireOR # (.N(3)) wireOR (UC OUT, uc out m);
745
           active trigger
                                      ACTIVE TRIGGER INST
746 -
747
                                       (CLK 66),
            .uc clk
748
            .uc reset
                                       (RST),
749
            .uc in
                                       (UC IN),
            .uc out
750
                                       (uc out m[ 0*22 +: 22 ]),
751
            .trigger_to_host
                                       (trigger_to_host),
753
            .trigger to device
                                       (trigger in byte)
           );
```

To send a trigger, decide which bit (or multiple bits) of the eight bits you want to send the trigger on. Then, set that bit (or bits) high. The Active Transfer Library will send a high on that trigger bit for one clock cycle (66 MHz), then reset itself to zero. The bit can stay high on the user code and does not need to be reset to zero. However, if the user sends another trigger using the trigger byte, then any bit that is set high will cause a trigger to occur on the Host side.

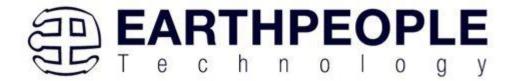

```
277
278
        // Detect Trigger Out to Host
        //----
279
280
        always @ (TRIGGER OUT or trigger in reset or reset)
281
       begin
282
          if(!reset)
283
             trigger_to_host = 8'h0;
284
          else if (trigger_in_reset)
285
             trigger to host = 8'h0;
          else if (TRIGGER OUT > 8'h0)
286
287
             trigger to host = TRIGGER OUT;
288
        end
289
        //-----
290
291
        // Reset Trigger Out to Host
292
        //-----
293
        always @ (posedge CLK 66 or negedge reset)
294
       begin
295
          if(!reset)
296
          begin
297
              trigger_in_reset <= 0;
298
          end
299
          else
          begin
300
301
              if (trigger_to_host > 0)
302
                 trigger in reset <= 1'b1;
303
              else
304
                 trigger in reset <= 0;
305
          end
306
         end
```

So, care should be used if the user code uses byte masks to send triggers. It is best to set only the trigger bits needed for a given time when sending triggers.

The user code must be setup to receive triggers from the Host. This can be done by using an asynchronous always block. Whenever a change occurs on a particular trigger bit (or bits), a conditional branch can detect if the trigger bit is for that block of code. Then, execute some code based on that trigger.

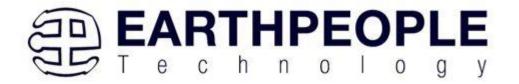

```
//-----
308
309
         // Detect Trigger In
310
        //----
311
        always @(trigger in byte or trigger in reset or reset)
312 🗏 begin
313
          if(!reset)
314
          begin
315
             trigger in detect = 1'b0;
316
          end
317
          else if (trigger in reset)
318
          begin
319
            trigger in detect = 1'b0;
320
          end
321
          else if (trigger in byte > 8'h0)
322
          begin
323
            trigger in detect = 1'b1;
324
          end
325
        end
326
327
328
        // Store the value of Trigger In
        //----
329
330
        always @(posedge CLK 66 or negedge reset)
331
     begin
332
          if(!reset)
333
          begin
334
              trigger in store <= 8'h0f;
335
              trigger in reg <= 1'b0;
336
             trigger in reset <= 1'b0;
337
          end
338
          else if (trigger in detect & !trigger in reg)
339
          begin
340
              if(trigger in byte != 0)
341
              trigger in store[7:0] <= trigger in byte[7:0];</pre>
              trigger_in_reg <= 1'b1;</pre>
342
343
          end
344
          else if (trigger in reg)
345
          begin
346
                 trigger in reg <= 1'b0;
347
                 trigger in reset <= 1'b1;
348
          end
349
          else if (!trigger in detect)
350
          begin
351
              trigger in reg <= 1'b0;
352
              trigger in reset <= 1'b0;
353
          end
```

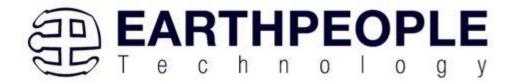

#### 3.2.2 Active Transfer EndTerm

The Active Transfer module is used to send or receive a byte to/from the Host. This is useful when the user's microcontroller needs to send a byte from a measurement to the Host for display or processing. The Active Transfer module is addressable, so up to eight individual modules can be instantiated and separately addressed.

```
ACTIVE TRANSFER INST
           active_transfer
758
     (
759
            .uc clk
                                        (CLK 66),
760
            .uc reset
                                        (reset).
761
            .uc in
                                        (UC IN),
762
            .uc out
                                        (uc_out_m[ 1*22 +: 22 ]),
763
            .start_transfer
.transfer received
764
                                        (transfer out reg),
765
            .transfer received
                                        (transfer in received),
766
767
            .uc addr
                                        (3'h2),
768
            .transfer_to_host
.transfer_to_device
769
                                        (transfer out byte),
770
                                        (transfer_in_byte)
771
           ):
772
```

To send a byte to the Host, select the appropriate address that corresponds to an address on Host side. Place the byte in the "transfer\_to\_host" parameter, then strobe the "start\_transfer" bit. Setting the "start\_transfer" bit to high will send one byte from the "transfer\_to\_host" byte to the Host on the next clock high signal (66 MHz). The "start\_transfer" bit can stay high for the duration of the operation of the device, the Active Transfer module will not send another byte. In order to send another byte, the user must cycle the "start\_transfer" bit to low for a minimum of one clock cycle (66 MHz). After the "start\_transfer" bit has been cycled low, the rising edge of the bit will cause the byte on the "transfer to host" parameter to transfer to the host.

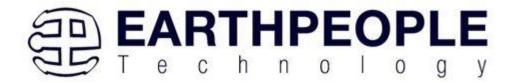

```
181
182
        // Transfer byte to Device
183
         //-----
184
         always @ (TRANSFER OUT EN or reset)
185
         begin
186
            if(!reset)
187
            begin
188
                transfer out detect = 1'b0;
189
            end
190
            else
191
            begin
192
                 if(transfer to device reset)
193
                     transfer out detect = 1'b0;
194
                 else if (TRANSFER OUT EN)
195
196
                     transfer out byte = TRANSFER OUT BYTE;
197
                     transfer out detect = 1'b1;
198
                 end
199
             end
200
         end
201
202
203
         // Reset transfer to device reset
         //-----
204
205
          always @ (posedge CLK 66 or negedge reset)
206
          begin
207
              if (!reset)
208
              begin
209
                 transfer_to_device_reset <= 1'b0;
210
              end
211
              else
212
              begin
213
                  if(transfer out detect)
214
                     transfer to device reset <= 1'b1;
215
216
                     transfer to device reset <= 1'b0;
217
              end
218
          end
```

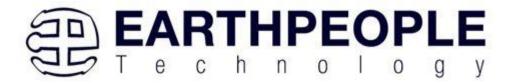

To receive a byte, the Active Host will send a byte using it's dll. The user code must monitor the transfer\_received port. The transfer\_received port will assert high for one clock cycle (66 MHz) when a byte is ready for reading on the transfer\_to\_device port. User code should use an asynchronous always block to detect when the transfer\_received port is asserted. Upon assertion, the user code should read the byte from the transfer\_to\_device port into a local register.

```
220
         // Transfer to Host
221
222
         //-----
223
         always @ (posedge CLK 66 or negedge reset)
224
        begin
225
              if (!reset)
226
               begin
227
                  transfer_out <= 1'b0;
228
                   transfer out reg <= 1'b0;
                  transfer out byte <= 8'h0;
229
230
               end
231
               else
232
               begin
233
                  if(start transfer byte & !transfer out)
234
235
                      transfer out byte <= TRANSFER HOST BYTE;
236
                      transfer out reg <= 1'b1;
237
                      transfer out <= 1'b1;
238
                   end
239
                   else if(start_transfer_byte & transfer_out)
240
241
                      transfer_out_reg <= 1'b0;
                       transfer out <= 1'b1;
242
243
                   end
244
                   else if (!start transfer byte & transfer out)
245
246
                      transfer_out_reg <= 1'b0;
247
                      transfer out <= 1'b0;
248
                   end
249
               end
250
           end
```

#### 3.2.3 Active Block EndTerm

The Active Block module is designed to transfer blocks of data between Host and User Code and vice versa. This allows buffers of data to be transferred with a minimal amount of code. The Active Block module is addressable, so up to eight individual

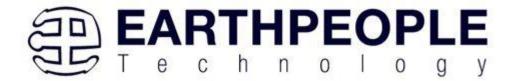

modules can be instantiated and separately addressed. The length of the block to be transferred must also be specified in the uc\_length port.

```
811
           active block
                                       BLOCK TRANSFER INST
812
           (
                                       (CLK_66),
813
            .uc clk
814
            .uc reset
                                       (RST),
815
            .uc in
                                       (UC IN),
816
            .uc out
                                       (uc out m[ 2*22 +: 22 ]),
817
                                       (block_out_reg),
818
            .start transfer
819
            .transfer received
                                       (block in rcv),
820
821
            .transfer ready
                                       (block byte ready),
822
823
            .uc addr
                                       (3'h4),
824
            .uc length
                                       (BLOCK COUNT 8),
825
826
            .transfer to host
                                      (block out byte),
827
            .transfer to device
                                       (block in data),
828
829
           .STATE OUT
                                       (block state out),
830
           .TEST BUS
                                       (block out test bus)
831
832
           );
```

To send a block, it's best to have buffer filled in a previous transaction, Then assert the start\_transfer bit. This method is opposed to collecting and processing data bytes after the start\_transfer bit has been asserted and data is being sent to the Host.

Once the buffer to send is filled with the requisite amount of data, the address and buffer length should be written to the uc\_addr and uc\_length ports. Set the start\_transfer bit high, the user code should monitor the transfer\_ready port. At the rising edge of the transfer\_ready port, the byte at transfer\_to\_host port is transferred to the USB chip. Once this occurs, the user code should copy the next byte in the buffer to transfer\_to\_host port. On the next rising edge of transfer-ready, the byte at transfer\_to\_host will be transferred to the USB chip. This process continues until the number of bytes desicribed by the uc\_length have been transferred into the USB chip.

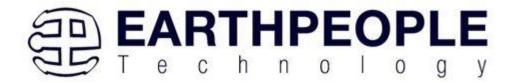

```
542
543
          // Registers to start Block Transfer Out
544
545
         always @ (posedge CLK 66 or negedge RST)
546
        begin
547
          if(!RST)
548
          begin
549
                     block out reg <= 1'b0;
550
                    start block transfer reg <= 1'b0;
551
           end
552
           else
553
          begin
554
                if(start_block_transfer & !start_block_transfer_reg)
555
                   start block transfer reg <= 1'b1;
556
                else if(start_block_transfer_reg & !block_out_reg)
557
                begin
558
                   block out reg <= 1'b1;
559
                end
                else if(block_out_counter >= BLOCK_COUNT_8)
560
561
                begin
562
                        block_out_reg <= 1'b0;
563
                        start block transfer reg <= 1'b0;
564
                end
565
           end
        end
566
567
568
569
         // Data for Block Transfer Out
570
         //----
571
         always @ (posedge CLK 66 or negedge RST)
572
     □ begin
573
          if(!RST)
574
         begin
575
                block_out_counter <= 0;
576
           end
577
           else
578
          begin
579
                    if(block_byte_ready)
580
                    begin
581
                       block out counter <= block out counter + 1'd1;
582
583
                    else if(block out counter >= BLOCK COUNT 8 )
584
                    begin
585
                       block_out_counter <= 0;
586
587
           end
588
```

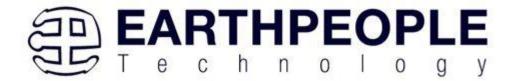

To receive a buffer from the Host, the user code should monitor the transfer\_received port for assertion. When the bit is asserted, the next rising edge of transfer\_ready will indicate that the byte at transfer to device is ready for the user code to read.

[Add code snippet showing Active Block Module bytes received by the user code]

# 3.3 Timing Diagram for Active Transfer EndTerms

The Active Transfer Library uses the 66 MHz clock to organize the transfers to Host and transfer to Device. The timing of the transfers depends on this clock and the specifications of the USB chip. Users should use the timing diagrams to ensure proper operation of user code in data transfer.

# 3.3.1 Active Trigger EndTerm Timing

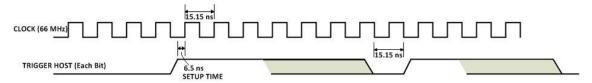

Figure xx Active Trigger to Host Timing

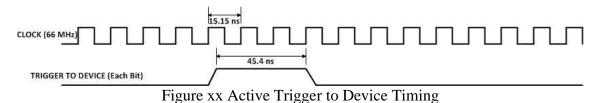

# 3.3.2 Active Transfer EndTerm Timing

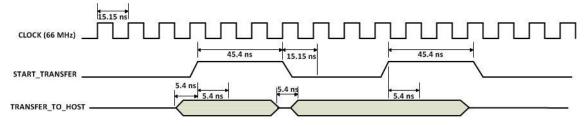

Figure xx Active Transfer To Host Timing

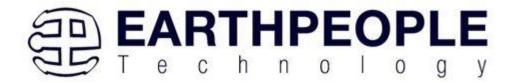

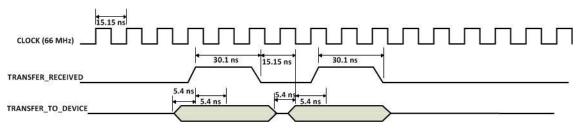

Figure xx Active Transfer To Device Timing

# 3.3.3 Active Block EndTerm Timing

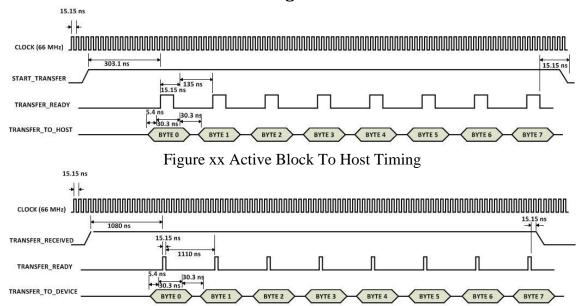

Figure xx Active Block To Device Timing

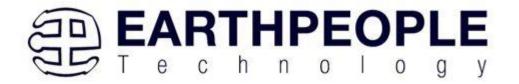

# 4 Compiling, Synthesizing, and Programming CPLD

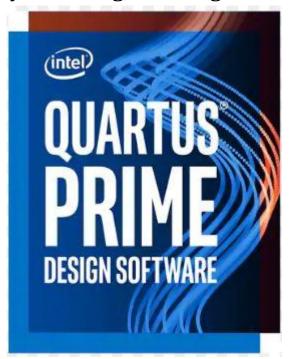

The CPLD on the UnoProLogic-U2 can be programmed with the Active Transfer Library and custom HDL code created by the user. Programming the CPLD requires the use of the Quartus Prime software and a standard USB cable. There are no extra parts to buy, just plug in the USB cable. Once the user HDL code is written according to the syntax rules of the language (Verilog and VHDL) it can be compiled and synthesized using the Quartus Prime software. This manual will not focus on HDL coding or proper coding techniques, instead it will use the example code to compile, synthesize and program the CPLD.

# 4.1 Setting up the Project and Compiling

Once the HDL code (Verilog or VHDL) is written and verified using a simulator, a project can be created using Quartus Prime. Writing the HDL code and simulating it will be covered in later sections. Bring up Quartus Prime, then use Windows Explorer to browse to C:\intelFPGA\_lite\xxx.x\quartus\qdesignscreate create a new directory called: "EPT\_Transfer\_Test".

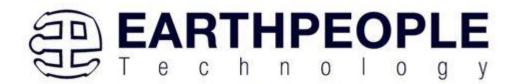

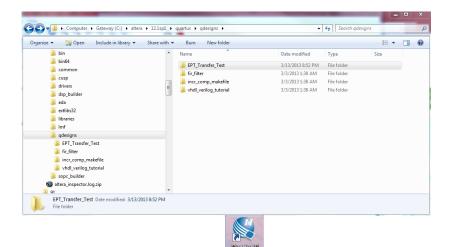

Open Quartus Prime by clicking on the icon (CD-1818)

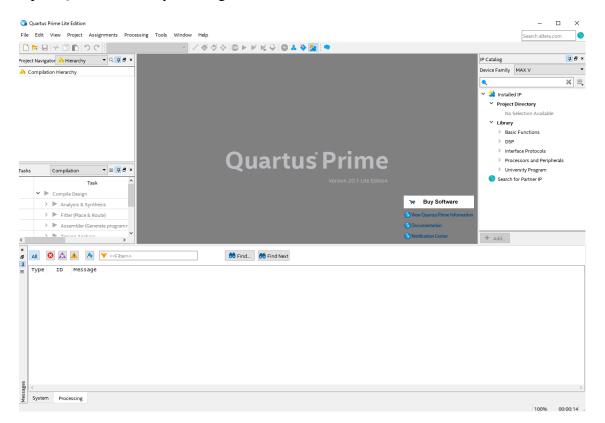

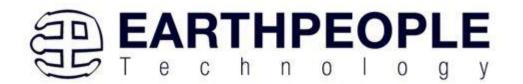

Under Quartus, Select File->New Project Wizard. The Wizard will walk you through setting up files and directories for your project.

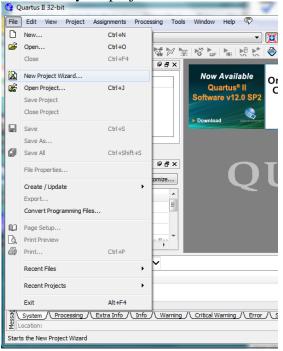

At the Top-Level Entity page, browse to the C:\intelFPGA\_lite\xxx.x\quartus\qdesignscreate directory to store your project. Type in a name for your project "EPT\_570\_AP\_U2\_Top".

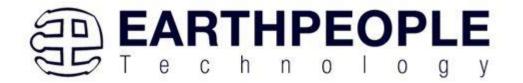

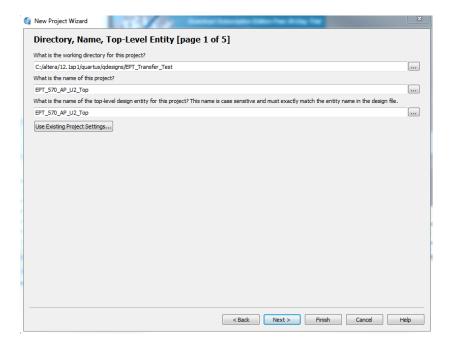

Select Next. At the Add Files window: Browse to the \Projects\_HDL\EPT\_Transfer\_Test \src folder of the UnoProLogic Development System DVD. Copy the files from the \src directory.

- Active\_block.v
- Active\_transfer.v
- Active\_trigger.v
- Active\_Serial\_library.v
- eptWireOr.v
- mem\_array.v
- read\_control\_logic.v
- write\_control\_logic.v
- EPT\_570\_AP\_U2\_Top.v

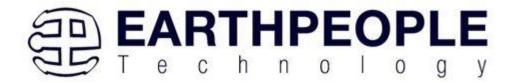

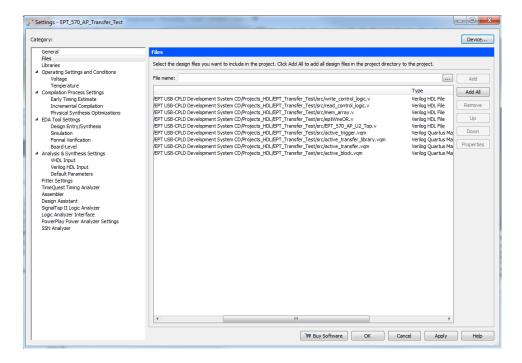

Select Next, at the Device Family group, select MAX V for Family. In the Available Devices group, browse down to 5M570ZT100C5 for Name.

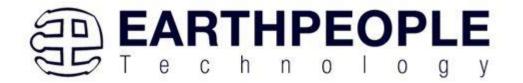

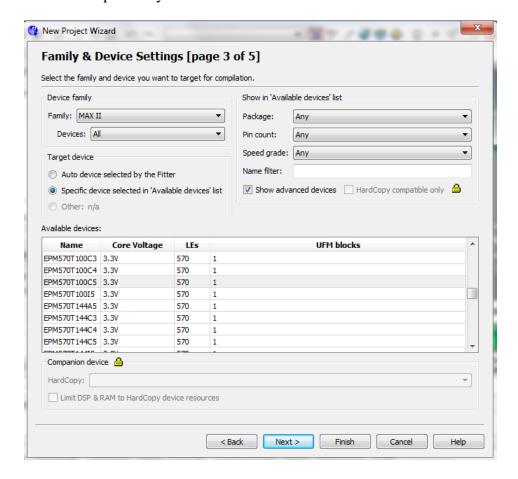

Select Next, leave defaults for the EDA Tool Settings.

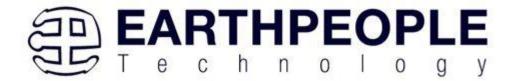

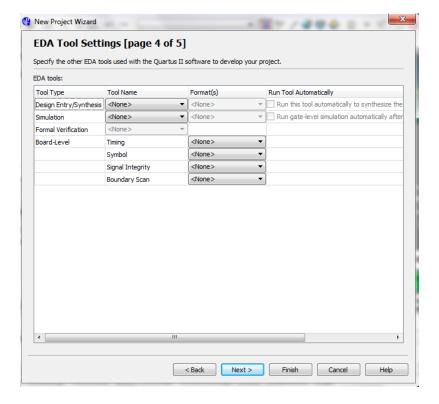

Select Next, then select Finish. You are done with the project level selections.

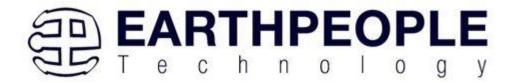

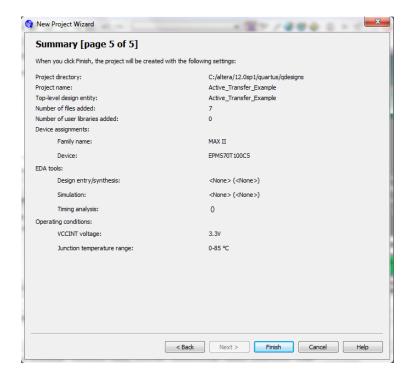

Next, we will select the pins and synthesize the project.

# 4.1.1 Selecting Pins and Synthesizing

With the project created, we need to assign pins to the project. The signals defined in the top level file (in this case: EPT\_570\_AP\_U2\_Top.v) will connect directly to pins on the CPLD. The Pin Planner Tool from Quartus Prime will add the pins and check to verify that our pin selections do not violate any restrictions of the device. In the case of this example we will import pin assignments that created at an earlier time. Under Assignments, Select Import Assignments.

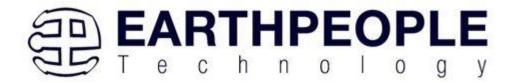

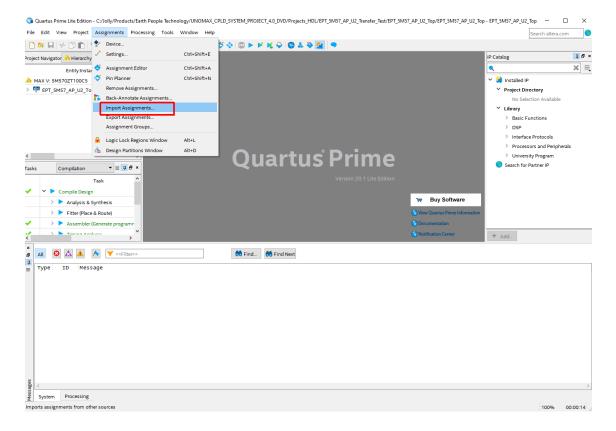

At the Import Assignment dialog box, Browse to the \Projects\_HDL\EPT\_Transfer\_Test \ EPT\_UnoProLogic\_TOP folder of the UnoProLogic Development System DVD. Select the "EPT\_570\_AP\_U2\_Top.qsf" file.

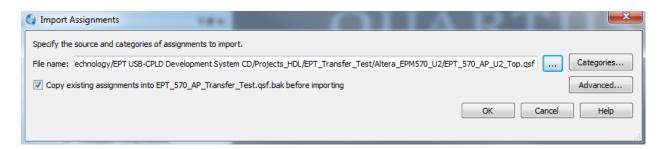

Click Ok. Under Assignments, Select Pin Planner. Verify the pins have been imported correctly.

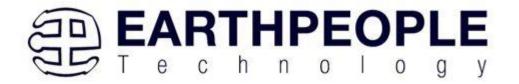

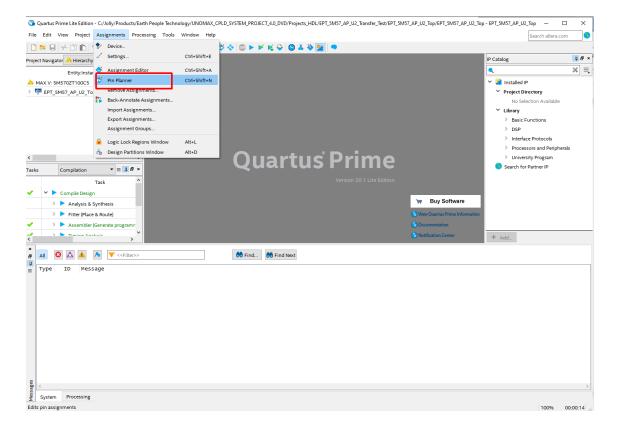

The pin locations should not need to be changed for EPT USB CPLD Development System. However, if you need to change any pin location, just click on the "location" column for the particular node you wish to change. Then, select the new pin location from the drop down box.

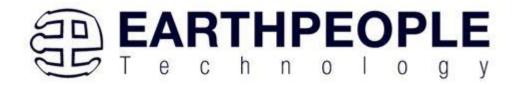

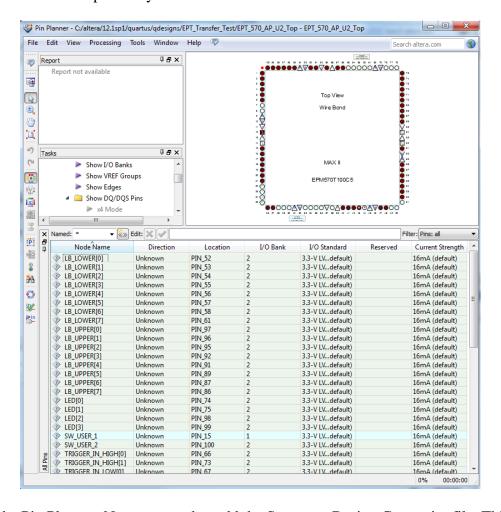

Exit the Pin Planner. Next, we need to add the Synopsys Design Constraint file. This file contains timing constraints which forces the built in tool called TimeQuest Timing Analyzer to analyze the path of the synthesized HDL code with setup and hold times of the internal registers. It takes note of any path that may be too long to appropriately meet the timing qualifications. For more information on TimeQuest Timing Analyzer, see

https://ftp.intel.com/Public/Pub/fpgaup/pub/Teaching\_Materials/current/Tutorials/VHD L/Timequest.pdf

Browse to the \Projects\_HDL\EPT\_Transfer\_Test \ EPT\_UnoProLogic\_TOP folder of the UnoProLogic Development System DVD. Select the "EPT\_570\_AP\_U2\_Top.sdc" file.

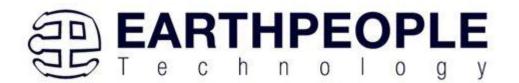

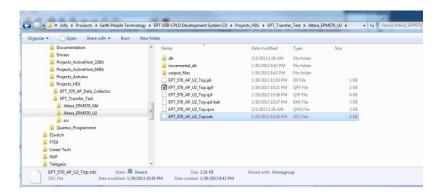

Copy the file and browse to C:\intelFPGA\_lite\xxx.x\quartus\qdesignscreate \EPT\_Transfer\_Test directory. Paste the file.

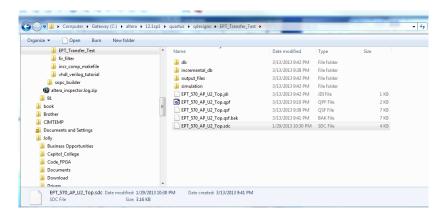

Select the Start Compilation button.

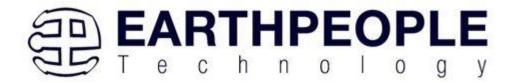

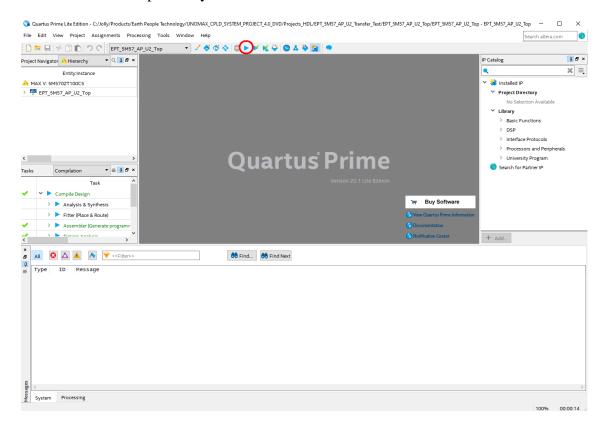

If you forget to include a file or some other error you should expect to see a screen similar to this:

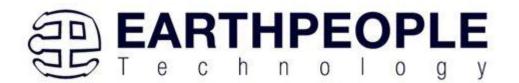

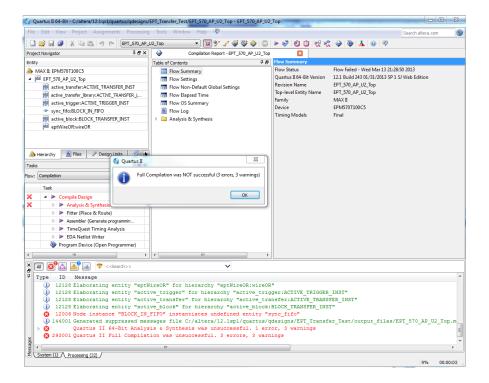

Click Ok, the select the "Error" tab to see the error.

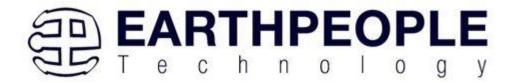

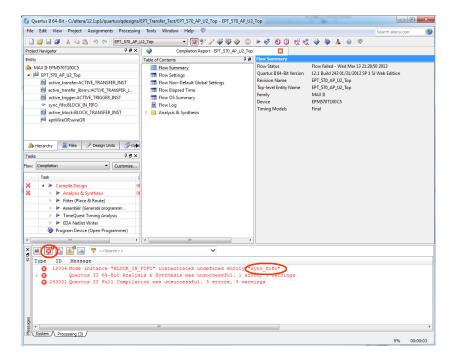

The error in this case is the missing file "sync\_fifo". Click on the Assignment menu, then select Settings, then select Files. Add the "sync\_fifo.v" file from the database.

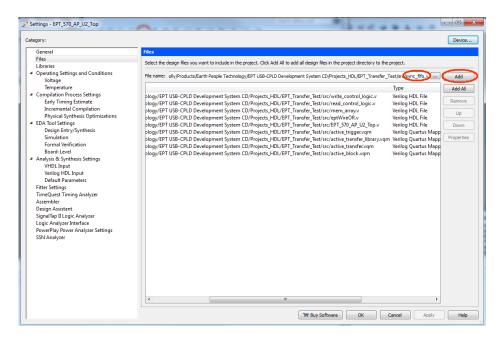

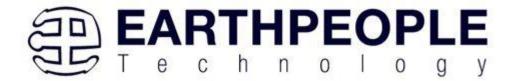

Click Ok then re-run the Compile process. After successful completion, the screen should look like the following:

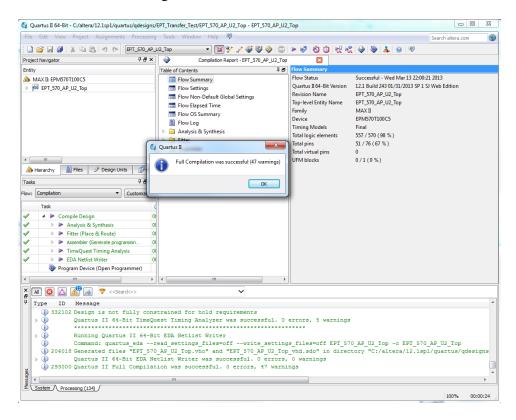

At this point the project has been successfully compiled, synthesized and a programming file has been produce. See the next section on how to program the CPLD.

# 4.1.2 Programming the CPLD

Programming the CPLD is quick and easy. All that is required is a standard USB cable with a Mini Type B connector on one end and the EPT\_Blaster Driver DLL. Connect the UnoProLogic to the PC, open up Quartus Prime, open the programmer tool, and click the Start button. To program the CPLD, follow the steps to install the USB Driver and the JTAG Driver Insert for Quartus Prime.

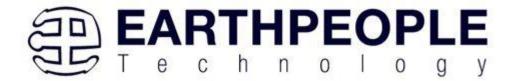

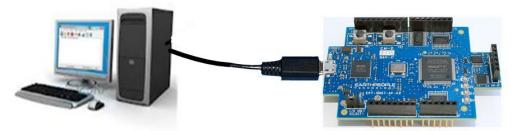

If the project created in the previous sections is not open, open it. Click on the Programmer button.

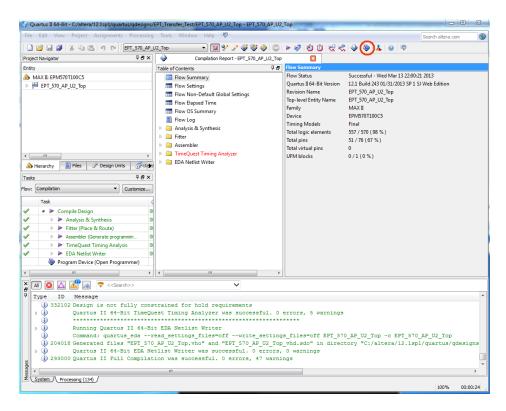

The Programmer Window will open up with the programming file selected. Click on the Hardware Setup button in the upper left corner.

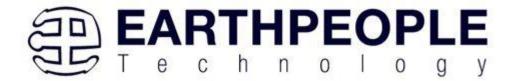

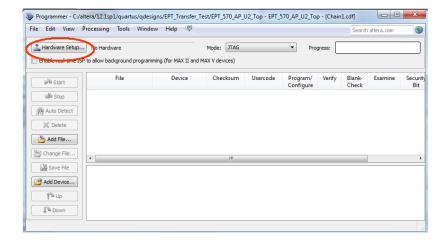

The Hardware Setup Window will open. In the "Available hardware items", double click on "EPT-Blaster v1.0".

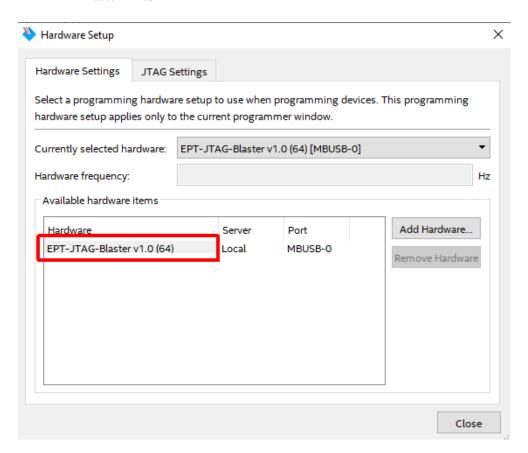

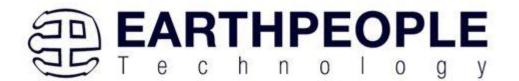

If you successfully double clicked, the "Currently selected hardware:" dropdown box will show the "EPT-Blaster v1.0b".

Click on the Auto-Detect button. This will verify that the EPT-Blaster driver can connect with the UnoProLogic device.

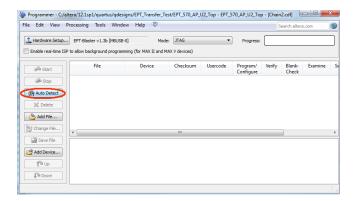

Select the 5M570 under "Device".

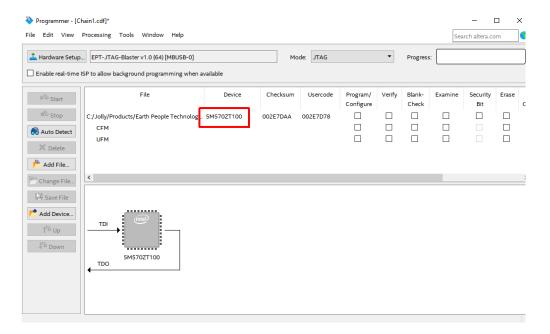

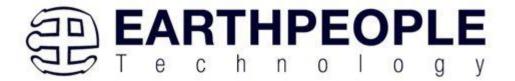

Click on the "Change File" button and browse to the output\_files folder.

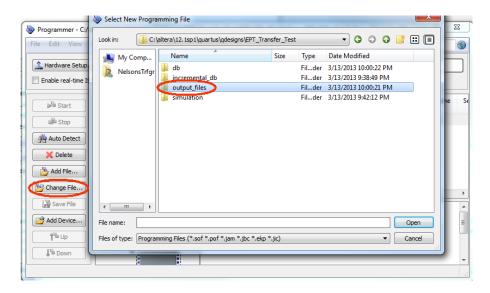

Click on the EPT\_5M57\_AP\_U2\_Top.pof file to select it.

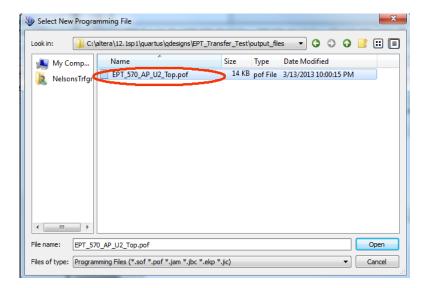

Click the Open button in the lower right corner.

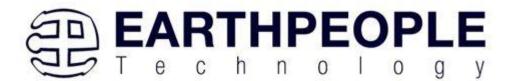

Next, selet the checkbox under the "Program/Configure" of the Programmer Tool. The checkboxes for the CFM and UFM will be selected automatically.

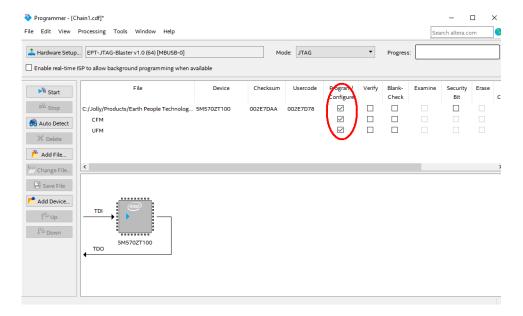

Click on the Start button to to start programming the CPLD. The Progress bar will indicate the progress of programming.

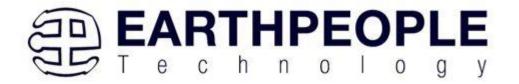

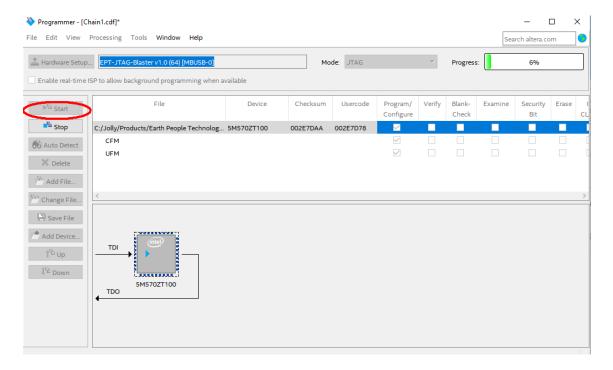

When the programming is complete, the Progress bar will indicate success.

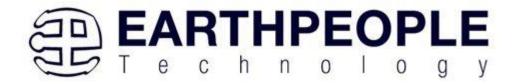

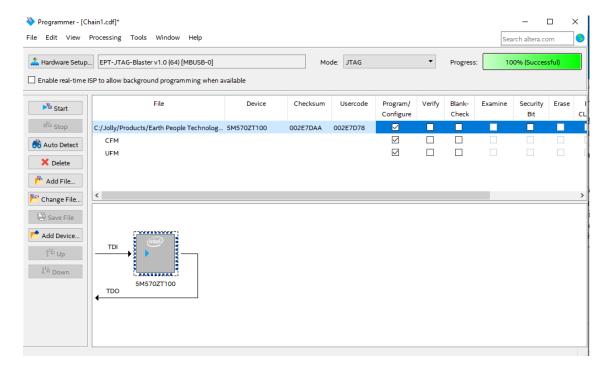

At this point, the UnoProLogic is programmed and ready for use. To test that the CPLD is properly programmed, bring up the Active Host Test Tool. Click on one of the LED's and verify that the LED selected lights up. Press one of the switches on the board and ensure that the switch is captured on the Active Host Test Tool. Now you are ready to connect to the Arduino Uno and write some code to transfer data between microcontroller and PC.

# 5 Active Host Application

The Active Host SDK is provided as a dll which easily interfaces to application software written in C#, C++ or C. It runs on the PC and provides transparent connection from PC application code through the USB driver to the user CPLD code. The user code connects to "Endterms" in the Active Host dll. These host "Endterms" have complementary HDL "Endterms" in the Active Transfer Library. Users have seamless bi-directional communications at their disposal in the form of:

- Trigger Endterm
- Transfer Endterm
- Block Endterm

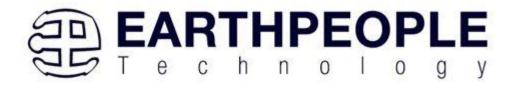

User code writes to the Endterms as function calls. Just include the address of the individual module (there are eight individually addressable modules of each Endterm). Immediately after writing to the selected Endterm, the value is received at the HDL Endterm in the CPLD. The Trigger Endterms are used as "switches". The user code can set a Trigger bit in the CPLD and cause an event to occur. The Transfer Endterm sends one byte to the CPLD. The Block Endterm sends a block of bytes. By using one of the Active Host Endterms, the user can create a dynamic, bi-directional, and configurable data transfer design.

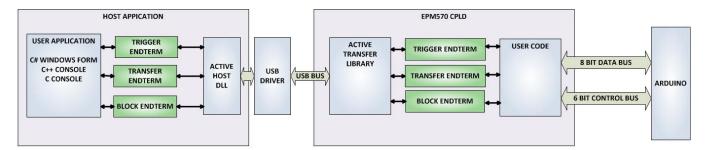

# 5.1 Trigger EndTerm

The Trigger EndTerm is a software component that provides a direct path from the users application to the commensurate Trigger EndTerm in the CPLD. The Trigger has eight bits and is intended to be used to provide a switch at the opposite EndTerm. They are fast acting and are not stored or buffered by memory. When the user code sets a Trigger, it is immediately passed through to the opposite EndTerm via the USB driver. When receiving Trigger, the user application is required to respond to a callback from the Active Host dll.

# 5.2 Transfer(Byte) EndTerm

The Transfer EndTerm is a software component that provides a direct path from the users application to the commensurate Transfer EndTerm in the CPLD. It is used to transfer a byte to and from the CPLD. Eight separate Transfer EndTerm modules can be instantiated in the CPLD. Each module is addressed by the user application. Sending a byte is easy, just use the function call with the address and byte value. The byte is immediately sent to the corresponding EndTerm in the CPLD. Receiving a byte is just as easy, a callback function is registered at initialization. When the CPLD transmits a byte using its EndTerm, the callback function is called in the user application. The user code must store this byte in order to use it. The incoming Transfers are stored in a

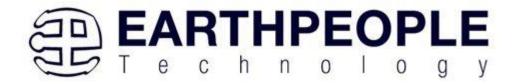

circular buffer in memory. This allows the user code to fetch the transfers with out losing bytes.

### 5.3 Block EndTerm

The Block EndTerm is a software component that provides a direct path from the users application to the commensurate Block EndTerm in the CPLD. The Block EndTerm is used to transfer a complete block to the CPLD. Block size is limited to 1 to 256 bytes. Eight separate Block EndTerm modules can be instantiated in the CPLD. Each module is addressed by the user application. Sending a block is easy, just use the function call with the address, block length, byte array. The block is buffered into a circular buffer in memory then transmitted via the USB bus to the Block EndTerm in the CPLD. Receiving a block is just as easy, a callback function is registered at initialization. When the CPLD transmits a block using its EndTerm, the callback function is called in the user application. The incoming Transfers are stored in a circular buffer in memory. This allows the user code to fetch the transfers with out losing bytes.

### 5.4 Active Host DLL

The Active\_Host DLL is designed to transfer data from the CPLD when it becomes available. The data will be stored into local memory of the PC, and an event will be triggered to inform the user code that data is available from the addressed module of the CPLD. This method of automatically moving data from the user code Endterm in the CPLD makes the data transfer transparent.

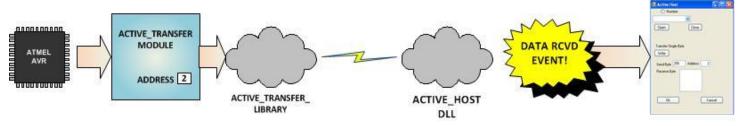

The data seamlessly appears in Host PC memory from the Arduino. The user code will direct the data to a control such as a textbox on a Windows Form. The transparent receive transfer path is made possible by a Callback mechanism in the Active Host dll. The dll calls a registered callback function in the user code. The user code callback can be designed to generate any number of events to handle the received data.

The user application will access the CPLD by use of functions contained in the Active Host dll. The functions to access the CPLD are:

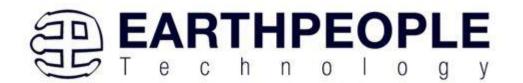

- EPT\_AH\_SendTrigger ()
- EPT\_AH\_SendByte ()
- EPT\_AH\_SendBlock ()
- EPT\_AH\_SendTransferControlByte()

## **5.4.1** Active Host Open Device

To use the library functions for data transfer and triggering, an Earth People Technology device must be opened. The first function called when the Windows Form loads up is the cpoject\_name>\_Load(). This function is called automatically upon the completion of the Windows Form, so there is no need to do anything to call it. Once this function is called, it in turn calls the ListDevices(). Use the function List Devices() to detect all EPT devices connected to the PC.

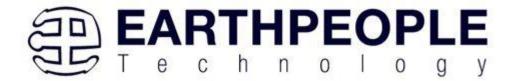

```
private void EPT_Transfer_Test_Load(object sender, System.EventArgs e)
   //String buffer
   String PortText = "";
   //Index registers
   int Index = 0, EPTgroupNumber = 0;
   // Call the List Devices function
   List<string> names = ComPortNames("0403", "6010");
   // Get a list of serial port names.
   string[] ports;
   ports = SerialPort.GetPortNames();
   if (names.Count > 0)
       foreach (String port in ports)
           //Compare port name with the found VID/PID
           //combinations. Add them to Matching port list
           //and comboDevList
           if (names.Contains(port))
               MatchingComPortList[Index] = port;
               if (Index == 0)
                    PortText = "EPT JTAG Blaster " + EPTgroupNumber;
                   Index++;
               else
                   PortText = "EPT Serial Communications " + EPTgroupNumber++;
                   Index++;
               cmbDevList.Items.Add(PortText);
       else
            MessageBox.Show("No EPT Devices found!");
       //SetButtonEnables_Close();
   }
```

The ListDevices() function calls the

```
ports = SerialPort.GetPortNames();
```

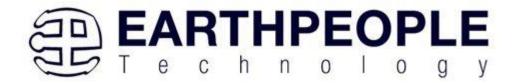

to determine the Serial devices attached to the PC. Next,

### if (names.Contains(port))

is called inside a for loop to return the ASCII name of each Serial device attached to the PC. It will automatically populate the combo box, cmbDevList with all the EPT devices it finds.

cmbDevList.Items.Add(PortText);

The user will select the device from the drop down combo box. This can be seen when the Windows Form is opened and the cmbDevList combo box is populated with all the devices. The selected device will be stored as an index number in the variable device index.

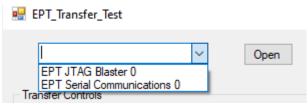

In order to select the device, the user will click on the "Open" button which calls the

OpenSerialPort1()

function. The device\_index is passed into the function. If the function is successful, the device name is displayed in the label, labelDeviceCnt. Next, the Open button is grayed out and the Close button is made active.

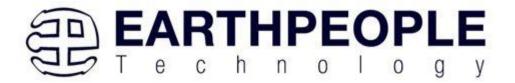

```
1 reference
public bool OpenSerialPort1()
    try
    {
        //Set the serial port parameters
        serialPort AH.PortName = PortName;
        serialPort AH.BaudRate = Convert.ToInt32(BaudRate);
        serialPort_AH.Parity = (Parity)Enum.Parse(typeof(Parity), vParity);
        serialPort_AH.DataBits = Convert.ToInt16(DataBits);
        serialPort_AH.StopBits = (StopBits)Enum.Parse(typeof(StopBits), StopBits);
        serialPort AH.Handshake = (Handshake)Enum.Parse(typeof(Handshake), pHandshake);
        if (!serialPort AH.IsOpen)
            serialPort AH.Open();
            btnOpenDevice.Enabled = false;
            btnCloseDevice.Enabled = true;
            //textBox1.ReadOnly = false;
            return true;
    catch (Exception ex)
        MessageBox.Show(ex.Message);
    }
    return false;
```

## **5.4.2 Active Host Triggers**

The user application can send a trigger to the CPLD by using the EPT\_AH\_SendTrigger() function. First, open the EPT device to be used with OpenSerialPort1 (). Call the function with the bit or bits to assert high on the trigger byte as the parameter. Then execute the function, the trigger bit or bits will momentarily assert high in the user code on the CPLD.

```
private void btnTrigger1_Click(object sender, EventArgs e)
{
    EPT_AH_SendTrigger((char) 1);
}
```

To detect a trigger from the CPLD, the user application must subscribe to the event created when the incoming trigger has arrived at the Read Callback function. The Read Callback must store the incoming trigger in a local variable. A switch statement is used to decode which event should be called to handle the incoming received data.

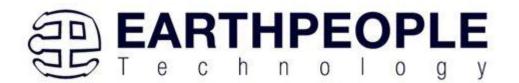

- TRIGGER IN
- TRANSFER\_IN
- BLOCK IN

```
public void EPT_AH_Receive(byte[] receiveBytes)
   uint c, a, p, 1, index;
   //Compare first byte to the incoming message code
   string s = String.Empty;
   foreach (byte b in receiveBytes)
       s += String.Format("{0:x2}", (int)System.Convert.ToUInt32(b.ToString()));
       s += "\r\n";
   //tbBlockRcv.AppendText(s);
   //this.Invoke(new MethodInvoker(delegate () { textBox1.AppendText(s); }));
   //Write the command into the EPTReceiveDevice
   c = (uint)receiveBytes[0];
   c = c \& 0xf8;
   //Write the address into EPTReceiveDevice
   a = (uint)receiveBytes[0];
   a = a & 0x07;
   EPTReceiveDevice.Address = a;
   //Display Address to text box
    string r = String.Empty;
   r += String.Format("EPTReceiveDevice Address= {0:x2}", EPTReceiveDevice.Address);
   r += "\r\n";
   //this.Invoke(new MethodInvoker(delegate () { textBox1.AppendText(r); }));
           //this.Invoke(new MethodInvoker(delegate () { textBox1.AppendText("Trigger Recieved\r\n"); }));
           EPTReceiveDevice.Command = TRIGGER_IN_COMMAND;
       case 0xd0:
           //this.Invoke(new MethodInvoker(delegate () { textBox1.AppendText("Transfer Byte Recieved\r\n"); }));
           EPTReceiveDevice.Command = TRANSFER_IN_COMMAND;
           break:
       case 0xe0:
           //this.Invoke(new MethodInvoker(delegate () { textBox1.AppendText("Block Recieved\r\n"); }));
           EPTReceiveDevice.Command = BLOCK_IN_COMMAND;
```

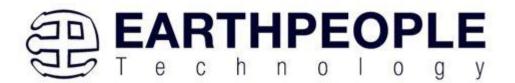

```
private void EPTParseReceive(object sender, System.EventArgs e)
{
    switch (EPTReceiveData.Command)
    {
        case TRIGGER_OUT_COMMAND:
            TriggerOutReceive();
            break;
        case TRANSFER_OUT_COMMAND:
            TransferOutReceive();
            break;
        case BLOCK_OUT_COMMAND:
            BLockOutReceive();
            break;
        default:
            break;
}
```

The event handler function for the TRIGGER\_IN's uses a switch statement to determine which trigger was asserted and what to do with it.

The receive callback method is complex, however, Earth People Technology has created several projects which implement callbacks. Any part of these sample projects can copied and pasted into a user's project.

# **5.4.3 Active Host Byte Transfers**

The Active Host Byte Transfer EndTerm is designed to send/receive one byte to/from the EPT Device. To send a byte to the Device, the appropriate address must be selected

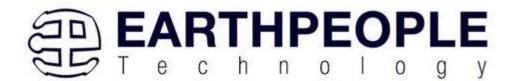

for the Transfer module in the CPLD. Up to eight modules can be instantiated in the user code on the CPLD. Each module has its own address.

```
private void btnWriteByte_Click(object sender, EventArgs e)
{
    int ibyte, address_to_device;
    ibyte = Convert.ToInt32(tbNumBytes.Text);
    address_to_device = Convert.ToInt32(tbAddress.Text);
    EPT_AH_SendByte(address_to_device, (char)ibyte);
}
```

Use the function EPT\_AH\_SendByte() to send a byte the selected module. First, open the EPT device to be used with OpenSerialPort1(). Then add the address of the transfer module as the first parameter of the EPT\_AH\_SendByte() function. Enter the byte to be transferred in the second parameter. Then execute the function, the byte will appear in the ports of the Active Transfer module in the user code on the CPLD.

To transfer data from the CPLD Device, a polling technique is used. This polling technique is because the Bulk Transfer USB is a Host initiated bus. The Device will not transfer any bytes until the Host commands it to. If the Device has data to send to the Host in an asynchronous manner (meaning the Host did not command the Device to send data), the Host must periodically check the Device for data in it's transmit FIFO. If data exists, the Host will command the Device to send it's data. The received data is then stored into local memory and register bits are set that will indicate data has been received from a particular address.

To receive a byte transfer from the Active host dll, user code must subscribe to the event created when the incoming byte transfer has arrived at the Read Callback function. The Read Callback must store the incoming transfer payload and module address in a local memory block. A switch statement is used to decode which event should be called to handle the incoming received data. The event handler function will check for any bytes read for that address.

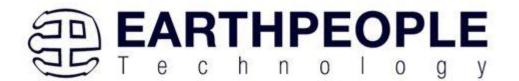

The EventHandler function EPTParseReceive() is called by the Read Callback function. The EPTParseReceive() function will examine the command of the incoming byte transfer and determine which receive function to call.

```
public void TransferOutReceive()
{
    string WriteRcvChar = "";
    WriteRcvChar = String.Format("{0}", (int)EPTReceiveData.Payload);
    tbDataBytes.AppendText(WriteRcvChar + ' ');
    tbAddress.Text = String.Format("{0:x2}", (uint)System.Convert.ToUInt32(EPTReceiveData.Address.ToString())
}
```

For our example project, the TransferOutReceive() function writes the Transfer byte received to a text block. The receive callback method is complex, however, Earth People Technology has created several projects which implement callbacks. Any part of these sample projects can copied and pasted into a user's project.

### **5.4.4** Active Host Block Transfers

The Active Host Block Transfer is designed to transfer blocks of data between Host and CPLD and vice versa through the Block EndTerm. This allows buffers of data to be transferred with a minimal amount of code. The Active Host Block module (in the User Code) is addressable, so up to eight individual modules can be instantiated and separately addressed. The length of the block to be transferred must also be specified. The Block EndTerm is limited to 1 to 256 bytes.

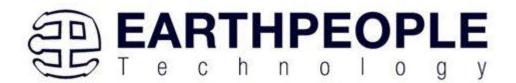

To send a block, first, open the EPT device to be used with EPT\_AH\_OpenDeviceByIndex(). Next, use the EPT\_AH\_SendBlock() function to send the block. Add the address of the transfer module as the first parameter. Next, place the pointer to the buffer in the second parameter of EPT\_AH\_SendBlock(). Add the length of the buffer as the third parameter. Then execute the function, the entire buffer will be transferred to the USB chip. The data is available at the port of the Active Block module in the user code on the CPLD.

```
public unsafe void BlockCompare(object data)
    int BlockAddress = (int)data;
    byte[] cBuf = new Byte[device[BlockAddress].Length];
    if ((device[BlockAddress].Repititions > 0) &
        !device[BlockAddress].TransferPending & !BlockTransferStop)
        device[BlockAddress].TransferPending = true;
        Buffer.BlockCopy(block 8 in payload, 0, cBuf, 0,
            device[BlockAddress].Length);
        fixed (byte* pBuf = cBuf)
          EPT AH SendBlock(device[BlockAddress].Address,
                           (void*)pBuf, (uint)device[BlockAddress].Length);
        }
        Thread.Sleep(1);
        EPT AH SendTransferControlByte((char)2, (char)2);
        Thread.Sleep(1);
        EPT AH SendTrigger((char)128);
        Thread.Sleep(1);
        EPT AH SendTransferControlByte((char)2, (char)0);
        if (BlockTransferInfinite)
            device[BlockAddress].Repititions = 1;
        else
            device[BlockAddress].Repititions--;
```

To receive a block transfer from the CPLD Device, a polling technique is used by the Active Host dll. This is because the Bulk Transfer USB is a Host initiated bus. The Device will not transfer any bytes until the Host commands it to. If the Device has data to send to the Host in an asynchronous manner (meaning the Host did not command the Device to send data), the Host must periodically check the Device for data in its transmit FIFO. If data exists, the Host will command the Device to send its data. The

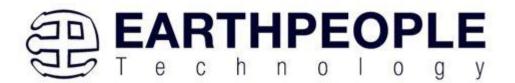

received data is then stored into local memory and register bits are set that will indicate data has been received from a particular address. The receive callback function is then called from the Active Host dll. This function start a thread to do something with the block data.

To receive a byte transfer from the callback function, user code must subscribe to the event created when the incoming byte transfer has arrived at the Read Callback function. The Read Callback must store the incoming transfer payload and module address in a local memory block. A switch statement is used to decode which event should be called to handle the incoming received data. The event handler function will check for any bytes read for that address.

The EventHandler function EPTParseReceive() is called by the Read Callback function. The EPTParseReceive() function will examine the command of the incoming byte transfer and determine which receive function to call.

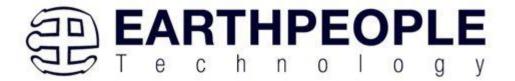

```
public void Receive_Block_In(object sender, EventArgs e)
   device[ept data.Address].TransferPending = false;
   Thread.Sleep(5);
    if (device[ept_data.Address].ContinuosCountTest == false)
        Thread t = new Thread(new ParameterizedThreadStart(BlockCompare));
       t.Start(ept data.Address);
    if (device[ept data.Address].Repititions == 0)
        Thread u = new Thread(new ParameterizedThreadStart(Display_Block_In));
       u.Start(BlockCount);
    }
   else if (BlockTransferInfinite | device[ept_data.Address].ContinuosCountTest)
        if ((BlockCount % 100) == 0)
        {
            Thread u = new Thread(new ParameterizedThreadStart(Display Block In));
            u.Start(BlockCount);
    }
}
```

For our example project, the Receive\_Block\_In() function writes the Transfer block received to a text block.

# 6 Assembling, Building, and Executing a .NET Project on the PC

The Active Host Application DLL is used to build a custom standalone executable on the PC that can perform Triggers and Transfer data to/from the UnoProLogic. A standalone project can be range from a simple program to display and send data from the user to/from the Arduino Uno. Or it can more complex to include receiving data, processing it, and start or end a process on the Arduino. This section will outline the procedures to take an example project and Assemble it, Build it, and Execute it. This guide will focus on writing a Windows Forms application using the C# language for the Microsoft Visual Studio with .NET Framework. This is due to the idea that beginners can write effective Windows applications with the C# .NET Framework. They can focus on a subset of the language which is very similar to the C language. Anything that deviates from the subset of the C language, presented as in the Arduino implication (such as events and controls), will be explained as the explanation progresses. Any language can be used with the Active Host Application DLL.

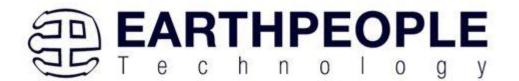

# 6.1 Creating a Project

Once the application is installed, open it up. Click on File->New Project.

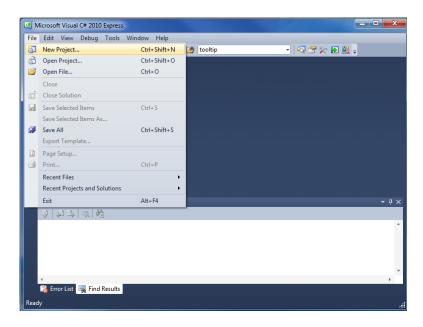

At the New Project window, select the Windows Forms Application. Then, at the Name: box, type in EPT\_Transfer\_Test

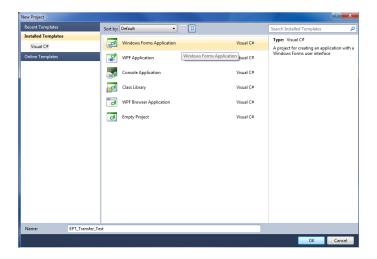

The project creation is complete.

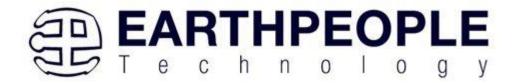

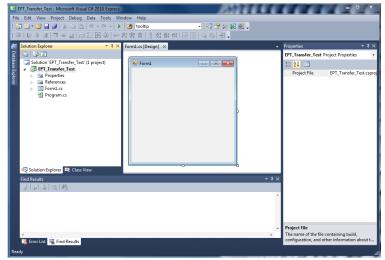

Save the project, go to File->Save as, browse to a folder to create EPT\_Transfer\_Test folder. The default location is c:\Users\<Users Name>\documents\visual studio 2010\Projects.

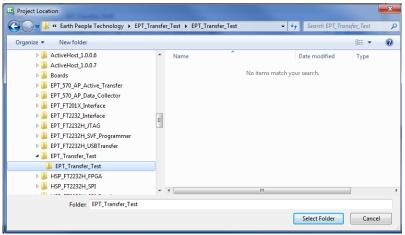

# 6.1.1 Setting up the C# Express Environment x64 bit

The project environment must be set up correctly in order to produce an application that runs correctly on the target platform. If your system supports 64 bit operation, perform the following steps. Otherwise if your system is 32 bit skip to the Section, Assembling Files into the Project. Visual C# Express defaults to 32 bit operation. If you are unsure if your system supports, you can check it by going to Start->Control Panel->System and Security->System

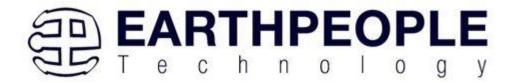

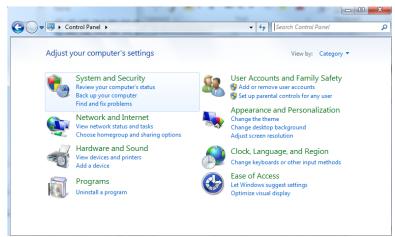

Click on System.

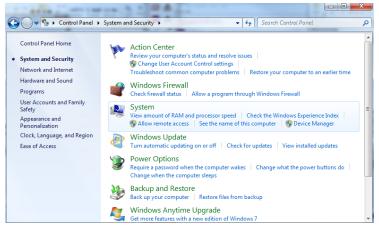

Check under System\System type:

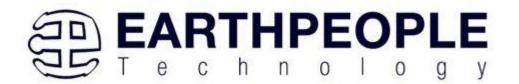

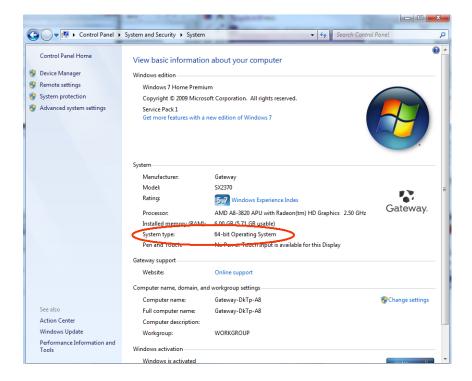

First, we need tell C# Express to produce 64 bit code if we are running on a x64 platform. Go to Tools->Settings and select Expert Settings

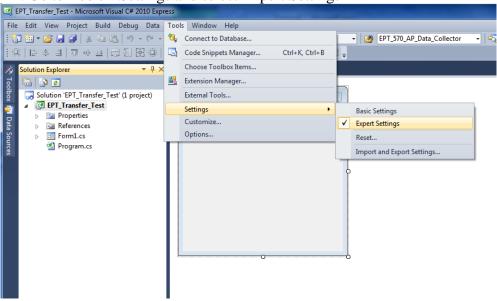

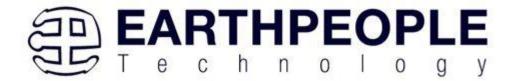

Go to Tools->Options, locate the "Show all settings" check box. Check the box.

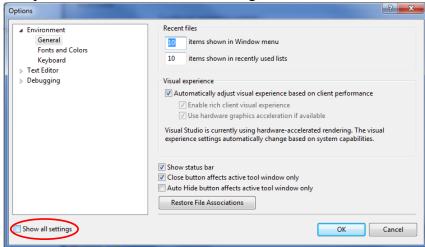

In the window on the left, go to "Projects and Solutions". Locate the "Show advanced build configurations" check box. Check the box.

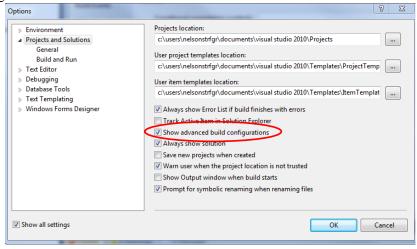

Go to Build->Configuration Manager.

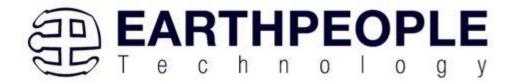

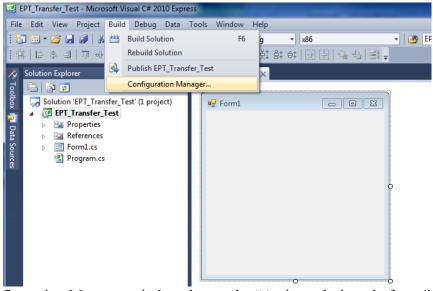

In the Configuration Manager window, locate the "Active solution platform:" label, select "New" from the drop down box.

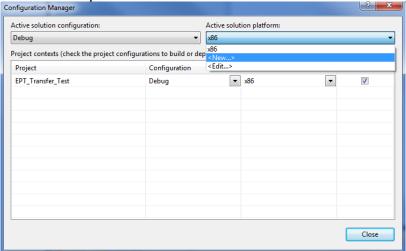

In the New Solution Platform window, click on the drop down box under "Type or select the new platform:". Select "x64".

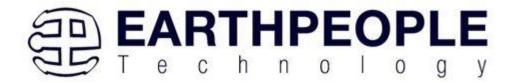

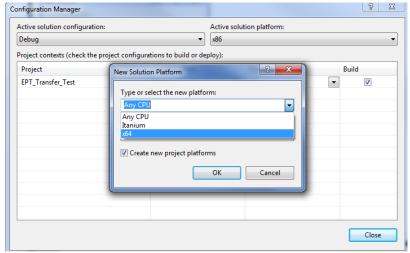

Click the Ok button. Verify that the "Active Solution Platform" and the "Platform" tab are both showing "x64".

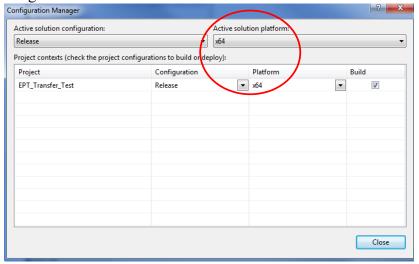

Also, select "Release" under "Active solution configuration". Click Close. Then, using the Solution Explorer, you can right click on the project, select Properties and click on the Build tab on the right of the properties window.

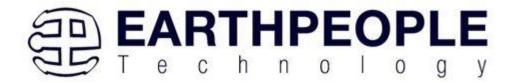

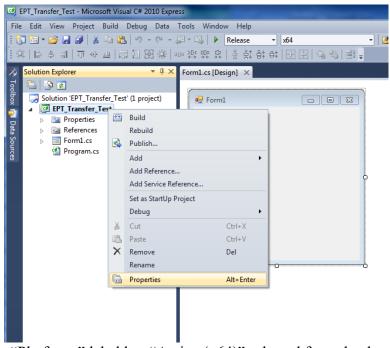

Verify that the "Platform:" label has "Active (x64)" selected from the drop down box.

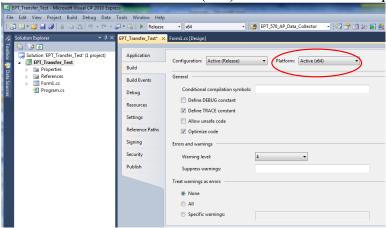

Click on the Save All button on the tool bar. The project environment is now setup and ready for the project files. Close the Project.

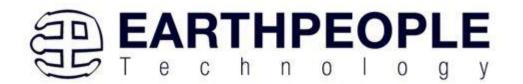

# 6.2 Assembling Files into the Project

Locate the UnoProLogic Development System CD installed on your PC. Browse to the EPT\_Transfer\_Test folder where the Project files reside, copy the\*.cs files, and install them in the top level folder of your EPT\_Transfer\_Test project.

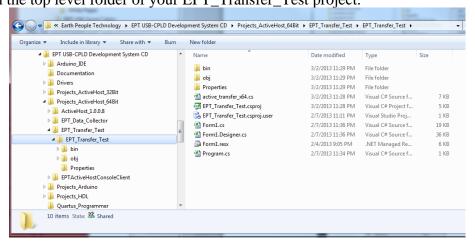

## **6.2.1 Changing Project Name**

\*\*\*NOTE\*\*\*

If you named your project something other than EPT\_Transfer\_Test, you will have to make changes to the \*.cs files above. This is because Visual C# Express links the project files and program files together. These chages can be made by modifying the following:

- 1. Change namespace of Form1.cs to new project name.
- 2. Change class of Form1.cs to new project name.
- 3. Change constructor of Form1.cs to new project name.

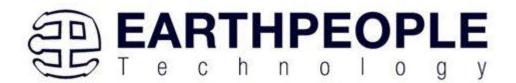

```
### Comparison of Comparison of Comparison o
```

4. Change EPT\_Transfer\_Test\_Load of Form1.cs to new project name>\_Load

```
// Main object loader
private void EPT_FT2232_Interface Load(object sender, System.EventArgs e)
{
    // Call the List Devices function
    ListDevices();
}
```

- 5. Change namespace of Form1.Designer.cs to new project name.
- 6. Change clase of Form1.Designer.cs to new project name.

- 7. Change the this. Name and this. Text in Form1Designer.cs to new project name.
- 8. Change this.Load in Form1Designer.cs to include new project name.

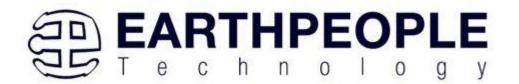

```
this.Controls.Add(this.btnTrigger3);
this.Controls.Add(this.btnTrigger2);
this.Controls.Add(this.btnTrigger1);
this.Controls.Add(this.btnTrigger1);
this.Controls.Add(this.btnCloseDevice);
this.Controls.Add(this.btnOpenDevice);
this.Controls.Add(this.btnOpenDevice);
this.Controls.Add(this.cmbDevList);
this.Controls.Add(this.gbTriggerOut);
this.Controls.Add(this.gbTriggerOut);
this.Controls.Add(this.gbTriggerOut);
this.Controls.Add(this.gbTriggerOut);
this.Controls.Add(this.gbTriggerOut);
this.Controls.Add(this.gbTriggerOut);
this.Controls.Add(this.gbTriggerOut);
this.Controls.Add(this.gbTriggerOut);
this.Controls.Add(this.gbTriggerOut);
this.Text = CRI FI7232 Interface";
this.IEDBox.ResumeLayout(false);
this.LEDBox.PerformLayout();
this.gbTriggerOut.ResumeLayout(false);
this.gbTransferControl.ResumeLayout(false);
this.groupBox1.ResumeLayout(false);
this.groupBox1.ResumeLayout(false);
this.groupBox1.PerformLayout();
this.ResumeLayout(false);
this.ResumeLayout(false);
this.ResumeLayout(false);
this.PerformLayout();
```

- 9. Change namespace in Program.cs to new project name
- 10. Change Application.Run() in Program .cs to new projectname.

```
using System;
using System.Collections.Generic;
using System.Ling;
using System.Windows.Forms;
namespace(EPT_FT2232_Interface)
{
    static class Program
    {
        /// <summary>
        /// The main entry point for the application.
        /// </summary>
        [STAThread]
        static void Main()
        {
             Application.EnableVisualStyles();
             Application.SetCompatible.rextMenderingo.fault(false);
             Application.Run(new(EPT_FT2232_Interface()));
        }
    }
}
```

# 6.2.2 Add Files to Project

Open the EPT\_Transfer\_Test project. Right click on the project in the Solutions Explorer. Select Add->Existing Item.

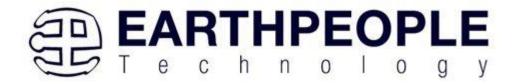

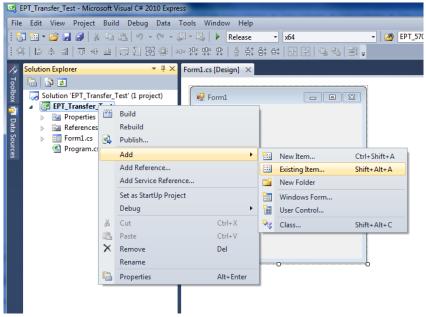

Browse to the EPT\_Transfer\_Test project folder and select the active\_transfer\_xx.cs file. Click Add.

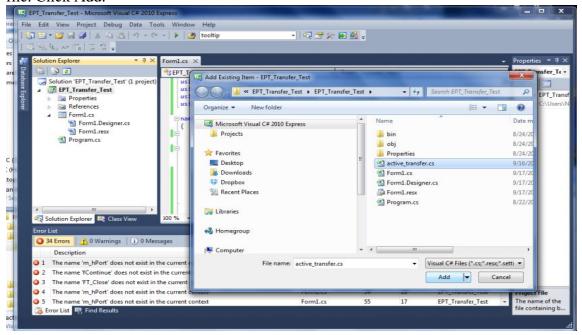

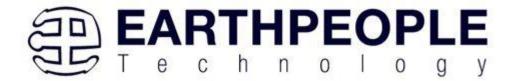

In the C# Express Solution Explorer, you should be able to browse the files by clicking on them. There should be no errors noted in the Error List box.

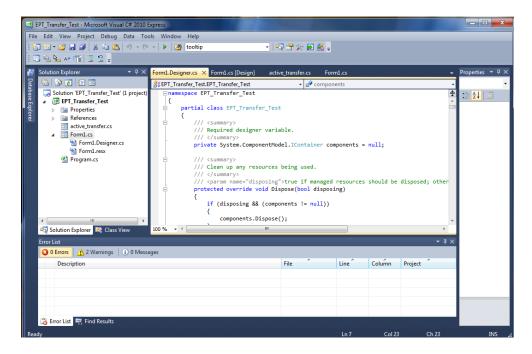

## 6.2.3 Adding Controls to the Project

Although, the C# language is very similar to C Code, there are a few major differences. The first is C# .NET environment is event based. A second is C# utilizes classes. This guide will keep the details of these items hidden to keep things simple. However, a brief introduction to events and classes will allow the beginner to create effective programs.

Event based programming means the software responds to events created by the user, a timer event, external events such as serial communication into PC, internal events such as the OS, or other events. The events we are concerned with for our example program are user events and the timer event. The user events occur when the user clicks on a button on the Windows Form or selects a radio button. We will add a button to our example program to show how the button adds an event to the Windows Form and a function that gets executed when the event occurs.

The easiest way to add a button to a form is to double click the Form1.cs in the Solution Explorer. Click on the button to launch the Toolbox.

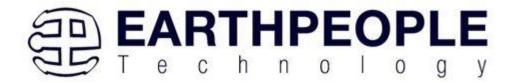

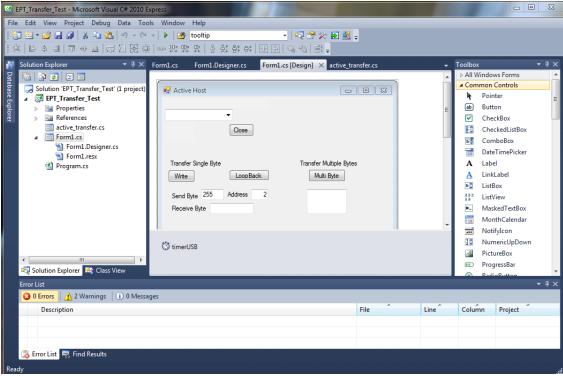

Locate the button on the Toolbox, grab and drag the button onto the Form1.cs [Design] and drop it near the top.

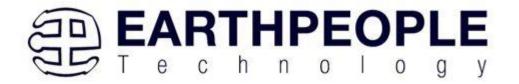

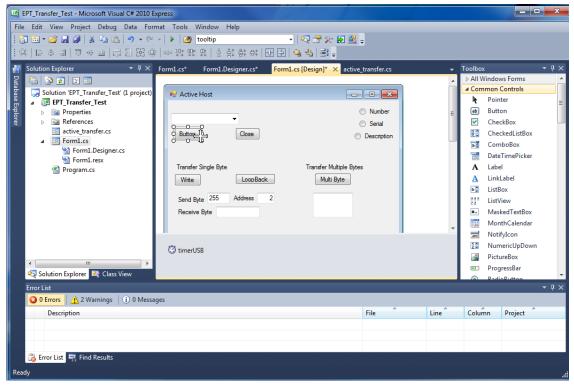

Go to the Properties box and locate the (Name) cell. Change the name to "btnOpenDevice". Locate the Text cell, and change the name to Open.

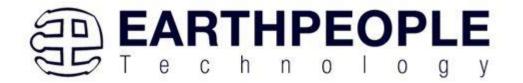

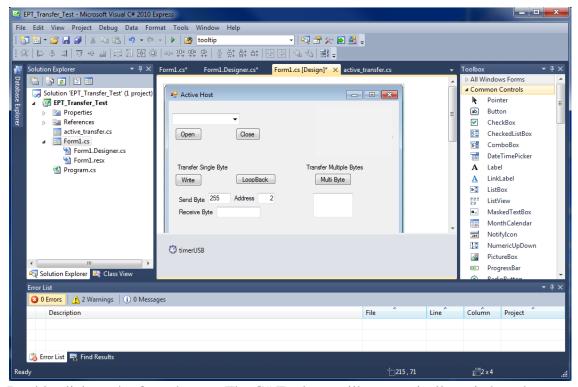

Double click on the Open button. The C# Explorer will automatically switch to the Form1.cs code view. The callback function will be inserted with the name of the button along with "\_click" appended to it. The parameter list includes (object sender, System.EventArgs e). These two additions are required for the callback function to initiate when the "click" event occurs.

Private void btnOpenDevice\_click(object sender, System.EventArgs e)

There is one more addition to the project files. Double click on the Form1.Designer.cs file in the Solution Explorer. Locate the following section of code.

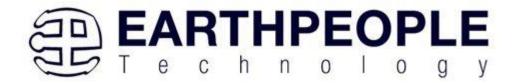

```
//
// btnOpenDevice
//
this.btnOpenDevice.Location = new System.Drawing.Point(240, 13);
this.btnOpenDevice.Name = "btnOpenDevice";
this.btnOpenDevice.Size = new System.Drawing.Size(50, 23);
this.btnOpenDevice.TabIndex = 2;
this.btnOpenDevice.Text = "Open";
this.btnOpenDevice.UseVisualStyleBackColor = true;
this.btnOpenDevice.Click += new System.EventHandler(this.btnOpenDevice_Click);
```

This code sets up the button, size, placement, and text. It also declares the "System.EventHandler()". This statement sets the click method (which is a member of the button class) of the btnOpenDevice button to call the EventHandler – btnOpenDevice\_Click. This is where the magic of the button click event happens.

```
private void btnOpenDevice Click(object sender, EventArgs e)
{
    //Open the Device
    OpenDevice();
}
private void btnCloseDevice Click(object sender, EventArgs e)
if (EPT AH CloseDeviceByIndex(device index) != 0)
   btnBlkCompare8.Enabled = false;
   btnBlkCompare16.Enabled = false;
   btnTrigger1.Enabled = false;
   btnTrigger2.Enabled = false;
   btnTrigger3.Enabled = false;
   btnTrigger4.Enabled = false;
   btnLEDReset.Enabled = false;
btnOpenDevice.Enabled = true;
btnCloseDevice.Enabled = false;
}
```

When btnOpenDevice\_Click is called, it calls the function "OpenDevice()". This function is defined in the dll and will connect to the device selected in the combo box. This is a quick view of how to create, add files, and add controls to a C# project. The user is encouraged to spend some time reviewing the online tutorial at <a href="http://www.homeandlearn.co.uk/csharp/csharp.html">http://www.homeandlearn.co.uk/csharp/csharp.html</a> to become intimately familiar with Visual C# .NET programming. In the meantime, follow the examples from the Earth

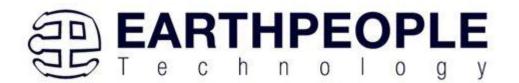

People Technology to perform some simple reads and writes to the EPT USB-CPLD Development System.

## 6.2.4 Adding the DLL's to the Project

Locate the UnoProLogic Development System CD installed on your PC. Browse to the Projects\_ActiveHost folder. Open the Bin folder, copy the following files:

- ActiveHostXX.dll
- ftd2xxXX.dll

and install them in the bin\x64\x64 folder of your EPT\_Transfer\_Test project.

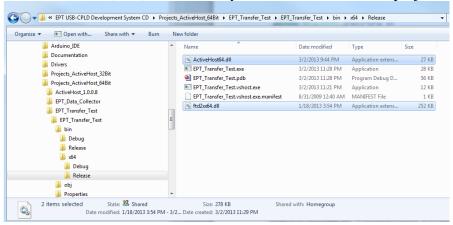

Save the project.

# 6.2.5 Building the Project

Building the EPT\_Transfer\_Test project will compile the code in the project and produce an executable file. To build the project, go to Debug->Build Solution.

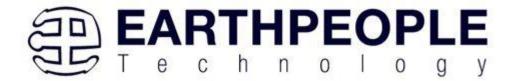

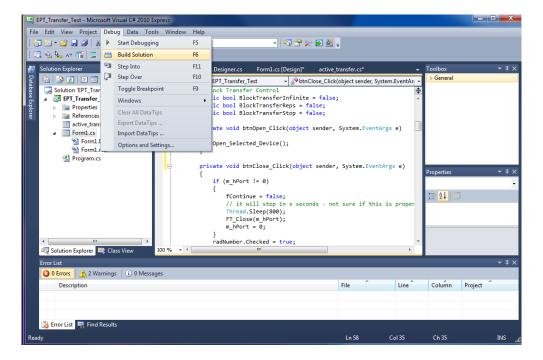

The C# Express compiler will start the building process. If there are no errors with code syntax, function usage, or linking, then the environment responds with "Build Succeeded".

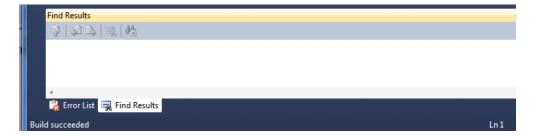

## **6.2.6 Testing the Project**

Once the project has been successfully built, it produces an \*.exe file. The file will be saved in the Release or Debug folders.

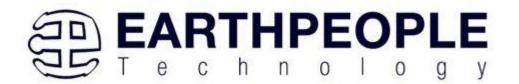

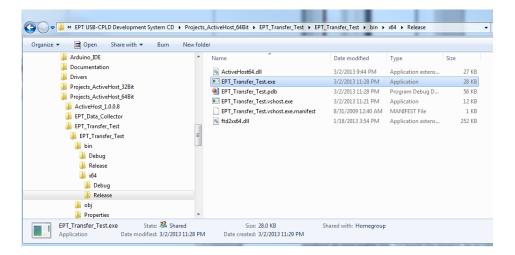

The EPT\_Transfer\_Text.exe file can now be tested using the UnoProLogic-U2 board. To test the file, connect the UnoProLogic-U2 to the Windows PC using Type A to Type Micro B USB cable. Make sure the driver for the board loads. If the USB driver fails to load, the Windows OS will indicate that no driver was loaded for the device. Go to the folder where the EPT\_Transfer\_Text.exe file resides, and double click on the file. The application should load with a Windows form.

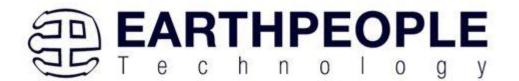

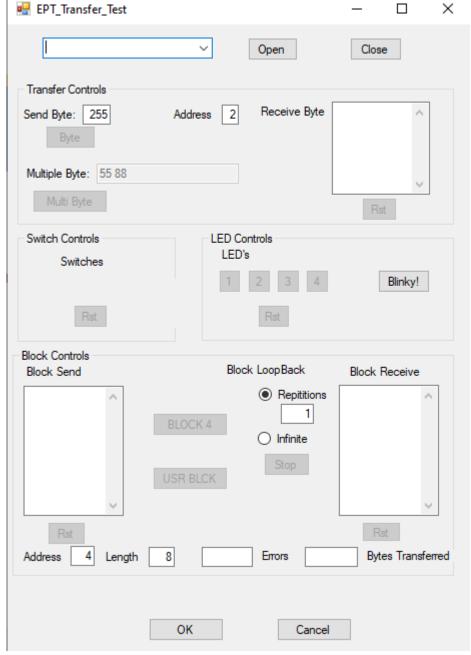

With the application loaded, select the USB-CPLD board from the dropdown combo box and click on the "Open" button.

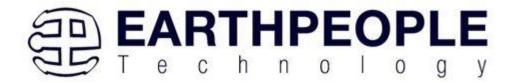

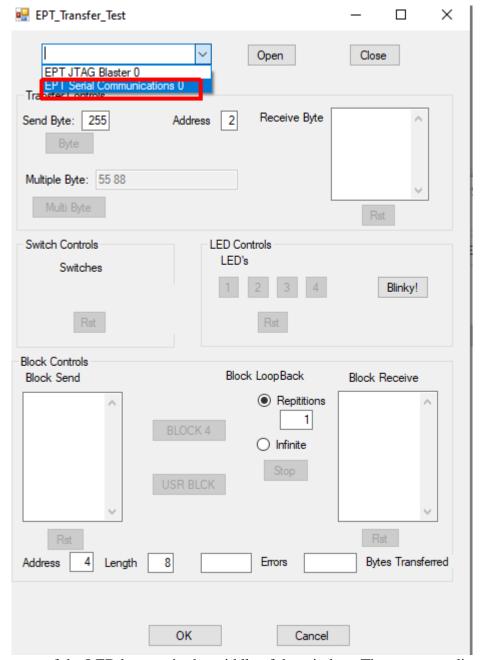

Click on one of the LED buttons in the middle of the window. The corresponding LED on the UnoProLogic-U2 board should light up.

To exercise the Single Byte Transfer EndTerm, click the "LoopBack" button in the Transfer Controls group. Type in several numbers separated by a space and less 256

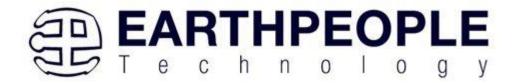

into the Multiple Byte textbox. Then hit the Multi Byte button. The numbers appear in the Receive Byte textbox.

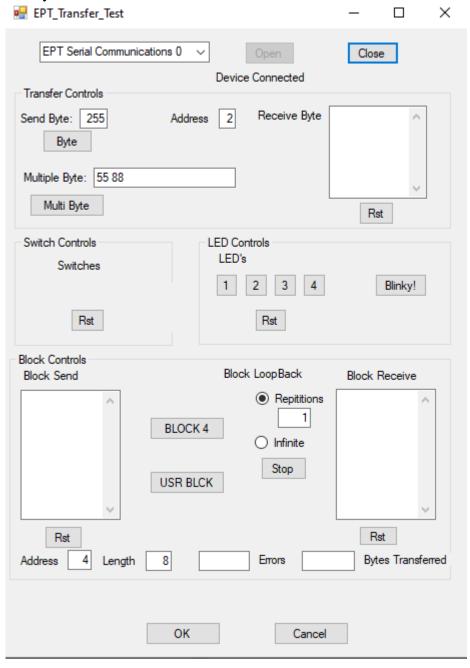

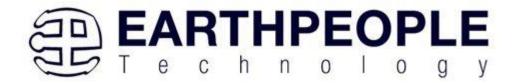

To exercise the Block Transfer EndTerm, click the "Block4" or "USR Block" button in the Block Controls group. A pre-selected group of numbers appear in the Block Receive textbox.

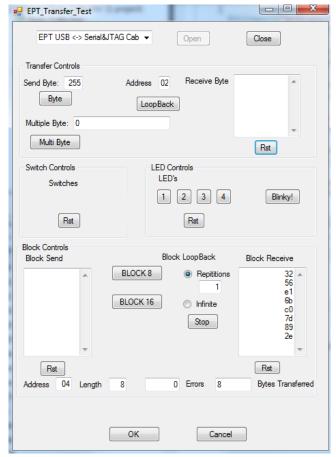

Press the PCB switches on the UnoProLogic to view the Switch Controls in action.

# 7 Using the Analog to Digital Converter

The EPT 5M57-AP-U2 has an onboard Four Channel, 10 Bit, 300 KSamples/second Analog to Digital Converter. It has a serial SPI communications that allow the host to send setup commands and retrieve the sampled data.

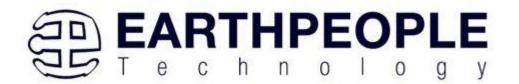

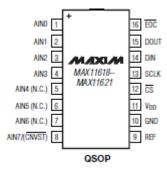

| PIN     | NAME      | FUNCTION                      |
|---------|-----------|-------------------------------|
| 1–4     | AIN0-AIN3 | Analog Inputs                 |
| 5, 6, 7 | N.C.      | No Connection                 |
| 8       | CONVST    | Active – low Conversion       |
|         |           | Start Input                   |
| 9       | REF       | Reference Input               |
| 10      | GND       | Ground                        |
| 11      | VDD       | Power Input                   |
| 12      | CS        | Active Low Chip Select        |
|         |           | Input. When CS is Low the     |
|         |           | interface is enabled. When    |
|         |           | CS is high MOSI is high       |
|         |           | impedance                     |
| 13      | SCLK      | Serial Clock input. Clocks    |
|         |           | data in and out of the serial |
|         |           | interface.                    |
| 14      | MISO      | Serial Data input. MISO       |
|         |           | data is latched into the      |
|         |           | interface on the rising edge  |
|         |           | of SCLK                       |
| 15      | MOSI      | Serial Data Output. Data is   |
|         |           | clocked out on the falling    |
|         |           | edge of SCLK. High            |
|         |           | impedance when CS is          |
|         |           | connected to VDD.             |
| 16      | EOC       | End of Conversion Output.     |
|         |           | Data is valide after EOC      |
|         |           | pulls low.                    |

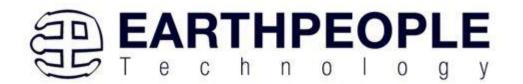

## 7.1 Register Descriptions

The MAX11618 communicate between the internal registers and the external circuitry through the SPI-/QSPI-compatible serial interface. Table 1 details the registers and the bit names. Tables 2–5 show the various functions within the conversion register, setup register, averaging register, and reset register.

Table 1. Input Data Byte (MSB First)

| REGISTER NAME | BIT 7 | BIT 6  | BIT 5  | BIT 4  | BIT 3   | BIT 2   | BIT 1  | BIT 0  |
|---------------|-------|--------|--------|--------|---------|---------|--------|--------|
| Conversion    | 1     | CHSEL3 | CHSEL2 | CHSEL1 | CHSEL0  | SCAN1   | SCAN0  | Χ      |
| Setup         | 0     | 1      | CKSEL1 | CKSEL0 | REFSEL1 | REFSEL0 | Χ      | Χ      |
| Averaging     | 0     | 0      | 1      | AVGON  | NAVG1   | NAVG0   | NSCAN1 | NSCAN0 |
| Reset         | 0     | 0      | 0      | 1      | RESET   | Χ       | X      | Χ      |

X = Don't care.

# 7.2 Conversion Register

Select active analog input channels per scan and scan modes by writing to the conversion register. Table 2 details channel selection and the four scan modes. Request a scan by writing to the conversion register when in clock mode 10 or 11, or by applying a low pulse to the CNVST pin when in clock mode 00 or 01.

A conversion is not performed if it is requested on a channel that has been configured as CNVST. Select scan mode 00 or 01 to return one result per single- ended channel within the requested range. Select scan mode 10 to scan a single input channel numerous times, depending on NSCAN1 and NSCAN0 in the averaging register (Table 4). Select scan mode 11 to return only one result from a single channel.

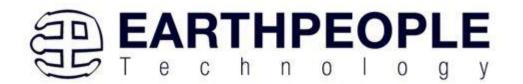

Table 2. Conversion Register\*

| BIT<br>NAME | BIT     | FUNCTION                                |
|-------------|---------|-----------------------------------------|
| _           | 7 (MSB) | Set to 1 to select conversion register. |
| CHSEL3      | 6       | Analog input channel select.            |
| CHSEL2      | 5       | Analog input channel select.            |
| CHSEL1      | 4       | Analog input channel select.            |
| CHSEL0      | 3       | Analog input channel select.            |
| SCAN1       | 2       | Scan mode select.                       |
| SCAN0       | 1       | Scan mode select.                       |
| _           | 0 (LSB) | Don't care.                             |

| CHSEL1 | CHSELO | SELECTED<br>CHANNEL (N) |
|--------|--------|-------------------------|
| 0      | 0      | AINO                    |
| 0      | 1      | AIN1                    |
| 1      | 0      | AIN2                    |
| 1      | 1      | AIN3                    |

| SCAN1 | SCAN0 | SCAN MODE (CHANNEL N IS<br>SELECTED BY BITS CHSEL3-CHSEL0)                     |
|-------|-------|--------------------------------------------------------------------------------|
| 0     | 0     | Scans channels 0 through N.                                                    |
| 0     | 1     | Scans channels N through the highest numbered channel.                         |
| 1     | 0     | Scans channel N repeatedly. The averaging register sets the number of results. |
| 1     | 1     | No scan. Converts channel N once only.                                         |

# 7.3 Setup Register

Write a byte to the setup register to configure the clock, reference, and power-down modes. Table 3 details the bits in the setup register. Bits 5 and 4 (CKSEL1 and CKSEL0) control the clock mode, acquisition and sampling, and the conversion start. Bits 3 and 2 (REFSEL1 and REFSEL0) control internal or external reference use.

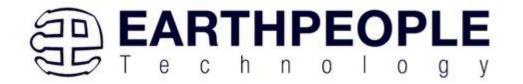

#### Table 3. Setup Register\*

| BIT NAME | BIT     | FUNCTION                                                     |  |
|----------|---------|--------------------------------------------------------------|--|
| _        | 7 (MSB) | Set to zero to select setup register.                        |  |
| _        | 6       | Set to 1 to select setup register.                           |  |
| CKSEL1   | 5       | clock mode and CNVST configuration. Resets to 1 at power-up. |  |
| CKSEL0   | 4       | Clock mode and CNVST configuration.                          |  |
| REFSEL1  | 3       | Reference mode configuration.                                |  |
| REFSEL0  | 2       | Reference mode configuration.                                |  |
| _        | 1       | Don't care.                                                  |  |
| _        | 0 (LSB) | on't care.                                                   |  |

<sup>\*</sup>See below for bit details.

| CKSEL1 | CKSEL0 | CONVERSION CLOCK      | ACQUISITION/SAMPLING           | CNVST CONFIGURATION |
|--------|--------|-----------------------|--------------------------------|---------------------|
| 0      | 0      | Internal              | Internally timed               | CNVST               |
| 0      | 1      | Internal              | Externally timed through CNVST | CNVST               |
| 1      | 0      | Internal              | Internally timed               | AIN15/AIN11/AIN7**  |
| 1      | 1      | External (4.8MHz max) | Externally timed through SCLK  | AIN15/AIN11/AIN7**  |

<sup>\*\*</sup>For the MAX11618/MAX11619, CNVST has its own dedicated pin.

| REFSEL1 | REFSEL0 | VOLTAGE REFERENCE     | AutoShutdown                                  |
|---------|---------|-----------------------|-----------------------------------------------|
| 0       | 0       | Internal              | Reference off after scan; need wake-up delay. |
| 0       | 1       | External single ended | Reference off; no wake-up delay.              |
| 1       | 0       | Internal              | Reference always on; no wake-up delay.        |
| 1       | 1       | Reserved              | Reserved. Do not use.                         |

# 7.4 Averaging Register

Write to the averaging register to configure the ADC to average up to 32 samples for each requested result, and to independently control the number of results requested for single-channel scans. Table 2 details the four scan modes available in the conversion register. All four scan modes allow averaging as long as the AVGON bit, bit 4 in the averaging register, is set to 1. Select scan mode 10 to scan the same channel multiple times. Clock mode 11 disables averaging.

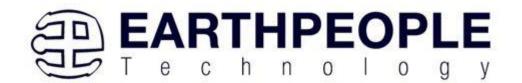

### Table 4. Averaging Register\*

| BIT NAME | BIT     | FUNCTION                                                          |  |
|----------|---------|-------------------------------------------------------------------|--|
| _        | 7 (MSB) | et to 0 to select averaging register.                             |  |
| _        | 6       | Set to 0 to select averaging register.                            |  |
| _        | 5       | Set to 1 to select averaging register.                            |  |
| AVGON    | 4       | Set to 1 to turn averaging on. Set to zero to turn averaging off. |  |
| NAVG1    | 3       | onfigures the number of conversions for single-channel scans.     |  |
| NAVG0    | 2       | Configures the number of conversions for single-channel scans.    |  |
| NSCAN1   | 1       | Single-channel scan count. (Scan mode 10 only.)                   |  |
| NSCAN0   | 0 (LSB) | Single-channel scan count. (Scan mode 10 only.)                   |  |

<sup>\*</sup>See below for bit details.

| AVGON | NAVG1 | NAVG0 | FUNCTION                                                                   |  |
|-------|-------|-------|----------------------------------------------------------------------------|--|
| 0     | Χ     | X     | Performs 1 conversion for each requested result.                           |  |
| 1     | 0     | 0     | erforms 4 conversions and returns the average for each requested result.   |  |
| 1     | 0     | 1     | Performs 8 conversions and returns the average for each requested result.  |  |
| 1     | 1     | 0     | erforms 16 conversions and returns the average for each requested result.  |  |
| 1     | 1     | 1     | Performs 32 conversions and returns the average for each requested result. |  |

X = Don't care.

| NSCAN1 | NSCAN0 | FUNCTION (APPLIES ONLY IF SCAN MODE 10 IS SELECTED) |
|--------|--------|-----------------------------------------------------|
| 0      | 0      | Scans channel N and returns 4 results.              |
| 0      | 1      | Scans channel N and returns 8 results.              |
| 1      | 0      | Scans channel N and returns 12 results.             |
| 1      | 1      | Scans channel N and returns 16 results.             |

## 7.5 Reset Register

Write to the reset register (as shown in Table 5) to clear the FIFO or to reset all registers to their default states. Set the RESET bit to 1 to reset the FIFO. Set the reset bit to zero to return the MAX11618 to the default power-up state.

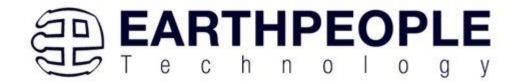

Table 5. Reset Register

| BIT NAME | BIT     | FUNCTION                                                             |  |
|----------|---------|----------------------------------------------------------------------|--|
| _        | 7 (MSB) | et to 0 to select reset register.                                    |  |
| _        | 6       | Set to 0 to select reset register.                                   |  |
| _        | 5       | et to 0 to select reset register.                                    |  |
| _        | 4       | Set to 1 to select reset register.                                   |  |
| RESET    | 3       | Set to zero to reset all registers. Set to 1 to clear the FIFO only. |  |
| X        | 2       | Oon't care.                                                          |  |
| X        | 1       | Don't care.                                                          |  |
| X        | 0 (LSB) | Don't care.                                                          |  |

# 8 The UnoProLyzer Application

The source DVD for the UnoProLogic2 comes with the UnoProLyzer application project. This project allows the user to display 1 to 4 channels of analog input in a graphing application. The project utilizes the PC to perform all data storage and graphing. The PC sends commands to and receives the data from the UnoProLogic2 and stores each channel data in its own separate buffer in memory. The UnoProLyzer collects all samples from each channel by streaming across up to four dedicated communication "pipes".

The UnoProLogic2 commands the ADC to start a conversion on the channels selected by the user. It then waits for the ADC to complete the conversion on all channels. It transfers the data for each channel across its own dedicated communication pipe. Then starts the process over again. The UnoProLyzer application will accept each data word and decode the pipe number it came across. It stores each word into a separate buffer for each channel. The UnoProLyzer then performs post processing on each data word. It performs trigger detection, smoothing, sorting, scaling and searching. It then displays the data set in 500 data point segments.

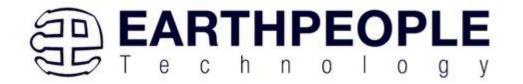

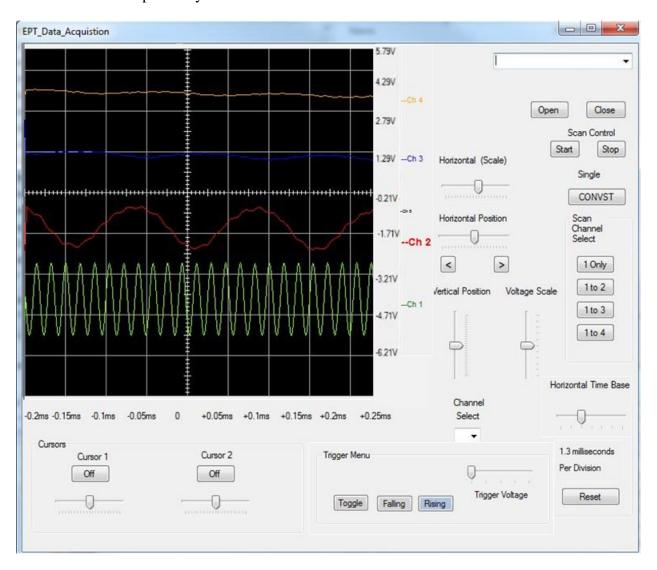

# 8.1 Accessing the UnoProLyzer Application

Locate the EPT\_Data\_Acquistion folder in the Drivers folder of the UnoProLogic Development System DVD using Windows Explorer.

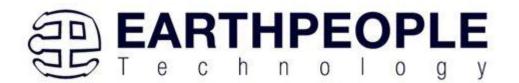

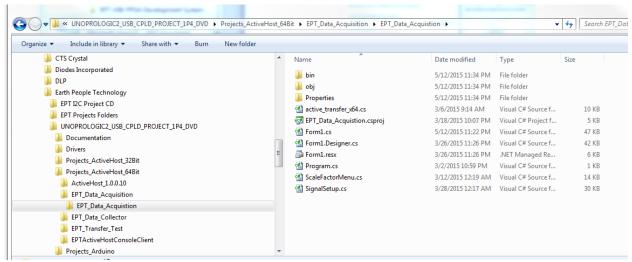

Go to the Release folder and locate the EPT\_Data\_Acquisition.exe file.

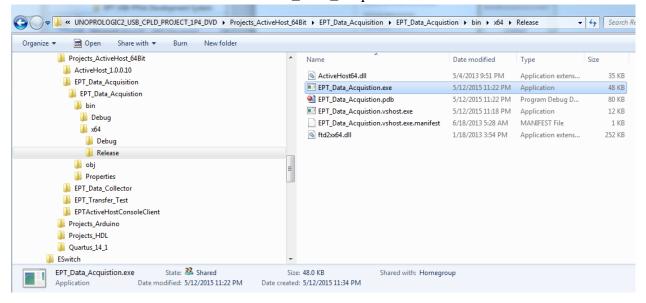

Make sure the UnoProLogic2 is installed and the USB driver has been loaded.

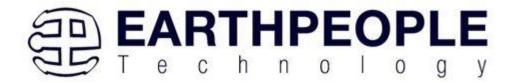

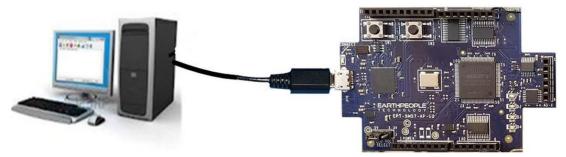

Double click on the EPT\_Data\_Acquisition.exe file and the UnoProLyzer Application will open.

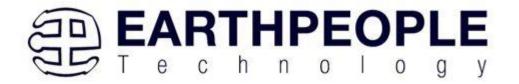

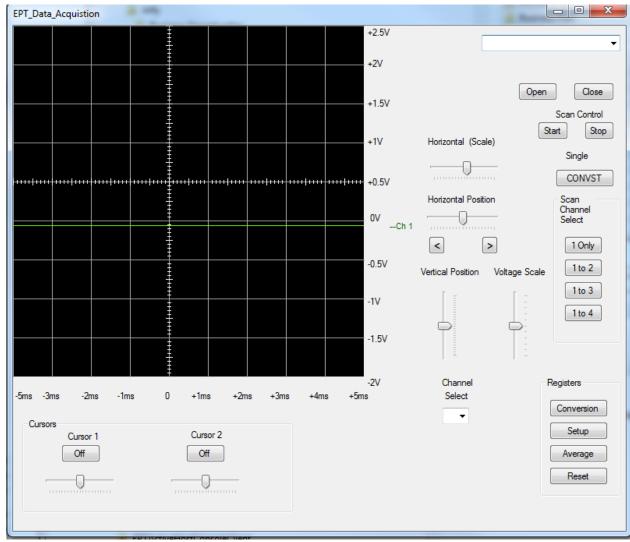

Go to the upper right of the window and click on the drop down box.

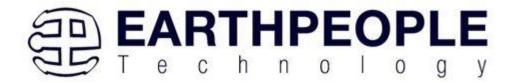

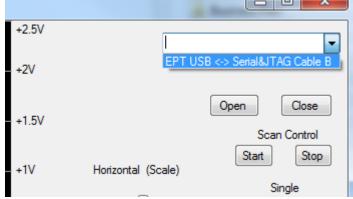

Select the "EPT USB<-> Serial&JTAG Cable B. Then click on the Open button

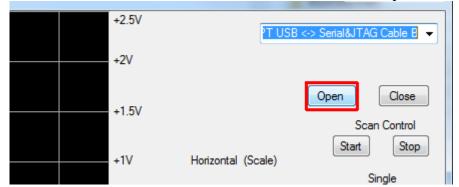

Next, select the number of channels to display. The channels have to be selected in sequential order, you cannot pick out single channel (except for channel 1). So for two channels, click on the "1 to 2" button. This will display the data from both channel 1 and 2.

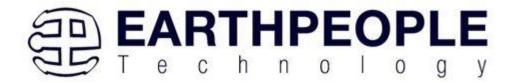

USB CPLD Development System User Manual

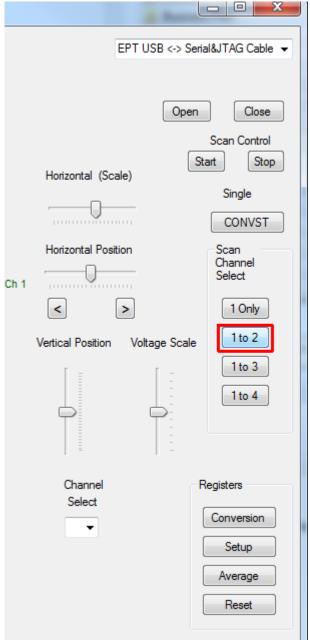

Next, click on the Start button.

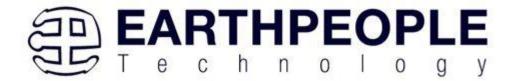

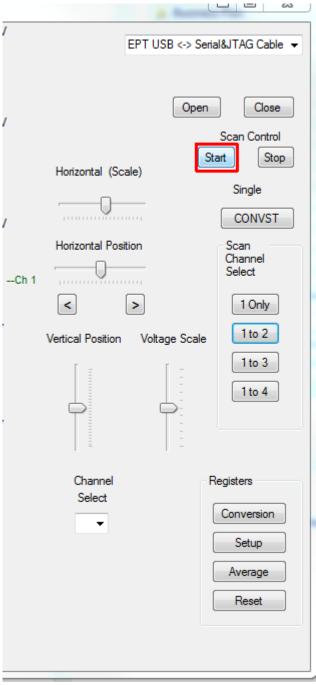

The data from the two channels will appear at the same latitude on the graph.

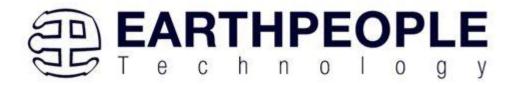

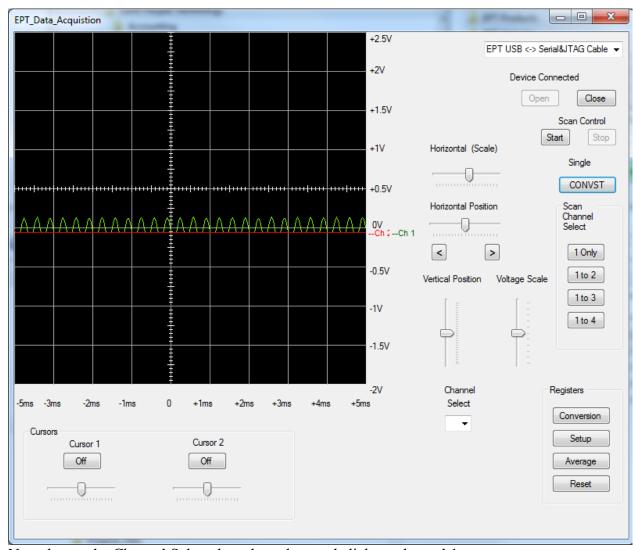

Next, locate the Channel Select drop down box and click on channel 1.

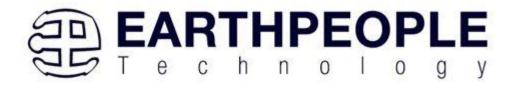

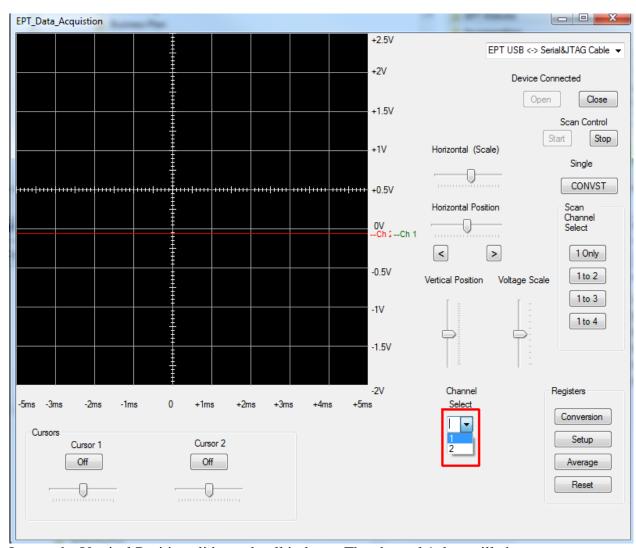

Locate the Vertical Position slider and pull it down. The channel 1 data will change position in the graph depending on where you move the slider. The voltage magnitude data also adjusts to indicate the magnitude of the data relative to the position of channel 1 data.

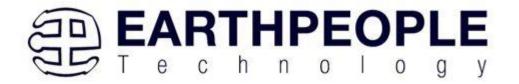

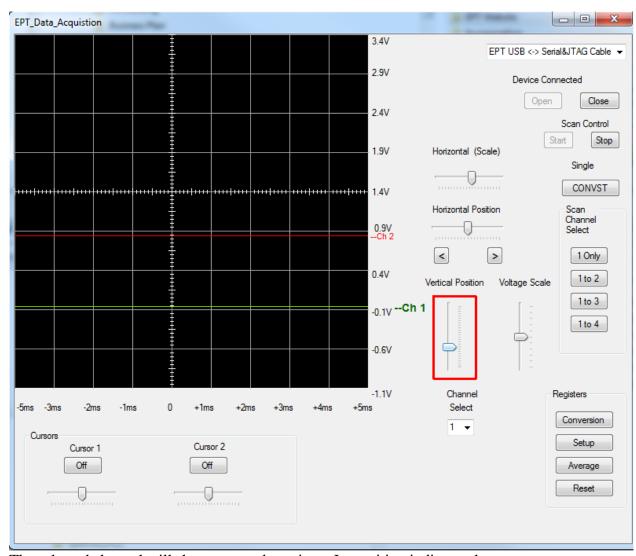

The selected channel will show up as a large icon. Its position indicates the zero position of the data. The magnitude information along the y-axis is only for the selected channel.

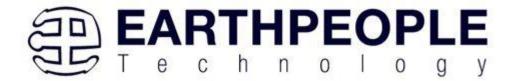

Then connect a signal to the channel 1 input on the UnoProLogic2.

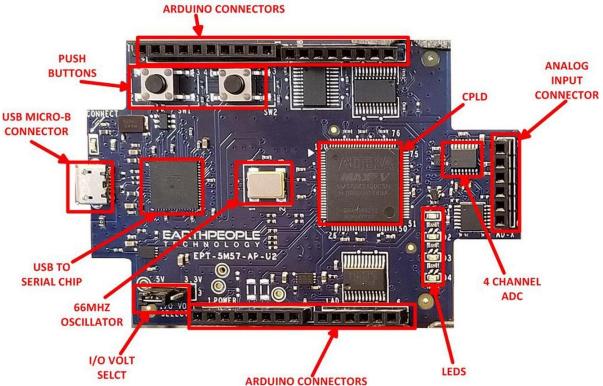

If you don't have a 0-5 Volt signal to connect to the UnoProLogic2, you can use your finger and touch it to the bottom of the Analog Input Connector. The ambient electricity from your body has just enough current to give the Analog inputs a deflection from zero.

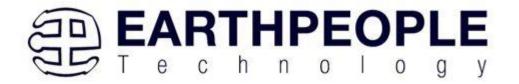

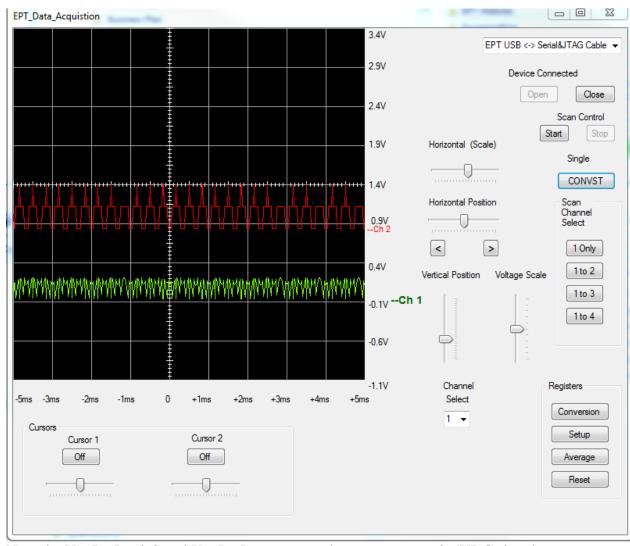

Now the UnoProLogic2 and UnoProLyzer are ready to measure an 0-5VDC signals.

# 9 UnoProLogic Development Process

There is no standard for developing embedded electronics. The best method is the one that works for the user. These methods can range from a top down approach where the design is written down first and all code is written, then compile, execute and test. Or a bottom up approach can be pursued where a small piece of the project is assembled and verified (i.e. I2C communication to a sensor). Then the next piece is assembled and verified (i.e. collect sensor data in a storage buffer) and connected to the first. And so

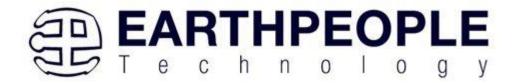

on, until the whole design is complete. Or, you could use any combination of these two extremes.

## 9.1 Designing a Simple Data Collection Sampler

The Data Collection Sampler is a very simple introductory project that will guide the user in the creation of an overall design using the Arduino Programming Language, Verilog HDL, and C# Language. These elements will run on the Arduino Platform, UnoProLogic-U2 CPLD, and a Windows 7 PC respectively.

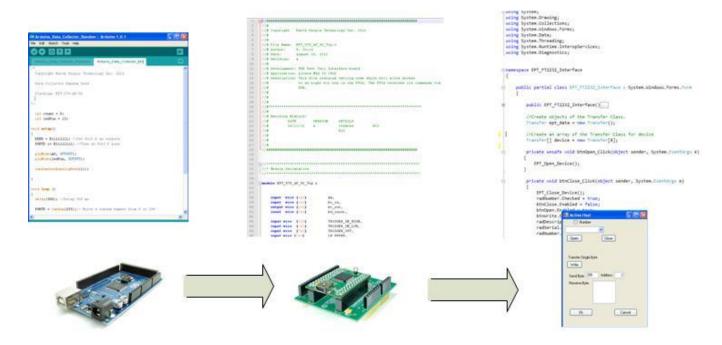

The first order of business is to layout the design. Start with the Arduino, and create a simple bit output using a random number generator. Next, use the EPT Active Transfer Library to create a byte transfer module to read the byte from the Arduino and send it to the Host PC. Finally, use EPT Active Host to accept the byte transfer from EPT Active Transfer, and display in a textbox. This is just the hierarchical system level design. In the following sections, we will fill in the above blocks.

#### 9.1.1 The Arduino Microcontroller Board

Using the features and capabilities of the Arduino development system, the user will develop the source code using the "Wiring" programming language and download

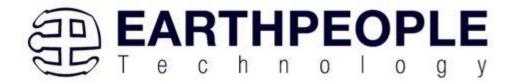

the resulting binary code from the Processing development environment to the Flash memory of the microcontroller.

#### 9.1.2 Create Data Generator

To keep the design simple, no external data source will be used. We will create a data source using the Arduino, then transmit this data to the UnoProLogic board. To create the data source, we will use the random() function. This function generates pseudo random numbers from a seed value. We will give the randomSeed() function a fairly random input using the value from the analogRead(). This will give different values every time the random() function is called. We will limit the random number output from the function to 8 bits. The random() function will be called once per iteration of the loop() function.

The randomSeed() function must be called during the setup() function. It takes as input parameter the output of the Analog Pin 1. The output of this Pin 1 will have a small amount of random noise on it. Because of this noise, the randomSeed() function will produce a different seed every time the sketch is initialized.

```
void setup()
{
   randomSeed(analogRead(1));
}
```

# 9.1.3 Select I/O's for Fast Throughput on Arduino

An 8 bit port is used to connect the 8 bit byte from the random function output to the input of the UnoProLogic. There is also a one bit control line which will be used to inform the CPLD that a byte is ready to be written to the USB.

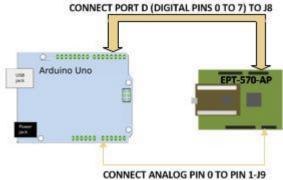

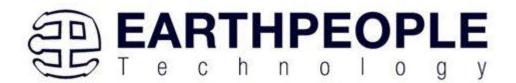

Each port is controlled by three registers, which are also defined variables in the Arduino language. The DDR register, determines whether the pin is an INPUT or OUTPUT. The PORT register controls whether the pin is HIGH or LOW, and the PIN register reads the state of INPUT pins set to input with pinMode(). The maps of the ATmega328 chips show the ports.

DDR and PORT registers may be both written to, and read. PIN registers correspond to the state of inputs and may only be read.

**PORTD** maps to Arduino digital pins 0 to 7

```
DDRD - The Port D Data Direction Register - read/write
PORTD - The Port D Data Register - read/write
PIND - The Port D Input Pins Register - read only
```

The ports and pins for the Data Collection Sampler project must be initialized in the setup() function. The setup function will only run once, after each powerup or reset of the Arduino board.

```
int ledPin = 13;

void setup()
{
   DDRD = B11111111; //Set Port D as outputs
   PORTD &= B11111111; //Turn on Port D pins
   pinMode(AO, OUTPUT);
}
```

After the setup() function executes, the PORTD is ready to be assigned the results of our random() function. And the A0 pin will be used to latch the value on PORTD pins into the CPLD.

# 9.1.4 Coding the Arduino Data Sampler

Now that we have the data generator and the ports defined, we can add some delays in the loop() function and make a simulated data collector. Because Start and Stop buttons

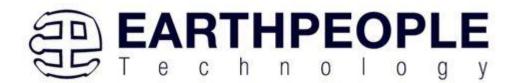

will be added to the C# Windows Form, the Data Collector code will need to monitor a single pin output from the UnoProLogic. This output pin (from the UnoProLogic) becomes an input to the Arduino and is used in conditional switch.

This code will sample the Start/Stop switch which is an output from the UnoProLogic on J10 PIN 1. On the Arduino, this is PIN 8 of the Digital pins. Each iteration of the loop() function, the startStopBit variable stores the state of DigitalPin8. Then, a delay of 500 milliseconds is added. The delay() function pauses the program for the amount of time (in milliseconds) specified as parameter. Next, the startStopBit is checked with a conditional switch. If the bit is set, the conditional branch is entered and the random number is sent to the UnoProLogic. If the bit is not set, the end of the loop() function is reached and it branches to the top of the loop().

We will also add an LED Pin that will blink so that we can have a visual indication that the project is working.

We want to add a delay so that the data from the generated displays on the Windows PC long enough for our eyes to verify that the data is updating correctly. This delay should be one second in total. So, the data will change then stay stable in the textbox for one second before changing again.

For the LED to blink correctly, it should turn on, delay for half a second then turn off and delay for half a second. If we don't use half second intervals for the LED blink, the LED will appear to not change at all. It will look like it stays on all the time or off all the time.

So, the code looks like this:

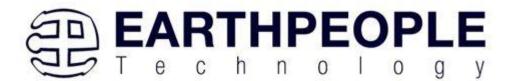

```
Copyright Earth People Technology Inc. 2012
 Data Collector Random Seed
 Platform: EPT-570-AP-U2
#7
 int startStopBit = 0;
 int count = 0;
 int ledPin = 13;
 int inPin8 = 8;
void setup()
 DDRD = B11111111; //Set Port D as outputs
 PORTD &= Bllllllll; //Turn on Port D pins
 pinMode(AO, OUTPUT);
 pinMode(ledPin, OUTPUT);
 pinMode(inPin8, OUTPUT);
 randomSeed(analogRead(1));
}
void loop ()
   //Sample the Start/Stop switch
   //from the EPT-570-AP
   startStopBit = digitalRead(inPin8);
  delay(500); //Delay 500 ms
   if(startStopBit)
    // Write a random number from 0 to 299
    //to the input of the EPT-570-AP
     PORTD = random(255);
     //Set the Write Enable Pin High
      digitalWrite(A0, HIGH);
```

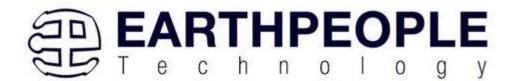

```
//Set the LED Pin High
digitalWrite(ledPin, HIGH);

delay(500); //Delay 500 ms

//Set the LED Pin Low
digitalWrite(ledPin, LOW);
//Set teh Write Enable Pin Low
digitalWrite(AO, LOW);
}
```

Notice that PORTD equals the return of random(255). The parameter passed to the random() function is the maximum decimal value of the return value. In our case we want the maximum value to be an 8 bit value, B11111111 = 0xff = 255(decimal). Also, note that the A0 write enable signal for the CPLD has back to back instructions turning it on then off immediately. Because the ATMega328 chip takes approximately 160 clock cycles to execute the digitalWrite() function and affect the Pin at A0, this produces a write enable pulse of 10 microseconds.

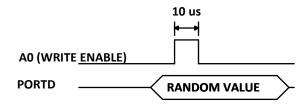

The RANDOM VALUE will be stable before the A0(WRITE ENABLE) asserts thus guaranteeing a successful transfer of data from Arduino to CPLD.

## 9.1.5 Building Arduino Project

Building the Arduino project is the process of converting (compiling) the code you just wrote into machine level code that the processor can understand. The Arduino IDE is the software tool that does the compiling. The machine level code is a set of basic instructions that the processor uses to perform the functions the user code. Browse to the \Projects\_Arduino\Arduino\_Data\_Collector\_Code\ folder of the UnoProLogic Development System CD. Copy Arduino\_Data\_Collector\_Code\_U2.ino .

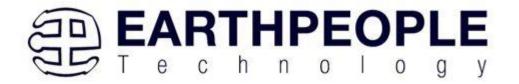

To compile your code,

• Open up the Arduino IDE

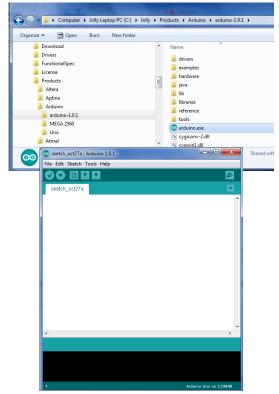

• Load your code into the Sketch.

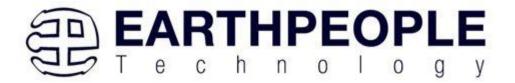

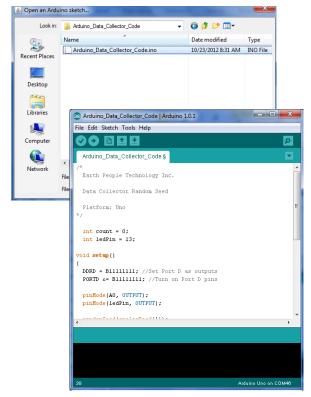

• Click the Verify button

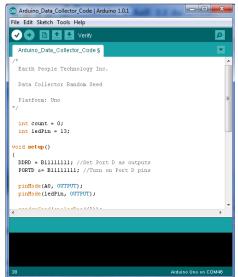

• The sketch will compile

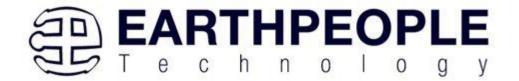

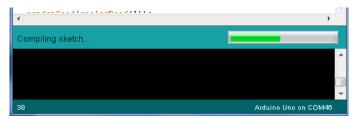

• If there are no errors, the compiling will complete successfully

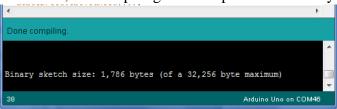

Now we are done with compiling and ready to program the Arduino

## 9.1.6 Programming the Arduino

Programming the Arduino is the process of downloading the user's compiled code into the Flash memory of the Atmel ATMega328 chip. Once the code is downloaded, the Arduino IDE resets the chip and the processor starts executing out of Flash memory.

### To program the Arduino

• Connect the USB cable from PC to Arduino

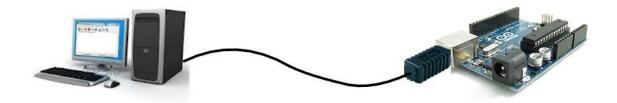

- Load the Arduino USB driver according to the manual
- Plug in your board and wait for Windows to begin it's driver installation process. After a few moments, the process will fail, despite its best efforts
- Click on the Start Menu, and open up the Control Panel.
- While in the Control Panel, navigate to System and Security. Next, click on System. Once the System window is up, open the Device Manager.

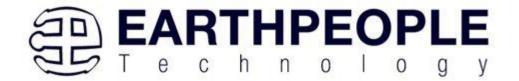

- Look under Ports (COM & LPT). You should see an open port named "Arduino UNO (COMxx)"
- Right click on the "Arduino UNO (COmxx)" port and choose the "Update Driver Software" option.
- Next, choose the "Browse my computer for Driver software" option.
- Finally, navigate to and select the Uno's driver file, named
   "ArduinoUNO.inf", located in the "Drivers" folder of the Arduino Software download (not the "FTDI USB Drivers" sub-directory).
- Windows will finish up the driver installation from there.

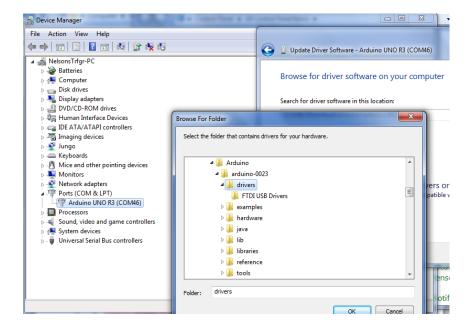

• Once the driver is loaded, we can set the COM Port. Click on Tools and select Serial Port, then click the available port.

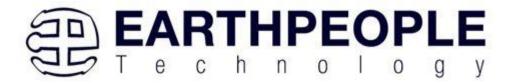

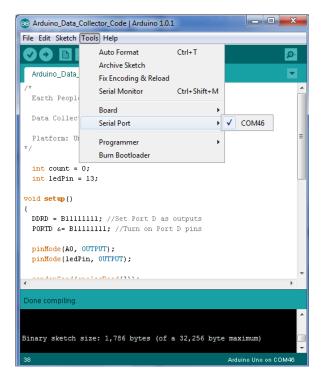

• To load the code, click on the Upload button.

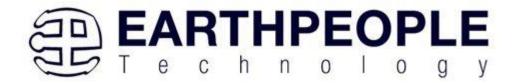

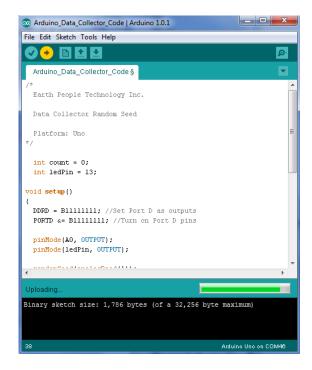

When the code has completed loading, the Arduino IDE will automatically command the processor to start executing the code. The L LED will blink at one second intervals.

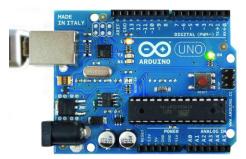

# 9.1.7 CPLD Active Transfer EndTerm Coding and Initiation

The UnoProLogic will accept the data collected by the Arduino and transfer it to the PC. It is designed to plug directly into the Arduino Uno and there is no need for external wires to be added. The Active Transfer EndTerms are used to connect the Active Transfer Library to the user code. This makes it easy to transfer data to and from the PC via the USB. The user needs to create a state machine to control the transfer between

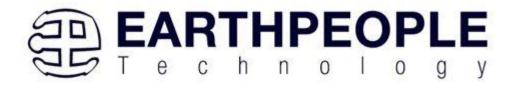

the incoming data and the Active Transfer EndTerms. We will now go through exercise of creating the CPLD code for the Data Collector Sampler.

# 9.1.8 <u>CPLD:</u> Define the User Design.

In this step we will define the user's code and include EndTerms and the EPT Active Transfer Library. The Active Transfer Library contains a set of files with a ".vqm" name extension which select particular operations to perform (e.g., byte transfer, block transfer, trigger). The active\_transfer\_library.vqm file must be included in the top level file of the project. The EndTerms will connect to the active\_transfer\_library and provide a path to connect user code to the library. All of these files are available on the Earth People Technology Project CD.

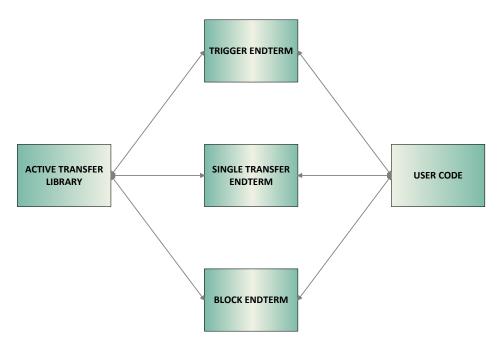

We will build our CPLD project using Quartus Prime software from Intel. The primary file defining the user's CPLD project is named "EPT\_570\_AP\_U2\_Top.v". It defines the user code and connects the active\_transfer\_library and active\_transfer logic functions. In order to route the pins of the Arduino to the CPLD, the Pin Planner tool is used. This tool allows the user to match internal net names to the pins of the CPLD.

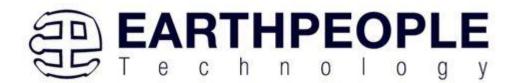

Our project needs to accept an 8 bit value on the J8 connector and a write enable on Pin 1 of J9. For this, we can use the active\_transfer.vqm module as the interface to the active\_transfer\_library. It accepts a single byte and latches it with a single enable net. Because the active\_transfer\_library runs at 66 MHz we will need to write some code ensure that the slower A0 (write enable) signal from the Arduino can latch the data into the active\_transfer module.

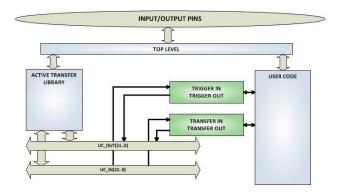

CPLD: Coding up the DesignThe first thing to do is to create a top level file for the project. The top level file will include the input and outputs for the CPLD. These are declared according to the Verilog syntax rules. We won't go through all the rules of Verilog here, but feel free to explore the language more thoroughly at

#### www.asic-world.com/verilog/

We need to add the inputs and outputs for active\_transfer\_library, user code, leds, and switches. Each port is described as input, output or inout. It is followed by the net type wire or reg. If it is a vector, the array description must be added.

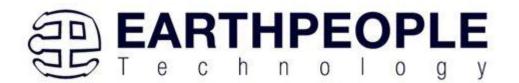

```
module EPT_570_AP_U2_Top (
   input wire [1:0]
                           aa,
   input wire [1:0]
                           bc in,
   output wire [2:0]
                           bc out,
   inout wire [7:0]
                           bd_inout,
   input wire [1:0]
                           TRIGGER_IN_HIGH,//XIOH -- J10
                          TRIGGER_IN_LOW, //AD -- J9
LB_LOWER, //XIOH -- J10
   input wire [5:0]
   output reg [7:0]
   input wire [7:0]
                                          //XIOL -- J8
                            LB UPPER,
   //Transceiver Control Signals
   output reg
                            TR DIR 1,
   output reg
                            TR_OE_1,
                            TR DIR 2,
   output wire
                            TR OE 2,
   output wire
   output wire
                            TR DIR 3,
                            TR_OE_3,
   output wire
                            SW USER 1,
   input wire
   input wire
                            SW_USER_2,
   output reg [2:0]
                           LED,
                            LED3
   output wire
   );
```

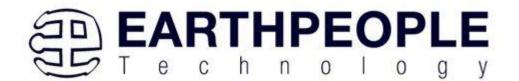

Next, the parameter's are defined. These are used as constants in the user code.

```
// Parameters
//-----
//Header Bytes for the Transfer Loopback detection
                        TRANSFER CONTROL BYTE1 = 8'h5A;
parameter
parameter
                        TRANSFER CONTROL BYTE2 = 8'hC3;
parameter
                        TRANSFER_CONTROL_BYTE3 = 8'h7E;
//State Machine Transfer Loopback detection
parameter
                        TRANSFER CONTROL IDLE = 0,
                        TRANSFER_CONTROL_HDR1 = 1,
                         TRANSFER_CONTROL_HDR2 = 2,
                        TRANSFER_DECODE_BYTE = 3,
                         TRANSFER CONTROL SET = 4;
parameter
                         GLOBAL_RESET_COUNT = 12'h09c8;
```

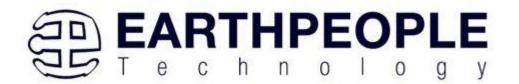

Next is the Internal Signal and Register Declarations.

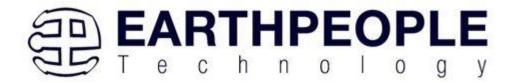

```
//* Internal Signals and Registers Declarations
//*********************************
   wire
                          CLK 66;
   wire
                          RST;
   wire [23:0]
                          UC IN;
                          UC OUT;
   wire [21:0]
   //Trigger Signals
   reg [7:0]
                          trigger out;
   wire [7:0]
                          trigger in byte;
                          trigger in store;
   reg [7:0]
   //LED registers
   reg
                          led reset;
   //Switch registers
                          switch reset;
   //Transfer registers
                          transfer out;
   wire
                          transfer_out_reg;
   reg
                         transfer_in_received;
   wire
                         transfer in byte;
   wire [7:0]
   wire [7:0]
                          transfer out byte;
    reg [3:0]
                          transfer_to_host_counter;
   reg [3:0]
                          transfer to host state;
   //Transfer Control registers
   reg
                           transfer in loop back;
    reg
                           transfer in received reg;
                           transfer control state;
   reg [3:0]
                           transfer control byte;
    reg [7:0]
   //Transfer Write from Arduino
   reg
                          transfer write reg;
   reg
                          transfer write;
                          transfer write byte;
   reg [7:0]
   //Reset signals
   wire
                          reset;
   reg [11:0]
                          reset counter;
   reg
                          reset signal reg;
    //Input/Output Signals
                          start_stop_cntrl;
```

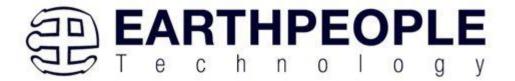

Next, add the assignments. These assignments will set the direction of the bus transceivers that interface to the Arduino I/O's. The transceivers also include an output enable bit.

```
Signal Assignments
//*********************************
  assign
                  TR DIR 2 = 1'b1; //1 = A to B; 0 = B to A
                  TR_OE_2 = 1'b0;
  assign
                  TR DIR 3 = 1'b1; //1 = A to B; 0 = B to A
  assign
                  TR OE 3 = 1'b0;
  assign
  //Clock and Reset
                CLK 66 = aa[1];
                RST = reset;
  assign
  assign
                  reset = reset signal reg;
  //Transfer registers
  assign
                 transfer out = transfer out reg | transfer write;
                  transfer out byte = transfer write byte;
  assign
  //LED3 is used to signify to the user that the Start
  //switch is enabled
  assign
                  LED3 = ~start stop cntrl;
```

The reset signal is generated by a counter that starts counting upon power up. When the counter reaches GLOBAL RESET COUNT.

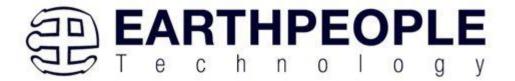

```
//***************
      Reset Signal
//**************
   always @(posedge CLK IN or negedge aa[0])
   begin
     if(!aa[0])
     begin
          reset signal reg <= 1'b0;
          reset counter <= 0;
     end
     else
     begin
      if( reset_counter < GLOBAL_RESET_COUNT )</pre>
      begin
          reset_signal_reg <= 1'b0;</pre>
          reset counter <= reset counter + 1'b1;
      end
      else
      begin
          reset signal reg <= 1'b1;
      end
     end
```

The four LED's are set by the bottom four bits of the active\_trigger output register. These trigger outputs can be set by using a function in the Active\_Host DLL on the PC. The Data Collector project will use LED3 to indicate the state of the Start/Stop signal.

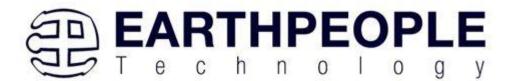

```
// LED Set
always @(trigger in byte or led reset or LED or RST)
begin
   if(!RST)
      LED[2:0] = 3'hz;
  else if(led reset)
      LED[2:0] = 3'hz;
  else if(trigger_in_byte[3:0])
   begin
       case(trigger_in_byte[3:0])
              LED[0] = 1'b0;
           3'h2:
              LED[1] = 1'b0;
           3'h4:
               LED[2] = 1'b0;
           default:
              LED[2:0] = LED[2:0];
       endcase
   end
end
```

The two user switches are connected to the input trigger register. Pressing a switch will send a trigger to the PC to be decoded by the Active\_Host DLL.

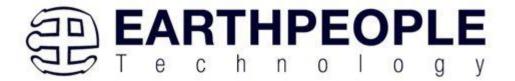

```
// User Switch Trigger
always @(posedge CLK IN or negedge RST)
begin
   if(!RST)
   begin
       trigger out <= 8'h00;
   end
  else
  begin
     if(!SW USER 1 )
          trigger out <= 8'h01;
     else if(!SW USER 2 )
          trigger out <= 8'h02;
      else if(switch reset)
          trigger out <= 8'h04;
      else
          trigger out <= 8'h00;
  end
end
```

Next, we will add the transfer detection signal from the Arduino. This block will require three registers.

- transfer\_write\_reg –This is a latch register to hold the state of the A0(Write Enable)
- transfer\_write This register is used to start the active\_transfer single byte write to the PC.
- transfer\_write\_byte –This is an 8 bit register to hold the value of the Data Collection output.

This block will compare the input signal on TRIGGER\_IN\_LOW[1] to a high. The TRIGGER\_IN\_LOW[1] pin is routed to Pin 1 of J9 which is routed to the A0(Write Enable) of the Arduino Data Collector. When this bit goes high, the priority encoder goes into statement 1 and sets transfer\_write\_reg and transfer\_write high and latches the value on the LB\_UPPER[7:0] pins to the transfer\_write\_byte register. By setting transfer\_write\_reg high, the priority encoder goes into statement 2 which will set transfer\_write register to low and stay in statement 2 of the priority encoder. The back to back high and low on the transfer\_write register will cause the active\_transfer module to latch the value of transfer\_write\_byte into the active\_transfer\_library module

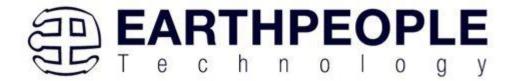

and sets up the byte transfer to the PC. When the TRIGGER\_IN\_LOW[1] -A0(Write Enable) pin goes low, the encoder will reset transfer\_write\_reg and transfer\_write to low. The encoder goes back to waiting for the TRIGGER\_IN\_LOW[1] -A0(Write Enable) to assert high.

```
// Detect Transfer From Arduino
//-----
always @ (posedge CLK IN or negedge RST)
begin
   if (!RST)
   begin
        transfer write reg <= 1'b0;
        transfer write <= 1'b0;
        transfer write byte <= 0;
   end
   else
   begin
        if(TRIGGER IN LOW[1] & !transfer write reg)
        begin
            transfer write reg <= 1'b1;
            transfer write <= 1'b1;
            transfer write byte <= LB UPPER;
        end
        else if (TRIGGER IN LOW[1] & transfer write reg)
        begin
            transfer write reg <= 1'b1;
            transfer write <= 1'b0;
        end
        else if(!TRIGGER IN LOW[1] & transfer write reg)
        begin
            transfer write reg <= 1'b0;
            transfer write <= 1'b0;
            transfer write byte <= 0;
        end
   end
```

This block of code takes care of reading the random word from the Arduino using the A0(Write Enable) Pin. However, because the Arduino is expecting a Start/Stop bit on Digital Pin8, the CPLD code has to provide this bit. This presents a problem, the UnoProLogic has 3 eight bit bi-directional ports. Which means each port is has a

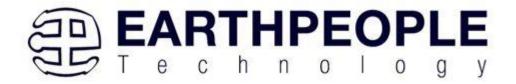

direction which is either input or output at a given time. However, the ports can be switched between input and output at any time. Two of the three ports must be used as inputs into the CPLD for the random word and the A0(Write Enable) Pin. So, the third port can be used as the output port.

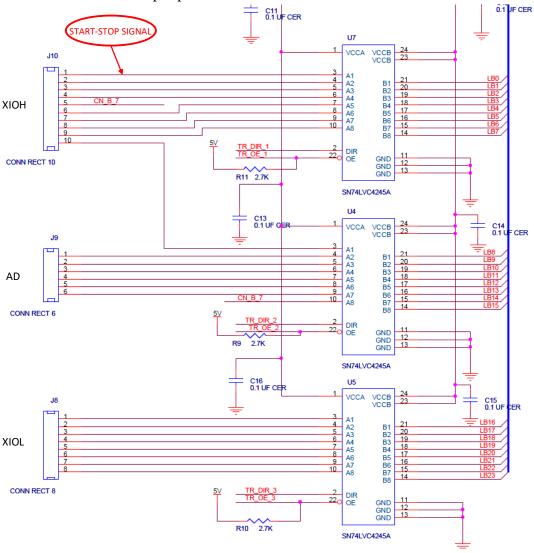

This, however, causes another problem! The Arduino XIOH connector needs to output the Amber LED state. So, if one pin on the connector needs to be an output, the UnoProLogic port on J10 (XIOH) cannot be an output! This would interfere with the turning on and turning off of the LED.

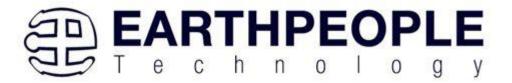

USB CPLD Development System User Manual

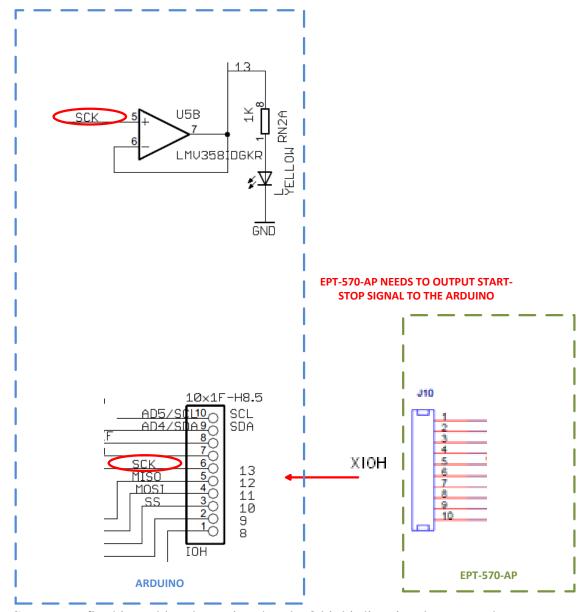

So, we can fix this problem by noting that the 8 bit bi-directional ports on the UnoProLogic have Output Enables that allow the CPLD to "float" the signals of the port at any time. By floating the port, we can multiplex the signals of the port. When we need to drive the signals from the UnoProLogic port to the Arduino, we turn on the Output Enables of the port. And when we need to let the Arduino drive its signals, we turn off the Output Enables of the port.

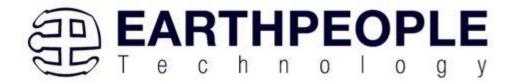

In the reset section of the synchronous block, we turn the Direction bit to "B to A"

 $TR_DIR_1 <= 1'b0;$ 

and the Output Enable on.

TR OE  $1 \le 1$ 'b0; (Output Enables are asserted with a zero)

The start\_stop\_cntrl signal is set by using the TRANSFER\_CONTROL state machine in the following section. So, if the start\_stop\_cntrl signal is set, the Output Enable is turned on and the signal will appear on DigitalPin8 on the Arduino XIOH connector. As the Data Collector code cycles through its loop() function, it will cause the if statement to branch into its conditional statement. The Data Collector code will assert the A0(Write Enable) Pin in its conditional statement. The A0(Write Enable) Pin will cause the CPLD code to enter into its first conditional statement. This first statement turns off the Output Enables of the Port J10. With the Port turned off, the Arduino can set the LED on when it executes its code. When the A0(Write Enable) Pin is de-asserted, the Output Enable of Port J10 is turned back on and the whole process can start over.

Next, we add a TRANSFER\_CONTROL state machine to read the Control Register from the Host PC using the active\_transfer EndTerm. This state machine will decode the 8 bit control register only after a sequence of three 8 bit bytes in the order of 0x5a, 0xc3, 0x7e. The operation of the state machine is as follows.

- The TRANSFER\_CONTROL state machine will stay in the idle state of the parallel encoder until a byte from the active\_transfer transfer\_to\_device register receives a 0x5a.
- This will cause the transfer\_control\_state to be changed to TRANSFER CONTROL HDR1.

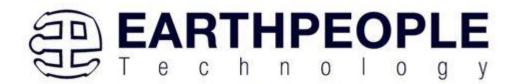

- The state machine will stay in the TRANSFER\_CONTROL\_HDR1 state until the next byte is read from the active\_transfer.
- If the byte from transfer\_to\_device is a 0xc3, the transfer\_control\_state will be changed to TRANSFER\_CONTROL\_HDR2.
- If the byte from transfer\_to\_device is not a 0xc3, the transfer\_control\_state will go back to idle.
- In the TRANSFER\_CONTROL\_HDR2 state, the state machine will stay in this state until the next byte from the active\_transfer is received.
- If the byte from transfer\_to\_device is a 0x7e, the transfer\_control\_state will be changed to TRANSFER\_DECODE\_BYTE.
- If the byte from transfer\_to\_device is not a 0x7e, the transfer\_control\_state will go back to idle.
- In the TRANSFER\_DECODE\_BYTE state, the state machine will stay in this state until the next byte from the active\_transfer.
- The next byte transferred from active\_transfer will be decoded as the Control Register.

The bits of the Control Register are defined below.

| Register | Bits | Description           | Assertion |
|----------|------|-----------------------|-----------|
| Control  | 0    | Start Stop Cntrl      | High      |
|          | 1    | Not Used              |           |
|          | 2    | LED Reset             | High      |
|          | 3    | Switch Reset          | High      |
|          | 4    | Transfer In Loop Back | High      |
|          | 5    | Not Used              |           |
|          | 6    | Not Used              |           |
|          | 7    | Not Used              |           |
|          | 7    | Not Used              |           |

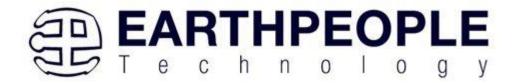

```
// State Machine: Control Register from Transfer In
always @ (posedge CLK IN or negedge RST)
begin
      if (!RST)
      begin
          transfer in received reg <= 1'b0;
          transfer control state <= TRANSFER LOOPBACK IDLE;
          transfer in loop back <= 1'b0;
          led reset <= 1'b0;</pre>
          switch_reset <= 1'b0;
      end
      else
      begin
          if(transfer in received & !transfer in received reg)
              transfer in received reg <= 1'b1;
              case(transfer control state)
              TRANSFER CONTROL IDLE:
                  if((transfer in byte == TRANSFER CONTROL BYTE1))
                      transfer_control_state <= TRANSFER CONTROL HDR1;</pre>
                  else if((transfer in byte != TRANSFER CONTROL BYTE1))
                      transfer_control_state <= TRANSFER_CONTROL IDLE;
                  else
                     transfer control state <= TRANSFER CONTROL IDLE;
              TRANSFER CONTROL HDR1:
                  if((transfer in byte == TRANSFER CONTROL BYTE2))
                      transfer control state <= TRANSFER CONTROL HDR2;
                  else if((transfer in byte != TRANSFER CONTROL BYTE2))
```

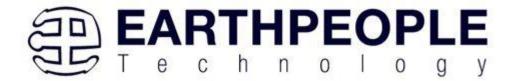

```
transfer_control_state <= TRANSFER_CONTROL_IDLE;
                 else
                     transfer control state <= TRANSFER CONTROL HDR1;
             TRANSFER CONTROL HDR2:
                 if((transfer in byte == TRANSFER CONTROL BYTE3))
                     transfer control state <= TRANSFER DECODE BYTE;
                 else if((transfer in byte != TRANSFER CONTROL BYTE3))
                     transfer control state <= TRANSFER CONTROL IDLE;
                 else
                     transfer_control_state <= TRANSFER CONTROL HDR2;
             TRANSFER DECODE BYTE:
             begin
                 transfer in loop back <= transfer in byte[0];
                 led reset <= transfer in byte[2];</pre>
                 switch reset <= transfer in byte[3];
                 transfer loopback state <= TRANSFER LOOPBACK SET;
             end
             TRANSFER CONTROL SET:
             begin
                 transfer control state <= TRANSFER CONTROL IDLE;
             end
             endcase
         end
         else if(!transfer in received & transfer in received reg)
             transfer_in_received_reg <= 1'b0;
     end
end
```

Next, up is the instantiation for the active\_transfer\_library. The ports include the input and output pins and the two buses that connect the active modules. These buses are the input UC\_IN[23:0] and output UC\_OUT[21:0].

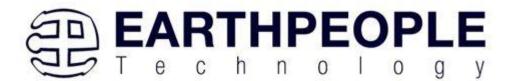

```
// Instantiate the EPT Active Transfer Library
 active transfer library
                            ACTIVE TRANSFER LIBRARY INST
 .aa
                             (aa),
 .bc in
                             (bc_in),
 .bc_out
                             (bc_out),
 .bd inout
                             (bd inout),
 .UC IN
                             (UC IN),
 .UC OUT
                             (UC OUT)
);
```

Finally, we instantiate the Active EndTerms. For the Data Collection project, we only need active\_transfer and active\_trigger EndTerms. The uc\_out port for both modules must be shared. Since they both drive this bus, a bus wide wired-or circuit is used so that they don't drive each other. The active\_transfer EndTerm has a port for the address (uc\_addr). This allows the PC to address up to 8 different modules. Just add a three bit address to this port and the PC must add this same address to communicate with this module.

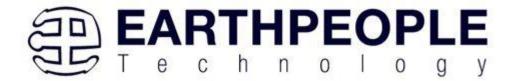

```
// Instantiate the EPT Active Modules
  //-----
wire [22*2-1:0] uc out m;
eptWireOR # (.N(2)) wireOR (UC_OUT, uc_out_m);
   .uc clk
                        (CLK IN),
    .uc reset
                        (RST),
    .uc in
                        (UC IN),
    //.uc out
                         (UC OUT),
    .uc out
                       (uc out m[ 0*22 +: 22 ]),
    .trigger_to_host (trigger_out),
.trigger_to_device (trigger_in_byte)
   );
   active transfer
                        ACTIVE TRANSFER INST
    .uc clk
                        (CLK IN),
    .uc reset
                        (RST),
                        (UC IN),
    .uc in
                         (UC OUT),
    //.uc out
    .uc out
                        (uc_out_m[ 1*22 +: 22 ]),
                       (transfer_out),
    .start_transfer
    .transfer received
                        (transfer in received),
    .uc addr
                         (3'h2),
```

Next, we are ready to compile and synthesize.

# 9.1.9 <u>CPLD:</u> Compile/Synthesize the Project

The Quartus Prime application will compile/ synthesize the user code, active\_transfer\_library, and the active EndTerms. The result of this step is a file containing the CPLD code with "\*.pof". First, we need to create a project in the

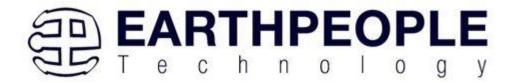

Quartus Prime environment. Follow the directions in the section: "Compiling, Synthesizing, and Programming CPLD".

Bring up Quartus Prime, then use Windows Explorer to browse to c:/altera/xxx/quartus/qdesigns create a new directory called: "EPT Data\_Collector".

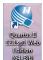

Open Quartus Prime by clicking on the icon .

Under Quartus, Select File->New Project Wizard. The Wizard will walk you through setting up files and directories for your project.

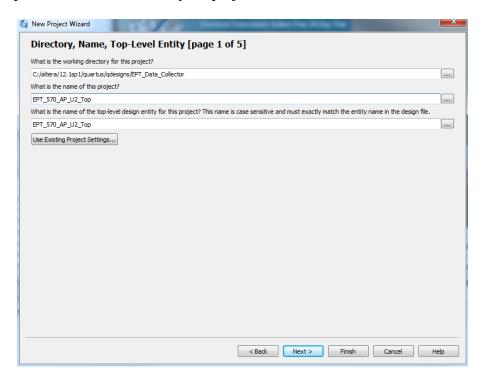

At the Top-Level Entity page, browse to the c:\altera\xxx\quartus\qdesigns\EPT\_Data\_Collector directory to store your project. Type in a name for your project "EPT 570 AP U2 Top".

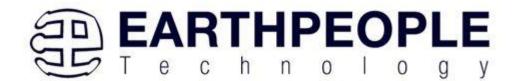

Follow the steps up to Add Files. At the Add Files box, click on the Browse button and navigate to the project Data Collector install folder in the dialog box. Browse to the \Projects\_HDL\EPT\_Data\_Collector \EPT\_570\_AP\_U2\_Top folder of the UnoProLogic Development System CD. Copy the files from the \src directory.

- Active\_transfer.vqm
- Active\_trigger.vqm
- Active\_transfer\_library.vqm
- eptWireOr.v
- ETP\_570\_AP\_U2\_Top.v

#### Add the files:

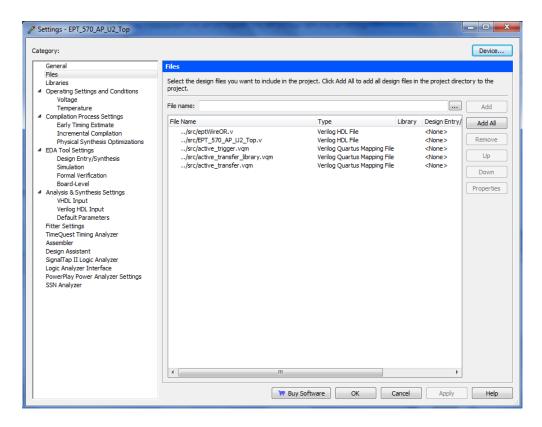

Continue following the instructions by adding a device and finishing the project instantiation. Then, add the Pins.

• Under Assignments, Select Import Assignments.

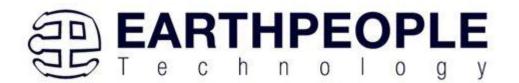

- At the Import Assignment dialog box, browse to the \Projects\_HDL\EPT\_Data\_Collector \EPT\_570\_AP\_U2\_Top folder of the UnoProLogic Development System CD. Select the Quartus Specification file, "EPT\_570\_AP\_U2\_Top.qsf".
- Click Ok. Under Assignments, Select Pin Planner. Verify the pins have been imported correctly.

Next, we need to add the Synopsys Design Constraint file. This file contains timing constraints which forces the built in tool called TimeQuest Timing Analyzer to analyze the path of the synthesized HDL code with setup and hold times of the internal registers. It takes note of any path that may be too long to appropriately meet the timing qualifications. For more information on TimeQuest Timing Analyzer, see

http://www.altera.com/literature/hb/qts/qts\_qii53018.pdf?GSA\_pos=1&WT.oss\_r=1&WT.oss=TimeQuest Timing Analyzer

Browse to the \Projects\_HDL\EPT\_Data\_Collector \EPT\_UnoProLogic\_TOP folder of the UnoProLogic Development System CD. Select the "EPT\_570\_AP\_U2\_Top.sdc" file.

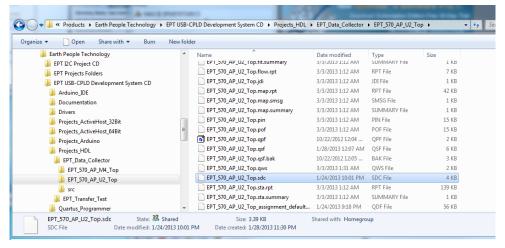

Copy the file and browse to c:\altera\xxx\quartus\qdesigns\EPT\_Data\_Collector directory. Paste the file.

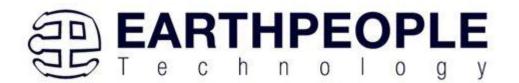

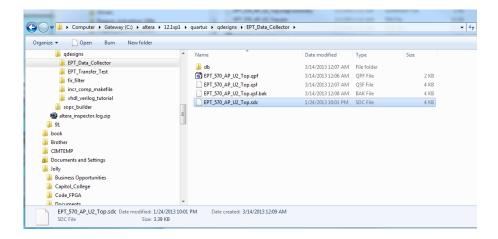

and select the Start Compilation button.

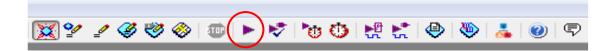

This will cause the compile and synthesization process. After successful completion, the screen should look like the following:

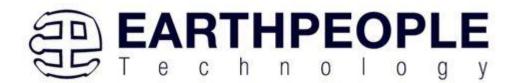

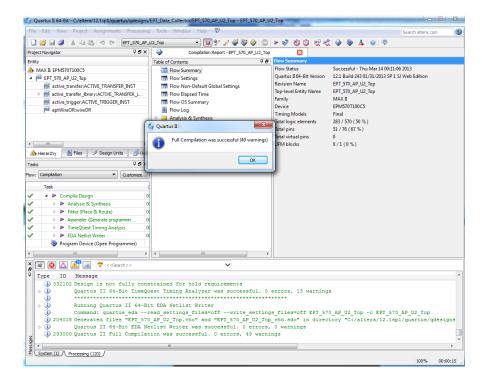

If the synthesis fails, you will see the failure message in the message window. Note that in addition to fatal errors, the compile process can produce "warnings" which do not necessarily prevent execution of the code but which should be corrected eventually.

At this point the project has been successfully compiled, synthesized and a programming file has been produced. See the next section on how to program the CPLD.

# 9.1.10 <u>CPLD:</u> Program the CPLD

The final step is programming the "\*.pof" file into the CPLD. Follow the section: "Programming the CPLD".

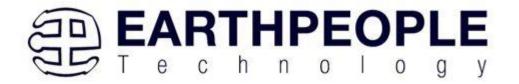

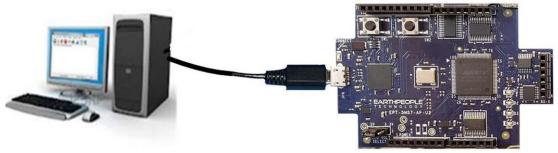

- Connect the UnoProLogic to the PC,
- Open up Quartus Prime,
- Open the programmer tool
- In the upper left corner of the Programmer Tool, there is a button labeled "Hardware Setup". Verify that EPT-Blaster v1.0" has been selected. If not, go to the section JTAG DLL Insert to Quartus Prime and follow the directions.
- Check the box under Program/Configure
- Click the Start button.

When the programming is complete, the Progress bar will indicate success.

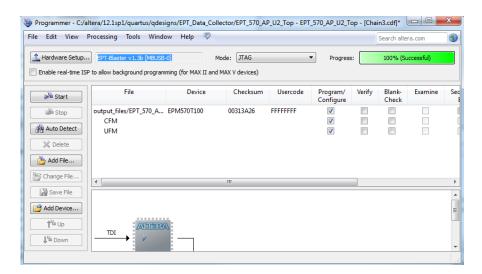

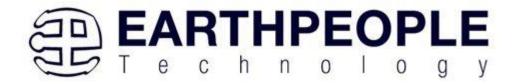

At this point, the UnoProLogic is programmed and ready for use.

# 9.1.11 PC: Design the Project

The final piece of the Data Collection Sampler is the PC application. This application will fetch the data from the CPLD of the UnoProLogic and display it on the screen. It includes user code, windows form, and the Active\_Host DLL.

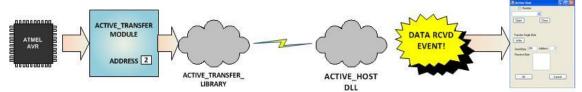

The Active\_Host DLL is designed to transfer data from the CPLD when it becomes available. The data will be stored into local memory of the PC, and an event will be triggered to inform the user code that data is available from the addressed module of the CPLD. This method, from the user code on the PC, makes the data transfer transparent. The data just appears in memory and the user code will direct the data to a textbox on the Windows Form.

The Data Collector project will perform the following functions.

- Find UnoProLogic Device.
- Open UnoProLogic Device.
- Start the Arduino data collection process.
- Wait for data from UnoProLogic.
- Display data from UnoProLogic in textbox.

# 9.1.12 PC: Coding the Project

The user code is based on the .NET Framework and written in C#. The language is great for beginners as it is a subset of the C++ language. It has the look and feel of the familiar C language but adds the ease of use of classes, inheritance and method overloading. C# is an event based language which changes the method of writing code for this project. See the section "Assembling, Building, and Executing a .NET Project on the PC" for a better description of event based language programming.

To start the project, follow the section "Assembling, Building, and Executing a .NET Project on the PC". Use the wizard to create project called "Data\_Collector". When the wizard completes, the C# Express main window will look like the following.

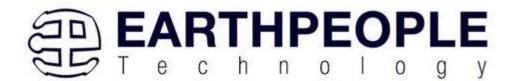

These statements setup the namespace and the class for the project. There are several other files that are created by the wizard such as Form1.Designer.cs, Program.cs, Form1.resx. We don't need to go into these support files, we will just focus on the Form1.cs as this is where all the user code goes.

The project environment must be set up correctly in order to produce an application that runs correctly on the target platform. Visual C# Express defaults new projects to 32 bits. If you OS is a 64 bit platform, use the following directions to set up a 64 bit project. First, we need tell C# Express to produce 64 bit code if we are running on a x64 platform. Go to Tools->Settings and select Expert Settings

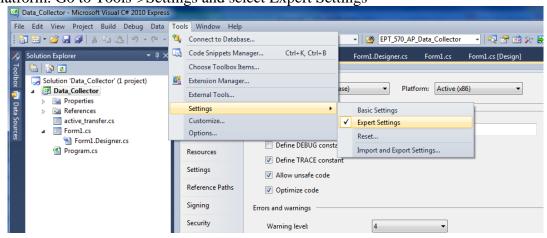

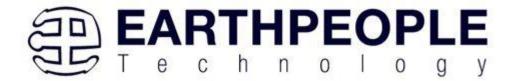

Go to Tools->Options, locate the "Show all settings" check box. Check the box.

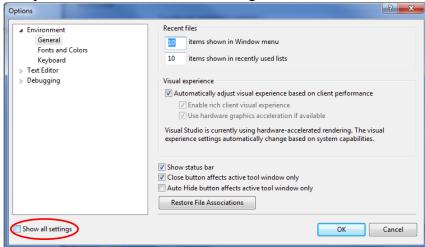

In the window on the left, go to "Projects and Solutions". Locate the "Show advanced build configurations" check box. Check the box.

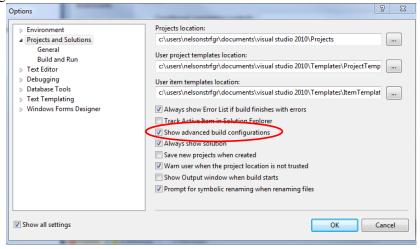

Go to Build->Configuration Manager.

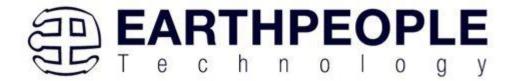

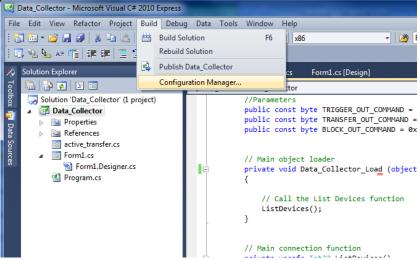

In the Configuration Manager window, locate the "Active solution platform:" label, select "New" from the drop down box.

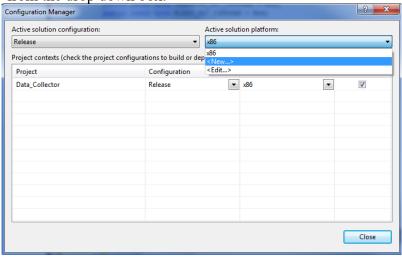

In the New Solution Platform window, click on the drop down box under "Type or select the new platform:". Select "x64".

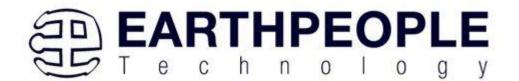

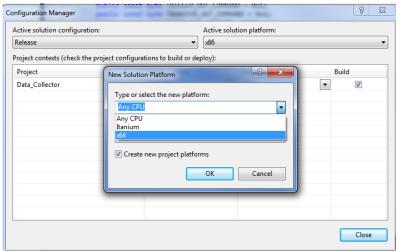

Click the Ok button. Verify that the "Active Solution Platform" and the "Platform" tab are both showing "x64".

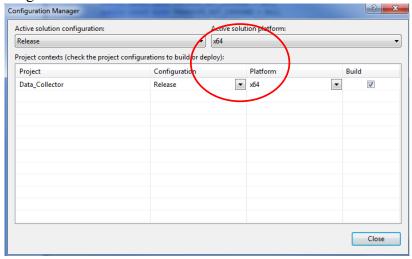

#### Click Close.

Then, using the Solution Explorer, you can right click on the project, select Properties and click on the Build tab on the right of the properties window.

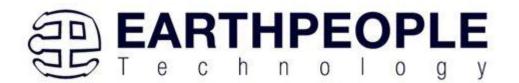

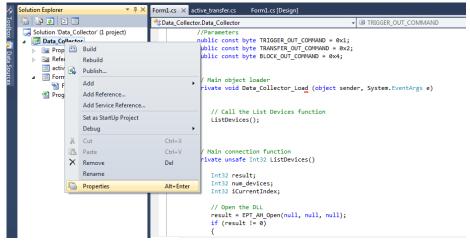

Verify that the "Platform:" label has "Active (x64)" selected from the drop down box.

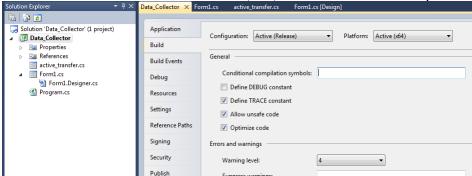

Next, unsafe code needs to be allowed so that C# can be passed pointer values from the Active Host. Right click on the "Data Collector" project in the Solution Explorer. Select Properties.

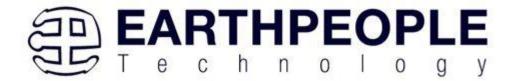

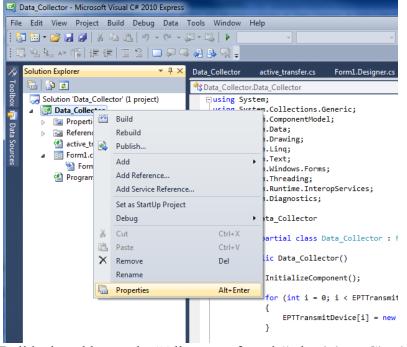

Click on the Build tab and locate the "Allow unsafe code" check box. Check the box

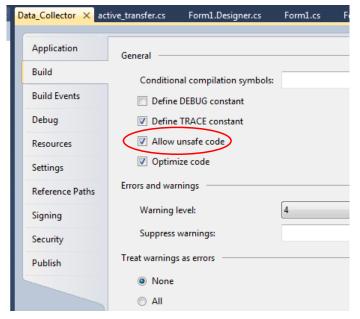

Now we are ready to start coding.

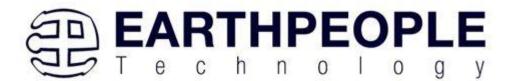

Next, we add two classes for our device. One class stores the information useful for our device for Transmit to the EndTerms such as, address of module, length of transfer etc.

```
//Create an array of the Transfer Class for device
Transfer[] EPTTransmitDevice = new Transfer[8];
```

The next class is used to store parameters for receiving data from the device.

```
//Create a Receive object of the Transfer Class.
Transfer EPTReceiveData = new Transfer();
```

UnoProLogic

The first function called when the Windows Form loads up is the Data\_Collector\_Load(). This function is called automatically upon the completion of the Windows Form, so there is no need to do anything to call it. Once this function is called, it in turn calls the ListDevices().

```
// Main object loader
private void Data_Collector_Load (object sender, System.EventArgs e)
   {
    // Call the List Devices function
        ListDevices();
   }
```

The ListDevices() function calls the EPT\_AH\_Open() function to load up the ActiveHost Dll. Next, it calls EPT\_AH\_QueryDevices() which searches through the registry files to determine the number of EPT devices attached to the PC. Next, EPT\_AH\_GetDeviceName() is called inside a for loop to return the ASCII name of each device attached to the PC. It will automatically populate the combo box, cmbDevList with all the EPT devices it finds.

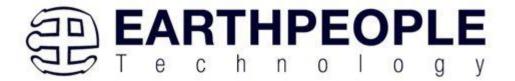

```
// List Devices function
private unsafe Int32 ListDevices ()
  Int32 result;
  Int32 num_devices;
  Int32 iCurrentIndex;
  // Open the DLL
  result = EPT_AH_Open(null, null, null);
   if (result != 0)
     MessageBox.Show("Could not attach to the ActiveHost library");
      return 0;
      }
   // Query connected devices
   num devices = EPT AH QueryDevices();
   //Prepare the Combo box for population
   iCurrentIndex = cmbDevList.SelectedIndex;
   cmbDevList.Items.Clear();
   // Go through all available devices
   for (device_index = 0; device_index < num_devices; device_index++)</pre>
      {
          str = Marshal.PtrToStringAnsi((IntPtr)EPT_AH_GetDeviceName(device_index));
          cmbDevList.Items.Add(str);
      }
   return 0;
}
```

The user will select the device from the drop down combo box. This value can be sent to the OpenDevice() function using the button Click of the Open button.

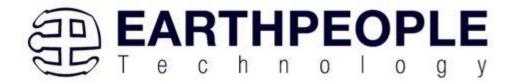

```
// Open the device
if (EPT_AH_OpenDeviceByIndex(device_index) == false)
   {
    printf("Could not open device %s\n", EPT_AH_GetDeviceName(device_index));
    exit(0);
   }
```

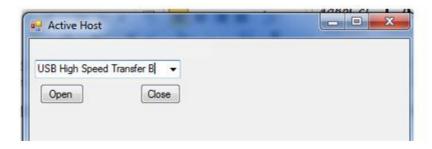

The device\_index variable is used to store the index of the device selected from the combo box. This variable is passed into the EPT\_AH\_OpenDeviceByIndex(). This process is started by the user clicking on the "Open" button. If the function is successful, the device name is displayed in the label, labelDeviceCnt. Next, the device is made the active device and the call back function is registered using the RegisterCallBack() function. Finally, the Open button is grayed out and the Close button is made active.

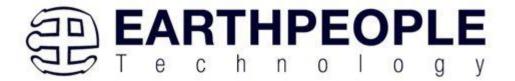

```
// Open the device
public unsafe Int32 OpenDevice()
    device_index = (int)cmbDevList.SelectedIndex;
    if (EPT_AH_OpenDeviceByIndex(device_index) == 0)
    {
        String message = "Could not open device " +
           Marshal.PtrToStringAnsi((IntPtr)EPT_AH_GetDeviceName(device_index)) + ", " +
           Marshal.PtrToStringAnsi((IntPtr)EPT_AH_GetDeviceSerial(device_index));
        MessageBox.Show(message);
        return 0;
    }
    else
        labelDeviceCnt.Text = "Connected to device " +
            Marshal.PtrToStringAnsi((IntPtr)EPT_AH_GetDeviceName(device_index)) + ", " +
            Marshal.PtrToStringAnsi((IntPtr)EPT_AH_GetDeviceSerial(device_index));
    }
    // Make the opened device the active device
    if (EPT_AH_SelectActiveDeviceByIndex(device_index) == 0)
        String message = "Error selecting device: %s " +
           Marshal.PtrToStringAnsi((IntPtr)EPT_AH_GetLastError());
        MessageBox.Show(message);
        return 0;
    // Register the read callback function
    RegisterCallBack();
    btnOpenDevice.Enabled = false;
    btnCloseDevice.Enabled = true;
    return 0;
}
```

Next, the callback function is populated. This function will be called from the Active Host dll. When the EPT Device has transferred data to the PC, the callback function will do something with the data and command.

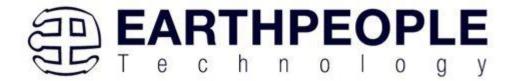

```
// Actual callback function which will read messages coming from the EPT device
unsafe void EPTReadFunction(Int32 device_id, Int32 device_channel, byte command, byte payload,
   byte* message = data;
   // Select current device
   EPT_AH_SelectActiveDeviceByIndex(device_id);
   //Add command and device_channel to the receive object
   EPTReceiveData.Command = ((command & COMMAND_DECODE) >> 3);
   EPTReceiveData.Address = device_channel;
   //Check if the command is Block Receive. If so,
    //use Marshalling to copy the buffer into the receive
   if (EPTReceiveData.Command == BLOCK OUT COMMAND)
        EPTReceiveData.Length = data_size;
       EPTReceiveData.cBlockBuf = new Byte[data_size];
       Marshal.Copy(new IntPtr(message), EPTReceiveData.cBlockBuf, 0, data size);
   }
   else
   {
       EPTReceiveData.Payload = payload;
   EPTParseReceive();
}
```

Because the callback function communicates directly with the dll and must pass pointers from the dll to the C#, marshaling must be used. Marshaling is an advanced topic and will not be covered in this manual.

When EPTReadFunction() callback is called and passed parameters from the Active Host dll, it populates the EPTReceiveData object. It then calls EPTParseReceive() function. This function uses a case statement to call the TransferOutReceive() function.

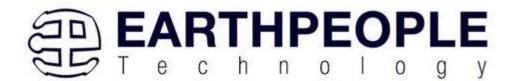

```
private void EPTParseReceive()
{
    switch (EPTReceiveData.Command)
    {
        case TRANSFER_OUT_COMMAND:
            TransferOutReceive();
            break;
        default:
            break;
    }
}
```

TransferOut Receive() creates a string from the EPTReceiveData.Payload parameter. Then sends the string to the textbox, tbDataBytes.

```
public void TransferOutReceive()
{
    string WriteRcvChar = "";
    WriteRcvChar = String.Format("{0}", (int)EPTReceiveData.Payload);
    tbDataBytes.AppendText(WriteRcvChar + " ");
}
```

Controls such as buttons are added to the Form1.cs[Design] window which allow turning on and off signals. These include

- btnWriteByte
- btnTransferReset
- btnOk
- btnClose
- btnResetBlock

Refer to section 1.6.4 Adding Controls to the Project for details about using the ToolBox to place controls on a design. The btnWriteByte click event calls the EPT\_AH\_SendTransferControlByte(). This function is used to turn on/off bits in the Control Register in the CPLD code. The btnWriteByte will set the start\_stop\_cntrl signal in the CPLD to one. This signal starts the Arduino Data Collector sending its random word to the CPLD.

```
private void btnWriteByte_Click(object sender, EventArgs e)
{
   int address_to_device;
   address_to_device = Convert.ToInt32(tbAddress.Text);
   EPT_AH_SendTransferControlByte((char)2, (char)1);
}
```

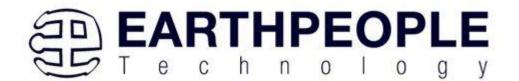

The btnTransferReset sets the start\_stop\_cntrl bit in the Control Register to zero. This action will cause the Arduino Data Collector to stop sending the random word to the CPLD.

```
private void btnTransferReset_Click(object sender, EventArgs e)
{
   int address_to_device;
   address_to_device = Convert.ToInt32(tbAddress.Text);
   EPT_AH_SendTransferControlByte((char)address_to_device, (char)0);
}
```

The btnResetBlock button will clear the tbDataBytes textblock. The Clear() method is inherited from the textbox class.

```
private void btnResetBlock_Click(object sender, EventArgs e)
{
    tbDataBytes.Clear();
}
```

The btnOk and btnClose buttons are used to end the application. It calls the function EPT\_AH\_CloseDeviceByIndex() to remove the device from the Active Host dll. The buttons btnOpen and btnClose have their Enabled parameter set to true and false respectively. The Enabled parameter controls whether the button is allowed to launch an event or not. If it is not enabled, the button is grayed out. At the end of each click event, the Application.Exit() method is called. This exits the form.

```
private void btnOk_Click(object sender, EventArgs e)
{
    EPT_AH_CloseDeviceByIndex(device_index);
    btnOpenDevice.Enabled = true;
    btnCloseDevice.Enabled = false;

    lblDeviceConnected.Text = "";
    Application.Exit();
}

private void btnCancel_Click(object sender, EventArgs e)
{
    EPT_AH_CloseDeviceByIndex(device_index);|
    btnOpenDevice.Enabled = true;
    btnCloseDevice.Enabled = false;

    lblDeviceConnected.Text = "";
    Application.Exit();
}
```

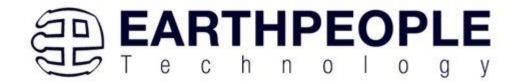

This is all that is needed for the Data Collector project. The Arduino will generate a random 8 bit word. It then transmits that word to the CPLD using the A0 (WRITE\_ENABLE) signal. The CPLD transmits the 8 bit word to the PC using the ACTIVE TRANSFER module of the Active\_Transfer Library. The dll reads the 8 bit word into local memory. It then calls the Callback function, EPTReadFunction. The 8 bit is finally displayed to screen using the MessageBox.Show().

### 9.1.13 PC: Compiling the Active Host Application

Building the Data\_Collector project will compile the code in the project and produce an executable file. It will link all of the functions declared in the opening of the Data\_Collector Class with the Active Host dll. The project will also automatically link the FTD2XX.dll to the object code. Follow section: Assembling, Building, and Executing a .NET Project on the PC. Browse to the \Projects\_ActiveHost\_xxBit\EPT\_Data\_Collector \Data\_Collector\ folder of the UnoProLogic Development System CD. Copy the following files into the project.

- Active transfer xxx.cs
- Data\_Collector.csproj
- Data\_Collector.csproj.user
- Form1.cs
- Form1.Designer.cs
- Program.cs

To build the project, go to Debug->Build Solution.

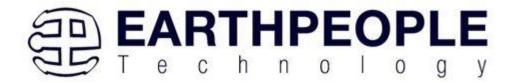

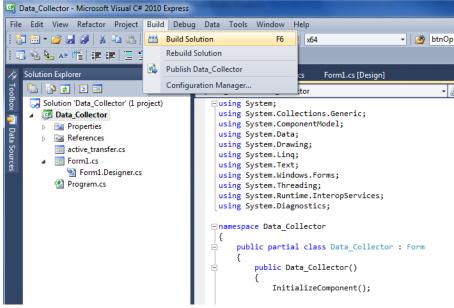

The C# Express compiler will start the building process. If there are no errors with code syntax, function usage, or linking, then the environment responds with "Build Succeeded".

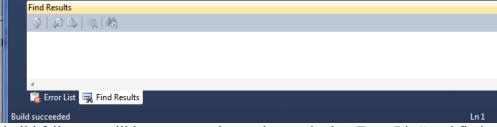

If the build fails, you will have to examine each error in the "Error List" and fix it accordingly. If you cannot fix the error using troubleshooting methods, post a topic in the Earth People Technology Forum. All topics will be answered by a member of the technical staff as soon as possible.

# 9.1.14 Adding the DLL's to the Project

Locate the UnoProLogic Development System CD installed on your PC. Browse to the Projects\_ActiveHost folder (choose either the 32 bit or 64 bit version, depending on whether your OS is 32 or 64 bit). Open the Bin folder, copy the following files:

- ActiveHostXX.dll
- ftd2xxXX.dll

and install them in the bin\x64\x64 folder of your EPT\_Data\_Collector project.

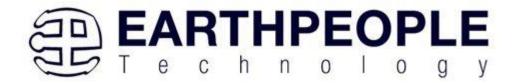

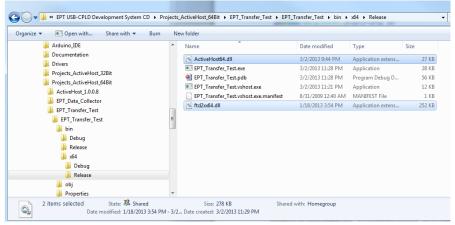

Save the project.

At this point, the environment has produced an executable file and is ready for testing. Next, we will connect everything together and see it collect data and display it.

## 9.1.15 Connecting the Project Together

Now we will connect the Arduino, EPT 570-AP-U2, and the PC to make a Data Collector. First, connect a USB cable from a USB port on the PC to the Arduino. Second, connect a USB cable from a open USB port on the PC to the EPT 570-AP-U2.

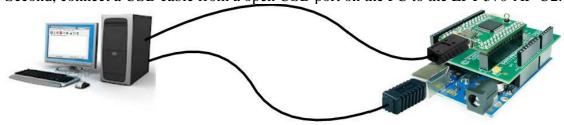

Next, open the Arduino IDE and select File->Open and select your sketch created earlier, Arduino\_Data\_Collector\_Code\_U2.ino.

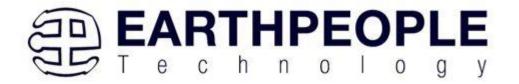

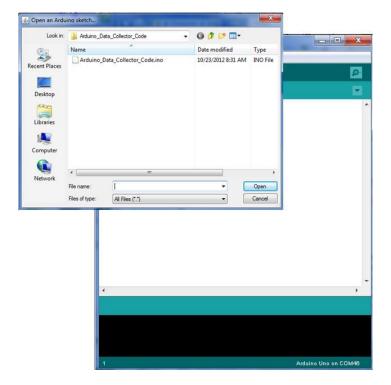

Select the file and click Open. The sketch will now populate the Arduino IDE window. Compile and Download the sketch into the Arduino microcontroller using the Upload button.

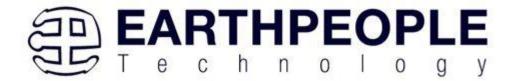

```
_ D X
oo Arduino_Data_Collector_Code | Arduino 1.0.1
File Edit Sketch Tools Help
    Opload
  Arduino_Data_Collector_Code
  Copyright Earth People Technology Inc. 2012
  Data Collector Random Seed
  Platform: EPT-570-AP-U2
  int count = 0;
  int ledPin = 13;
void setup()
  DDRD = B11111111; //Set Port D as outputs
  PORTD &= B11111111; //Turn on Port D pins
  pinMode(AO, OUTPUT);
  pinMode(ledPin, OUTPUT);
                                                 Arduino Uno on COM46
```

The Arduino IDE will compile the project, then transmit the machine level code into the ATMega328 SRAM to start the program. When this is complete, the Yellow L LED will blink about once per second.

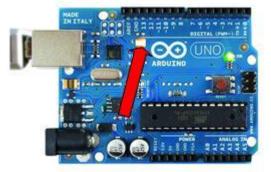

If this LED is blinking at the rate of once per second, the Arduino and the Data Collector project are ready for the EPT 570-AP-U2 code.

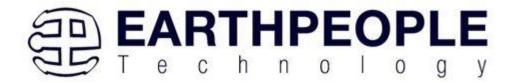

The CPLD should already be programmed with its Data Collector Project. If it isn't, follow the instructions in section 3.1.10.

Open the EPT Data Collector on the PC by browsing to the Data Collector project folder. Locate the executable in the \bin\x64\Release folder.

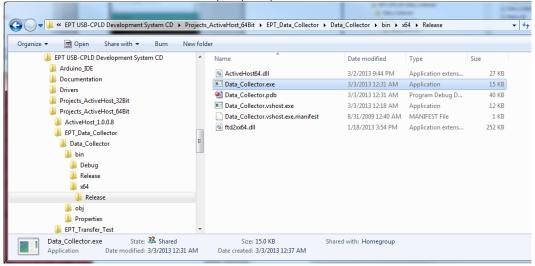

Initiate the application by double clicking the application icon in the \Release folder of the project. The application will open and automatically load the Active Host dll. The application will locate the EPT 570-AP-U2 device. Next, the combo box at the top will be populated with the name of the device.

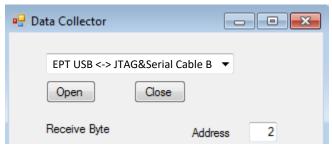

Select the EPT 570-AP device and click the Open button. If the Active Host application connects to the device, a label will indicate "Device Connected". Next, select the address of the Active Transfer module in the CPLD. In our case it is "2".

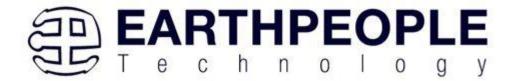

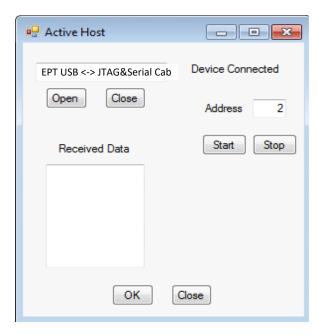

## 9.1.16 Testing the Project

To test our Data Collector project, just click on the Start button. As soon as the device connects, the data from the Arduino will appear in the received data textBox.

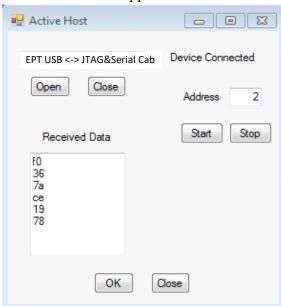

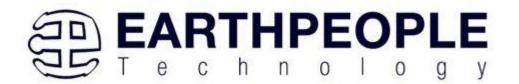

And that's all there is to the Data Collector Project. It's up to the user to use this project as a base to create much larger projects. You can easily make a volt meter using this project by turning off the Random number generator in the Arduino and reading the Analog Pins. Also, reformat the textBox display that it shows in decimal instead of the Hexadecimal display.

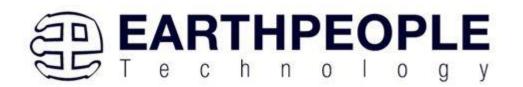

# **10 APPENDIX I**

List of Abbreviations and Acronyms

EPT Earth People Technology

FIFO First In – First Out

FTDI Future Technology Device International

HSP Hyper Serial Port

I2C Inter-Integrated Circuit

JTAG Joint Test Action Group

PC Personal Computer

CPLD Complex Programmable Logic Device

USB Universal Serial Bus

APPENDIX II

Details of the Intel 5M570 CPLD